*République Algérienne Démocratique et Populaire Ministère de l'Enseignement Supérieur et de la Recherche Scientifique*

*Ministère de l'Enseignement Supérieur et de la Recherche Scientifique*

*Université Abderrahmane MIRA de Bejaia*

*Faculté de Technologie*

*Département de Génie électrique*

جابعة بجابة Tasdawit n Bgayet **Université de Béjaïa**  **ENTREPRISE ALGÉRIENNE TEXTILES INDUSTRIELS TECHNIQUES** 

## *MÈMOIRE DE FIN D'ÉTUDES*

*Spécialité Automatique et Informatique Industrielle & Automatique et Système*

*En vue de l'obtention du diplôme de Master en Automatique*

## *THÈME*

## **Étude des variateurs de vitesses avec un automate programmable VIPA CPU 315-SN au sein de l'entreprise textile EATIT**

- Réalisé par:
- Mr. CHOUGUI Massinissa
- Mr. NOUI Abdelghani
- > Encadré par :
- Mr. YAHIAOUI Fatah
- Mr. MOKRANI Adel
- $\triangleright$  Membres de jury :
- Mr. HADDAR Hocine
- Mr. CHARIKH Ahmed

**Promotion 2019-2020**

## *Remerciements*

*De par le nom de Dieu tout miséricordieux et tout compatissant.*

*Nous tenons tout d'abord à remercier Dieu tout puissant, de nous avoir armés de courage, de patience et santé pour y parvenir au bout de ce modeste travail.*

*Noustenons à exprimer nos vifsremerciements à notre promoteur Monsieur YAHIAOUI de l'université de Bejaia et Monsieur MOKRANI Adel de l'entreprise EATIT pour nous avoir encadré durant notre projet de fin d'études et nous conseillé tout le long de notre travail.*

*Nous tenons aussi à remercier chaleureusement les membres de jury pour l'honneur qu'ils nous ont fait en acceptent d'évaluer notre projet.*

*Nous présentons enfin, notre profonde gratitude à notre famille, ainsi qu'à tous ceux qui nous ont aidés de loin ou de près à réaliser ce travail.*

Merci

#### *Dédicace*

*C'est avec une profonde gratitude que je dédie cet humble travail :*

*A ma petite famille, aucune dédicace ne saura exprimer ma reconnaissance pour tout ce qu'ils ont fait pour moi, pour les valeurs qu'ils m'ont inculqué, je dédie particulièrement ce modeste travail à ma très chers maman sans elle je ne serais pas là, pour son soutien et ses conseils judicieux qui m'ont éclairez le chemin, que dieu les protège tous pour moi.*

*A toute ma famille.*

*A tous mes amis(es) sans exception.*

*Tous ceux qui ont contribué de près ou de loin à la réalisation de ce modeste travail.*

Abdelghani

#### *Dédicace*

*En particulier à mes très chers parents qui ont toujours été là pour moi, et qui m'ont donné un magnifique modèle de labeur et de persévérance. J'espère qu'ils trouveront dans ce travail toute ma reconnaissance et tout mon amour.*

*A toute la famille, pour leur soutien, sacrifice, patience, ainsi pour leurs conseils, que dieux les protèges et les entoure de bénédiction.*

*A mon frère Rédha qui m'a toujours soutenu dans les moments difficiles.*

*A tous mes amis, mes collègues, mon binôme et à tous ceux qui ont contribué de près ou de loin à réaliser ce travail.*

*Massinissa*

Liste des figures Liste des tableaux Liste des abréviations

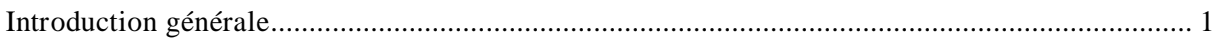

## Chapitre I : Présentation de l'entreprise EATIT

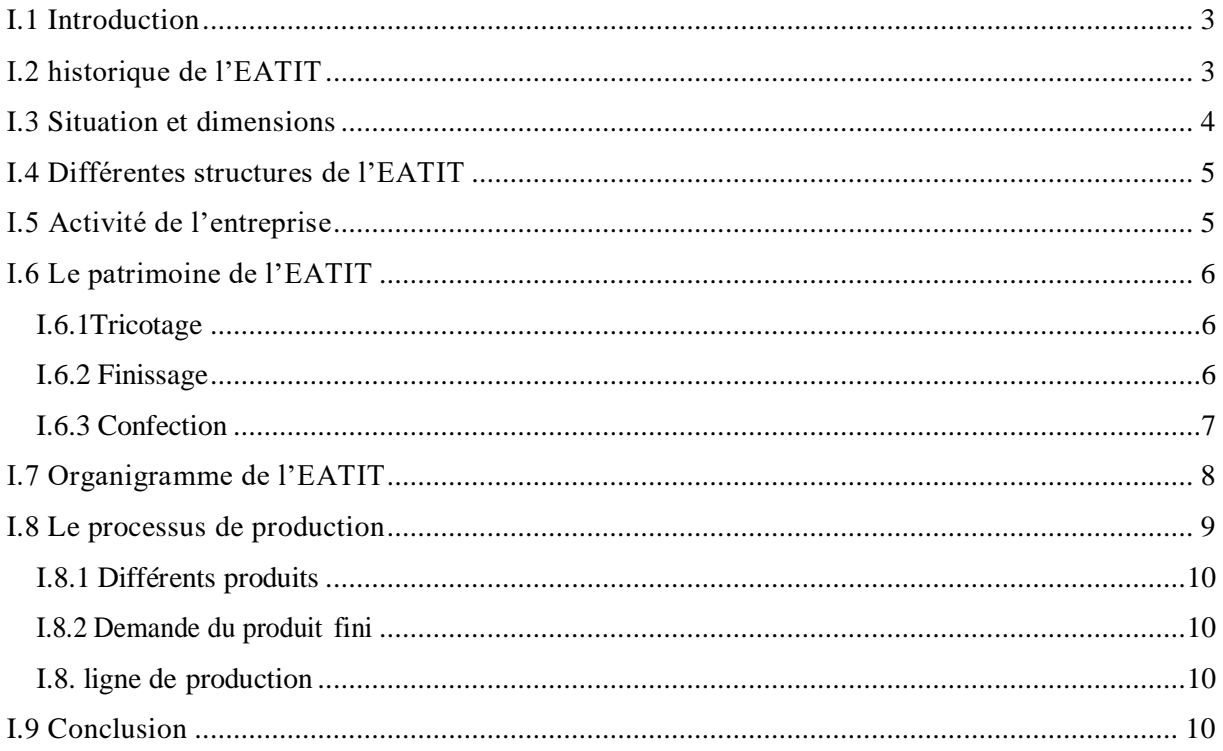

## Chapitre II : Description du séchoir MONFORT industriel et les servovariateurs Lenze 9300

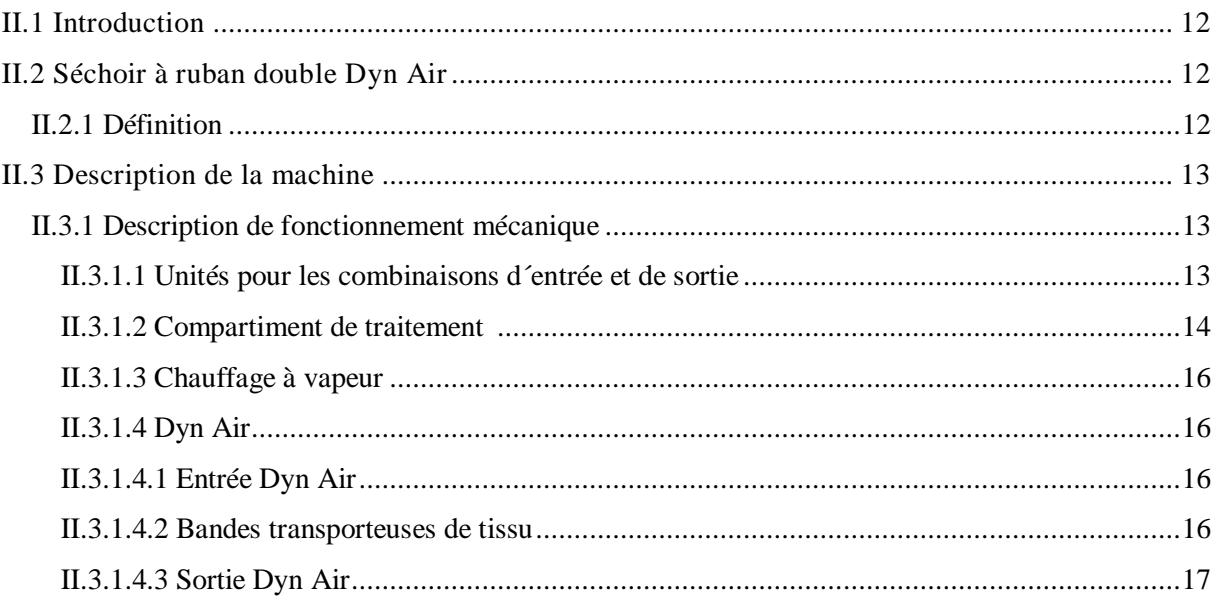

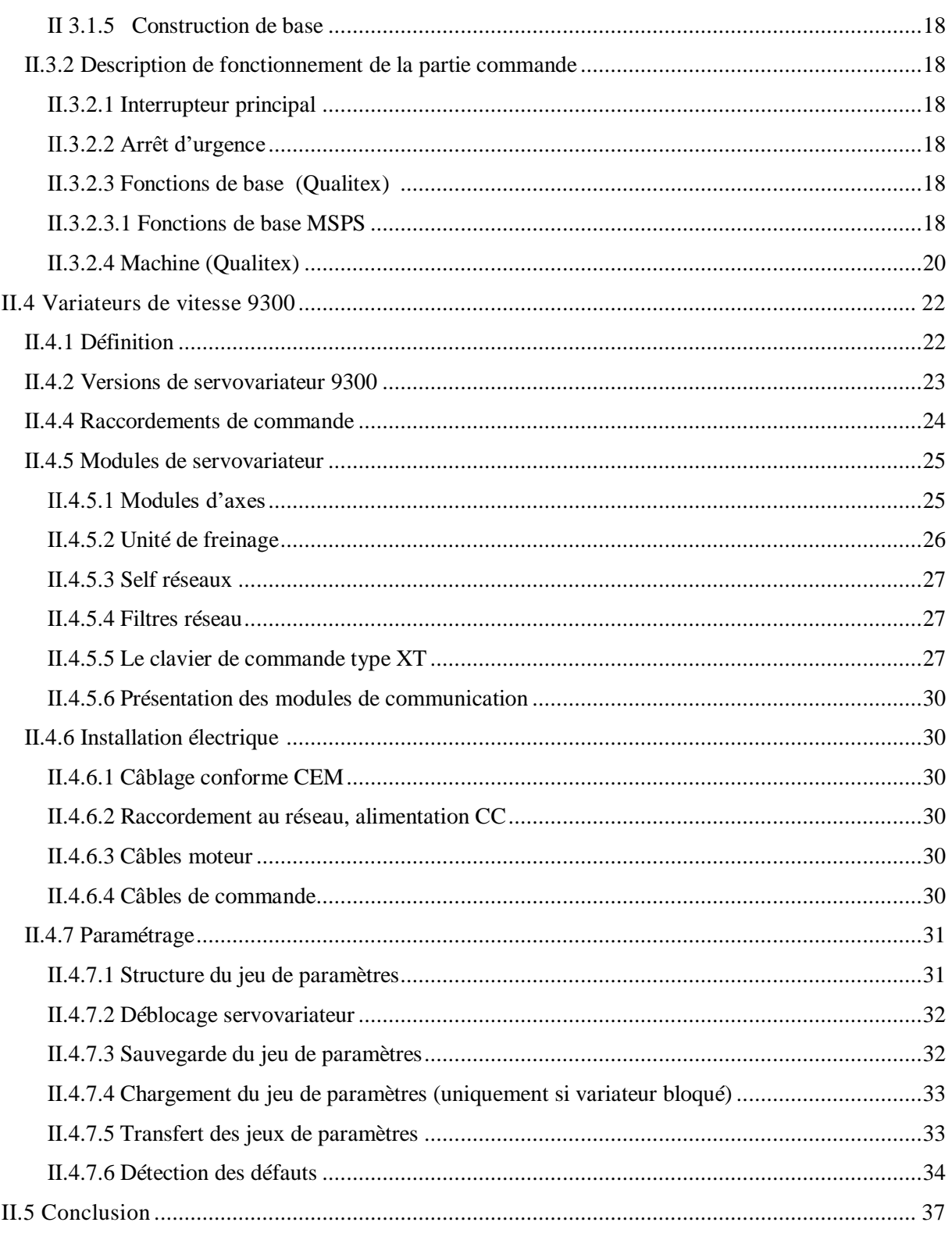

## Chapitre III : Présentation des Automates Programmables Industriel et le logiciel Global Drive Control

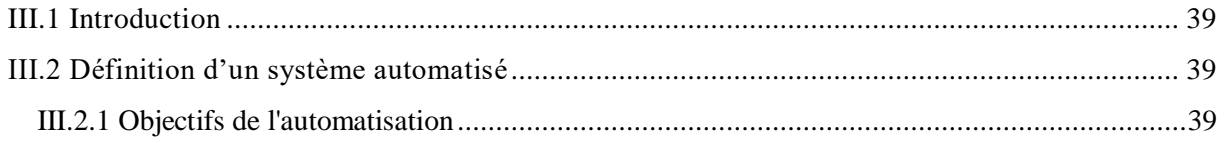

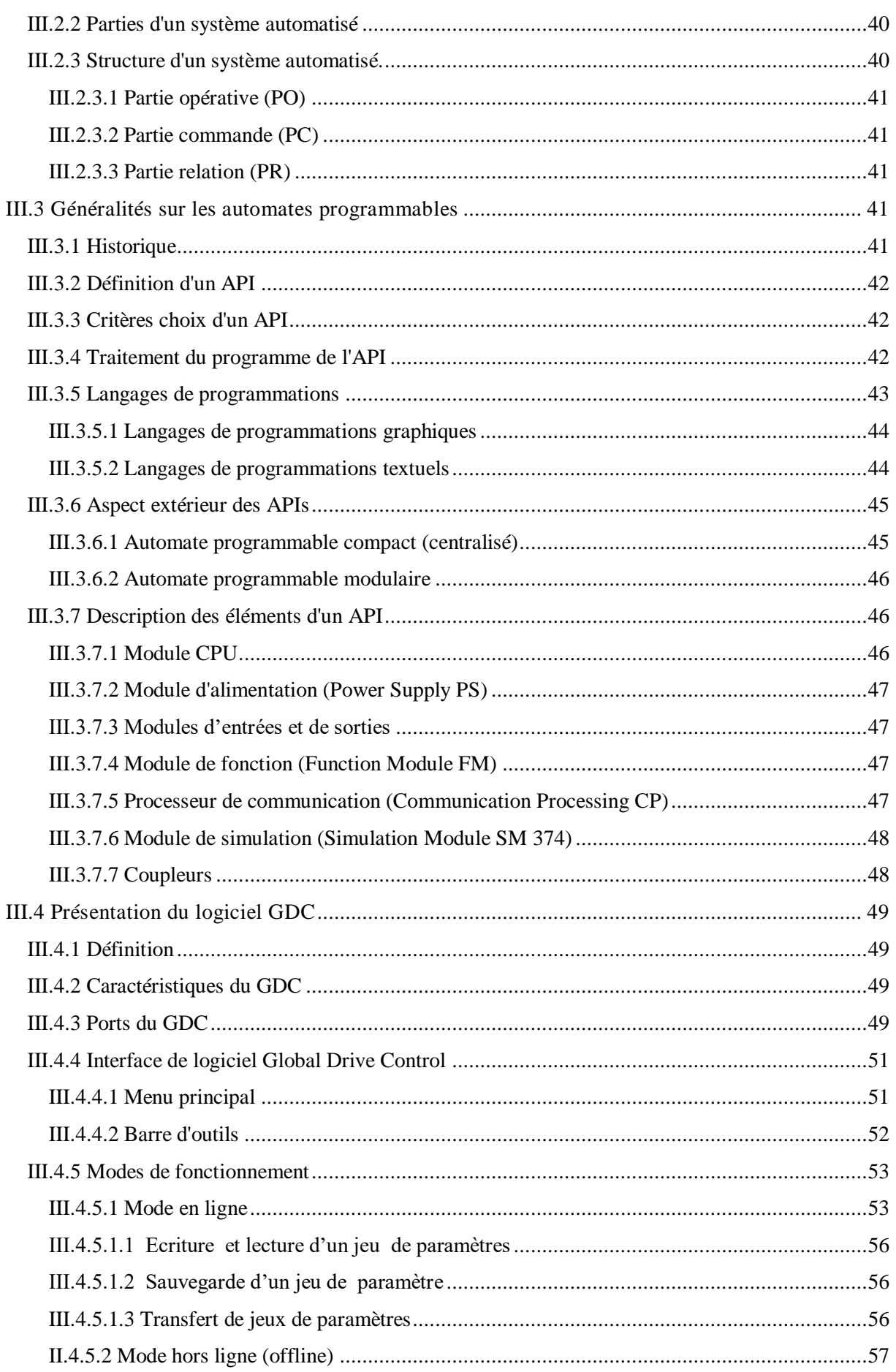

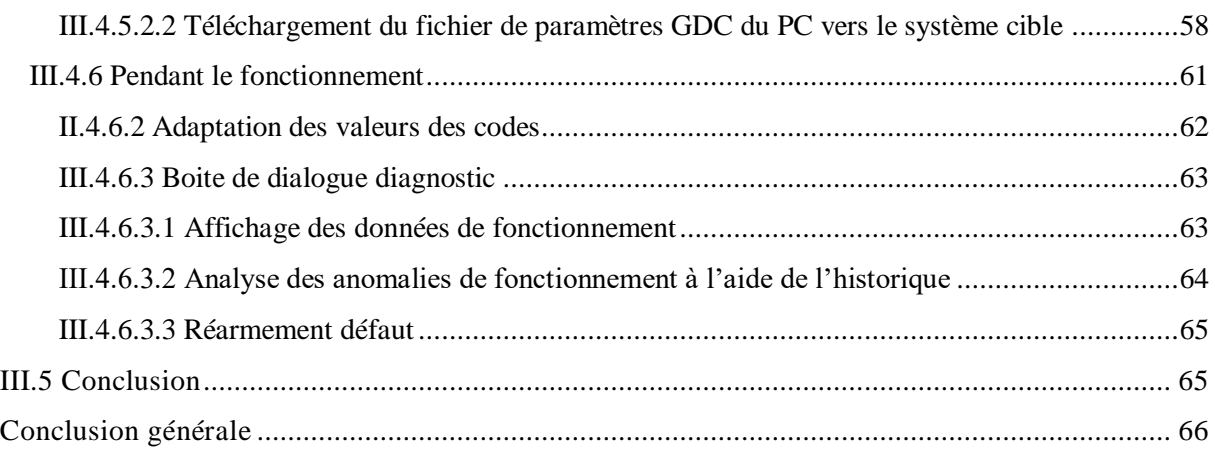

## **Liste des figures**  *Chapitre I*

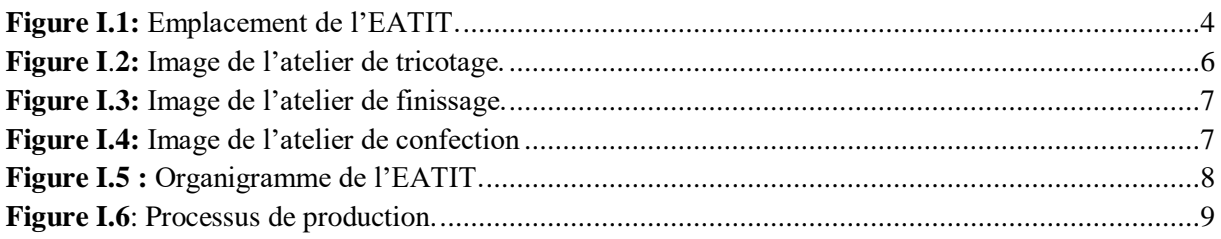

## *Chapitre II*

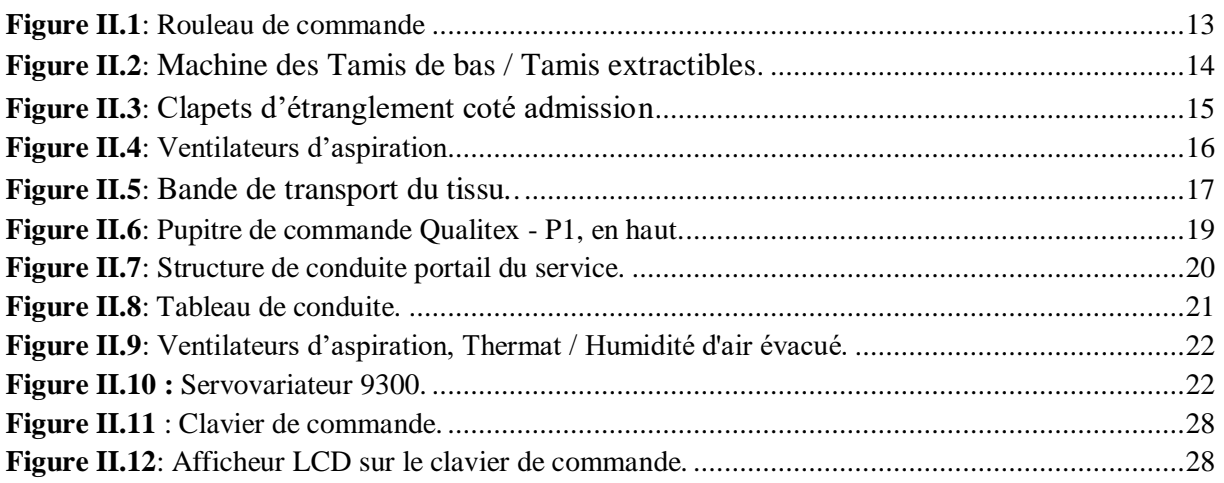

#### *Chapitre III*

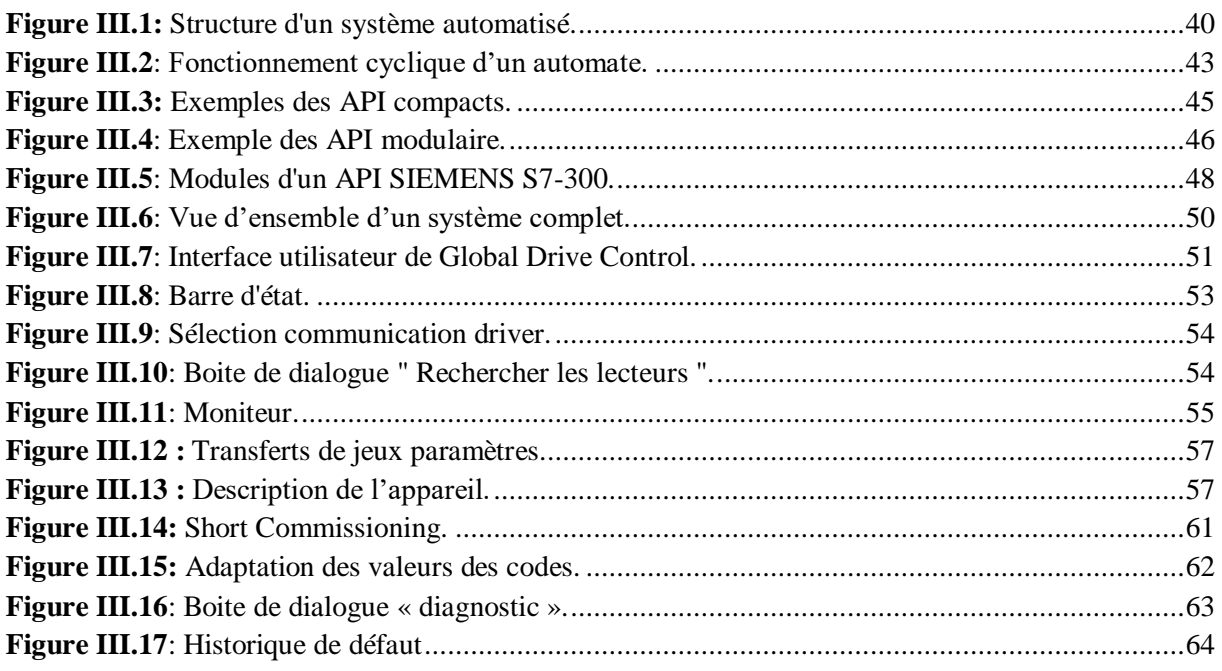

#### *Annexes*

**Figure A.1**[: Vue d'ensemble de servovariateur 9300.](#page-79-0) **Figure B.1**[: Installation électrique de servovariateur 9300 selon CEM.](#page-82-0)

#### **Liste des tableaux**

#### *Chapitre II*

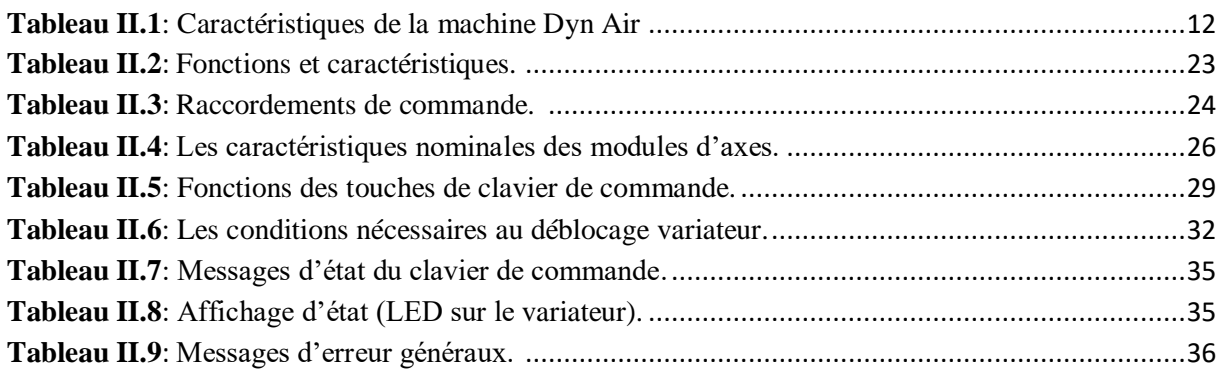

#### *Chapitre III*

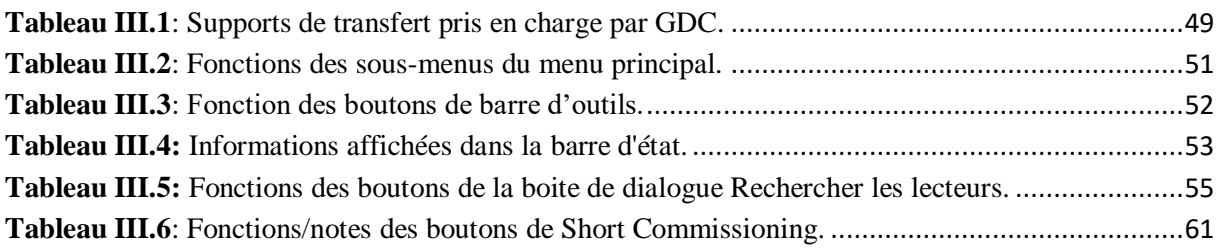

#### *Annexes*

**Tableau A.1**[: Légende sur le servovariateur 9300.](#page-80-0)

**Tableau A.2**[: Raccordements et interfaces](#page-80-1).

## **Liste des abréviations**

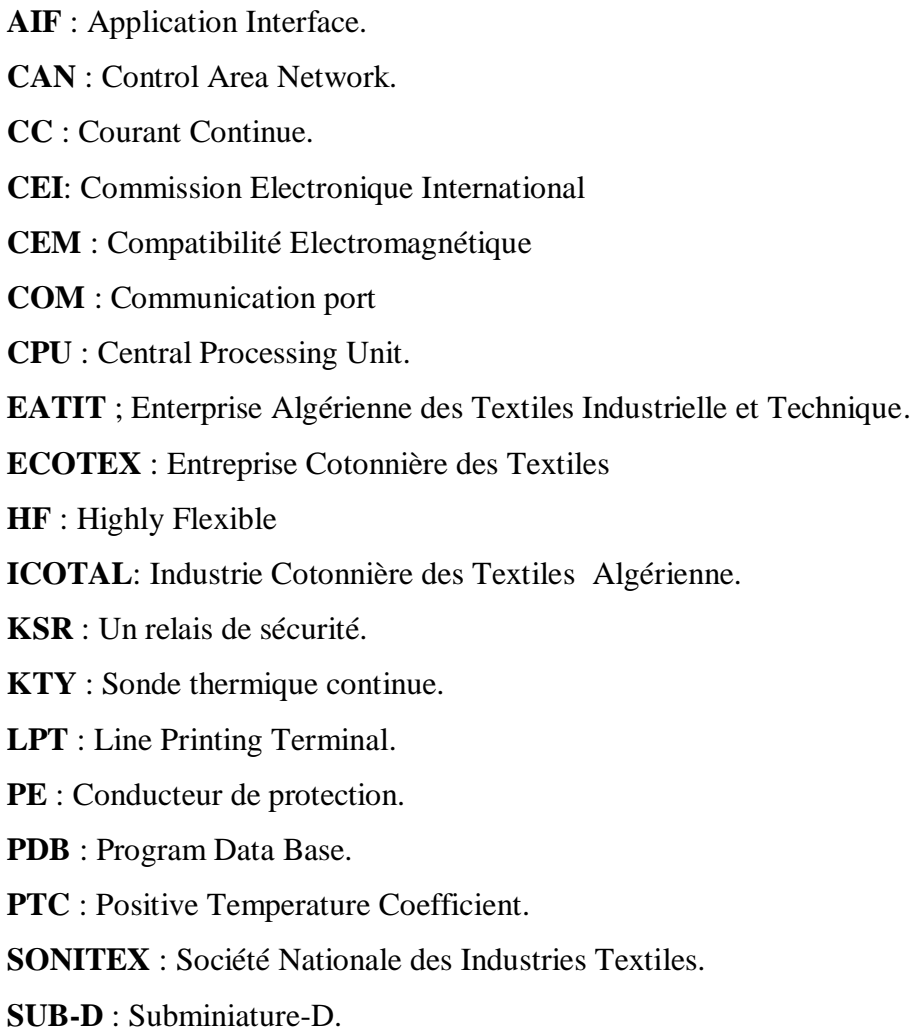

#### <span id="page-12-0"></span>**Introduction générale**

La compétition économique, que nous connaissons et vivons, impose à l'industrie une production en qualité et en quantité, afin de répondre à la demande dans un environnement concurrentiel. Il s'agit, donc, de fournir les quantités nécessaires au bon moment, d'accroître la productivité, la flexibilité et la fiabilité de l'outil. Elles doivent aussi optimiser le potentiel de production et réduire les coûts afin de confronter leurs positions sur le marché et répondre aux besoins des clients, pour cela l'automatisation des systèmes de production devient la solution.

Actuellement les entreprises cherchent l'amélioration de leurs performances, notamment l'amélioration de leurs systèmes de production, autrement dit, l'automatisation de leurs systèmes de production. Aujourd'hui, l'automatisation tient une place très importante dans le domaine industriel. A cet égard, il serait difficile de concevoir un système de production sans avoir recours aux différentes technologies qui forment les systèmes automatisés de productions.

Les automates programmables industriels (API) répondent parfaitement aux besoins de cette industrie, grâce à leur compétitivité nettement supérieure, leur faible coût, et leur capacité à répondre rapidement aux situations pour lesquelles leur commande a était réalisée.

Grâce à cette philosophie, l'entreprise EATIT, dans le but d'atteindre ses objectifs et d'assurer son existence sur le marché, a procédé à l'automatisation de ces installations.

La tâche qui nous a était confié par l'EATIT est la réalisation d'une commande automatisée des variateurs de vitesses d'un séchoir industriel MONFORT a l'aide d'un automate programmable VIPA 315-SN et le logiciel LENZE GLOBAL DRIVER CONTROL (GDC).

A cet effet le présent mémoire est réparti en 3 chapitres :

- Dans le premier chapitre, nous donnerons une présentation de l'entreprise EATIT, ou nous spécifierons les différents ateliers et le fonctionnement du processus de production.
- Durant le second chapitre, on abordera les généralités sur le séchage, et la description du séchoir MONFORT et le servovariateur Lenze a automatisé.
- Le troisième chapitre sera consacré à la description des systèmes automatisés, et à la présentation des automates programmables industriels d'une façon générale et plus précisément du logiciel GDC.

1

Enfin on terminera par une conclusion générale.

## *Chapitre : 1*

*Présentation de l'entreprise EATIT*

#### <span id="page-14-0"></span>**I.1 Introduction**

Le terme industrie textile s'appliquait à l'origine au tissage d'étoffes à partir de fibres, mais il recouvre aujourd'hui toute une série d'autres procédés tels que le tricotage, le tuftage et le feutrage.

L'industrie textile se compose d'ensemble d'activités qui transforment les fibres naturelles et synthétiques, notamment en tissu et en feutre, pour utilisation dans la [fabrication i](https://www.thecanadianencyclopedia.ca/article/manufacturing/)ndustrielle de vêtements, de rembourrage, de linge de maison, etc.

Dans ce chapitre nous allons présenter le nom l'Entreprise Algérienne des Textiles Industriels et Techniques (EATIT) où nous effectuerons notre étude**.** 

#### <span id="page-14-1"></span>**I.2 historique de l'EATIT**

L'entreprise Algérienne des textiles industriels et techniques (EATIT), a été créée lors de la relance économique du secteur textile décidé par le CPE le 03 mars 2011, portant intégration des sept entreprises du textile dont ICOTAL, dont l'entreprise publique économique non affiliée.

L'entreprise ICOTAL est née d'une scission avec ECOTEX, cette dernière étant issue de la restructuration de la société mère SONITEX. Elle a été créée en 1959 dans le cadre du plan de Constantine sous la raison social : Industrie Cotonnière Algérienne avec abréviation ICOTAL.

Elle fut nationalisée en Novembre de 1974 et intégrée dans le patrimoine de la SONITEX suivant l'ordonnance N°74-106 du 15 Novembre 1974. L'entreprise été intégrée à l'entreprise ECOTEX en 20 Décembre 1997. L'assemblée générale extraordinaire de l'ECOTEX dans sa résolution N°02 consacre sa filialisation en devenant aussi filiale du Goldman reprenant son appellation d'origine à savoir : Industrie Cotonnière Algérienne (ICOTAL).

Le dépôt des statuts de la filiale s'est effectuée le 05 Septembre 1998 est été remis à la filiale qu'en Décembre 1998.

La filiale a procédé à la comptabilisation du bilan d'ouverture première phase remis par la direction générale ECOTEX. Il est à noter que les terrains et bâtiments n'ont pas fait l'objet d'un transfert dans cette phase compte tenu du fait que la situation du patrimoine de la filiale n'est régularisée qu'en Avril 2002 par un livret foncier délivré par la conservation foncière de Bejaia [1].

#### <span id="page-15-0"></span>**I.3 Situation et dimensions**

L'entreprise EATIT est située dans la zone industrielle arrière port, BP 110 Bejaia, avec une superficie de 100000 m<sup>2</sup> répartie comme suit :

- Atelier de production textile de  $8660m^2$ .
- Atelier de confection de  $5420 \text{m}^2$ .
- Magasin de matière première de  $3450$ m<sup>2</sup>.
- Magasin de produits finis de  $2000 \text{m}^2$ .
- Services généraux de production de 1910m<sup>2</sup>.
- Services généraux de soutien de 3010m<sup>2</sup>.

L'entreprise bénéficie des atouts importants vu sa situation géographique d'excellentes et des voies de communications aux différentes structures stratégiques, à citer :

- La route nationale à 100 mètres environ.
- Le port de commerce à 400 mètres environ.
- La gare ferroviaire à 1500 mètres environ.
- L'aéroport à 1500 mètres environ.

Elle est entourée par plusieurs entreprises, parmi elles :

- A droite l'entreprise NAFTAL.
- En face l'entreprise CEVITAL.

<span id="page-15-1"></span>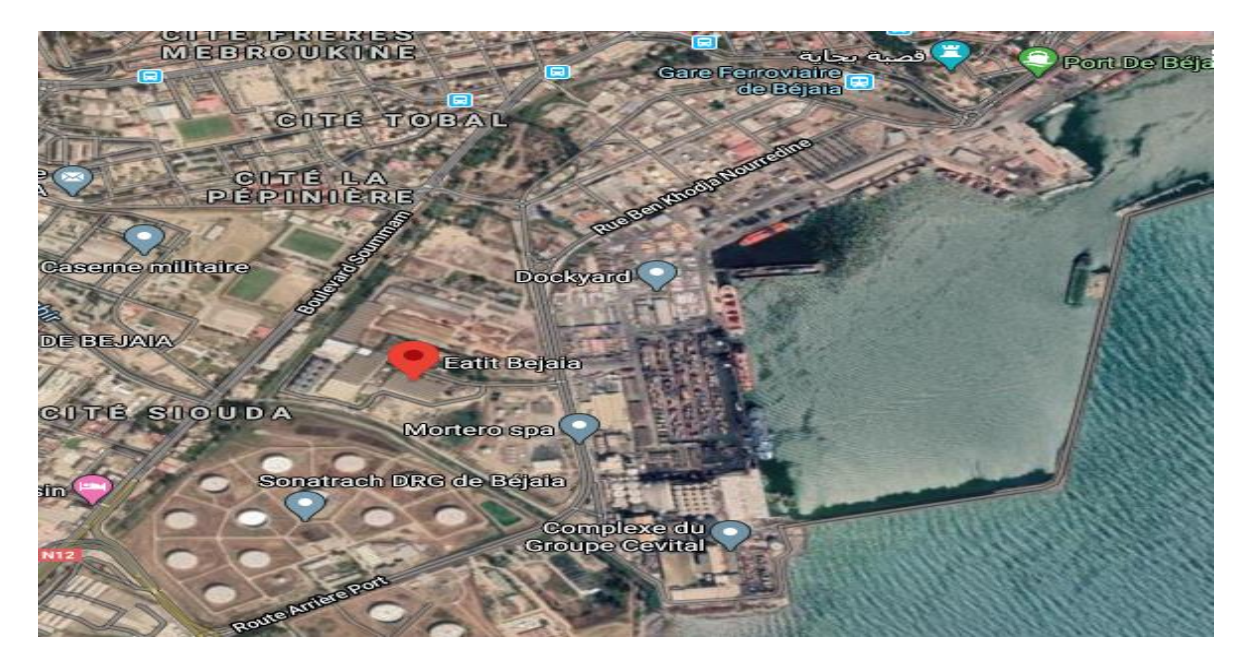

**Figure I.1:** Emplacement de l'EATIT.

#### <span id="page-16-0"></span>**I.4 Différentes structures de l'EATIT**

L'EATIT est une filiale à 100 % du groupe EATIT dont la direction générale est sise au niveau d'Alger.

L'EATIT est implantée sur le territoire national et dispose de directions régionales comme suit :

- Direction de M'SILA ;
- Direction de BATNA ;
- Direction de DRAA BEN KHEDDA ;
- Direction de SEBDOU ;
- Direction de SOUKAHRAS ;
- Direction de TLEMCEN ;

Elle dispose également des unités suivantes : [2]

- **Electricité :** constitué de deux transformateurs de 500 kva chacune.
- **Gaz :** poste à gaz 300 mbar
- **Eau :** réseau communal pour eau potable et quatre puits supplémentaires au niveau de la filiale.

#### <span id="page-16-1"></span>**I.5 Activité de l'entreprise**

L'activité de l'EATIT est basée sur la fabrication et la commercialisation des articles suivants :

- **Bonnèterie :** Sous-vêtement ;
- **Vêtements de travail et divers :** vêtement de sport et vêtement professionnels ;

Ces produits sont commercialisés au niveau local sur deux secteurs : [2]

- **Secteur public :** Environ 95% des ventes ;
- **Secteur privé :** Environ 5% des ventes ;

La fabrication de ces produits doit passer dans les ateliers suivants :

- **Tricotage :** Fabrication d'étoffes de bonnèterie avec capacité de 800 kilogramme par jours ;
- **Finissage :** Teinture et blanchissement des étoffes produits par le tricotage ;
- **Confection :** Confection des articles de bonnèteries avec une capacité de 1470656 articles/mois ;

La matière première utilisée par cette entreprise pour la production de ces articles est, en partie importée de l'étranger, comme la Suisse, la France, l'autre partie étant achetée localement.

#### <span id="page-17-0"></span>**I.6 Le patrimoine de l'EATIT**

#### <span id="page-17-1"></span>**I.6.1Tricotage**

Cet atelier est réparti en 23 machines fonctionnelles à tricoter, ces dernières ont été acquises en 1987, il s'agit de plusieurs types d'équipements de différentes marques (Bianco, Monfort,  $etc...$ ).

La capacité de ces types de matière qui ne peuvent satisfaire les exigences du marché tant au plan de supporters et de la qualité qu'au niveau des performances induites par une technologie très limité, pour ces équipement de textiles, ajouté des difficultés de trouver des performances et le développement de l'entreprise

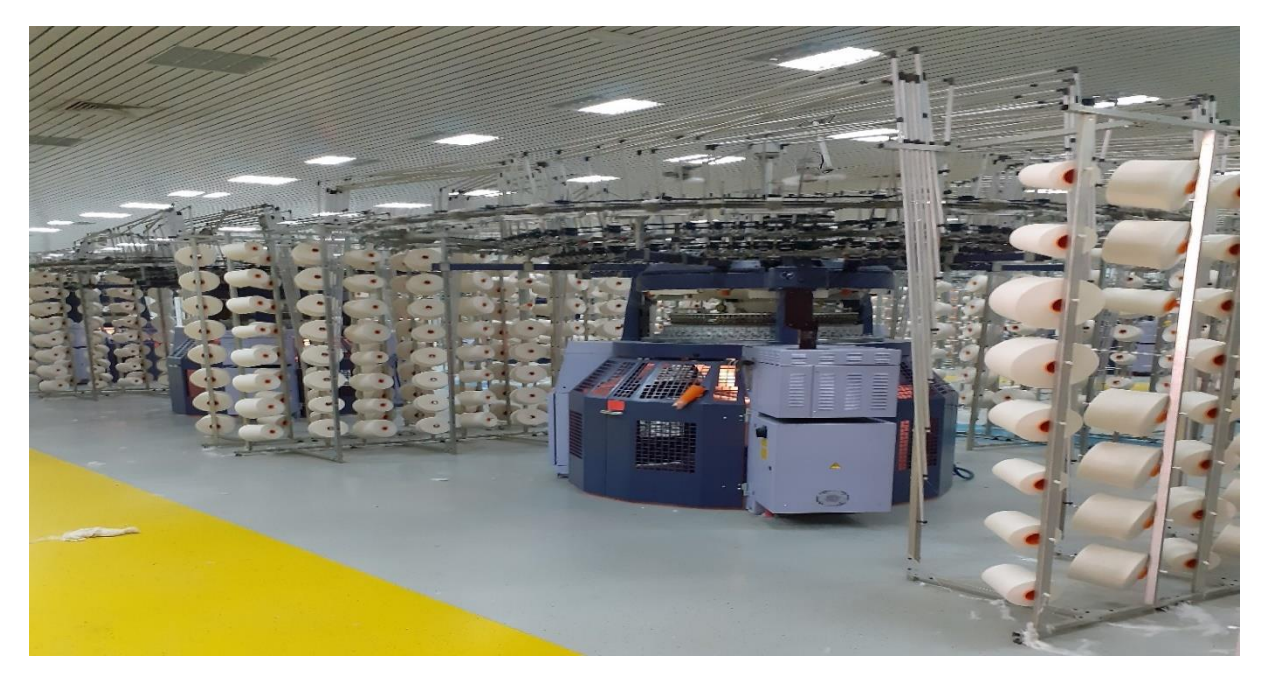

**Figure I**.**2:** Image de l'atelier de tricotage.

#### <span id="page-17-3"></span><span id="page-17-2"></span>**I.6.2 Finissage**

Cet atelier possède 04 machines fonctionnelles acquises en 1978. Leurs capacités sont limitées au fonctionnement suivant :

- Machine à laver ;
- Machine à teinture et blanchissement ;

## Chapitre I

Machine à sécher de tissu qui sort sous forme de rouleaux, entre 10 kilogramme jusqu'à 20 kilogramme du métrage du tissu à rouler.

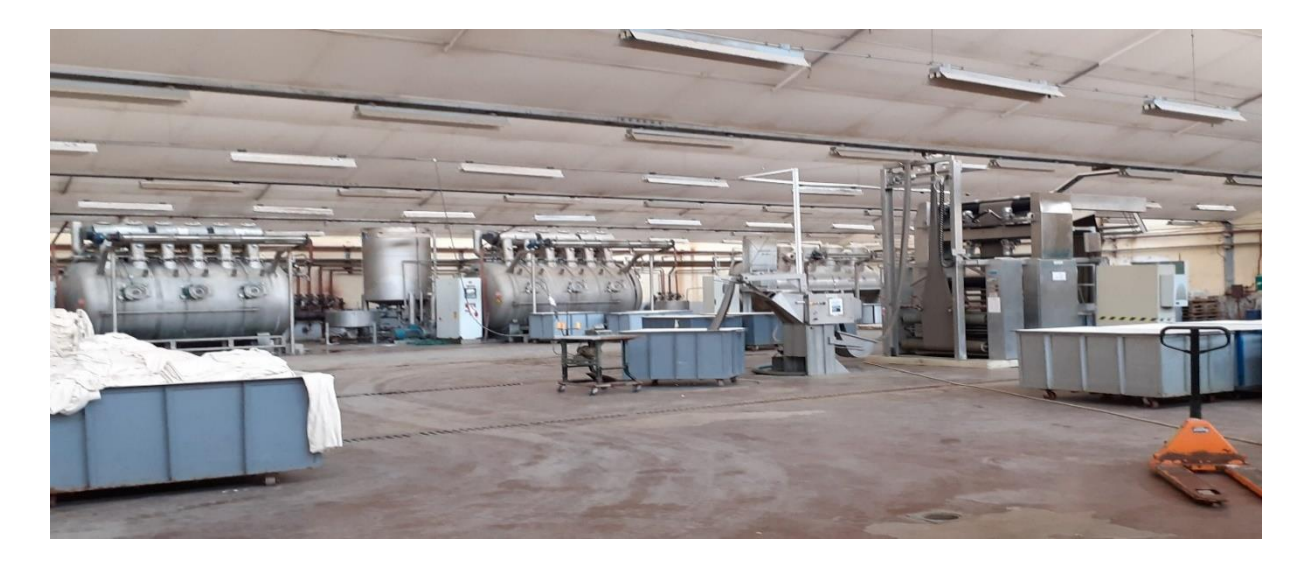

**Figure I.3:** Image de l'atelier de finissage.

## <span id="page-18-1"></span><span id="page-18-0"></span>**I.6.3 Confection**

Ce parc est composé de 320 machines à coudre de différentes marques et types. Ce nombre de machines nécessite une polyvalence dans le domaine de la maintenance, et induit la gestion d'une multitude de disposition de pièces détachées.

<span id="page-18-2"></span>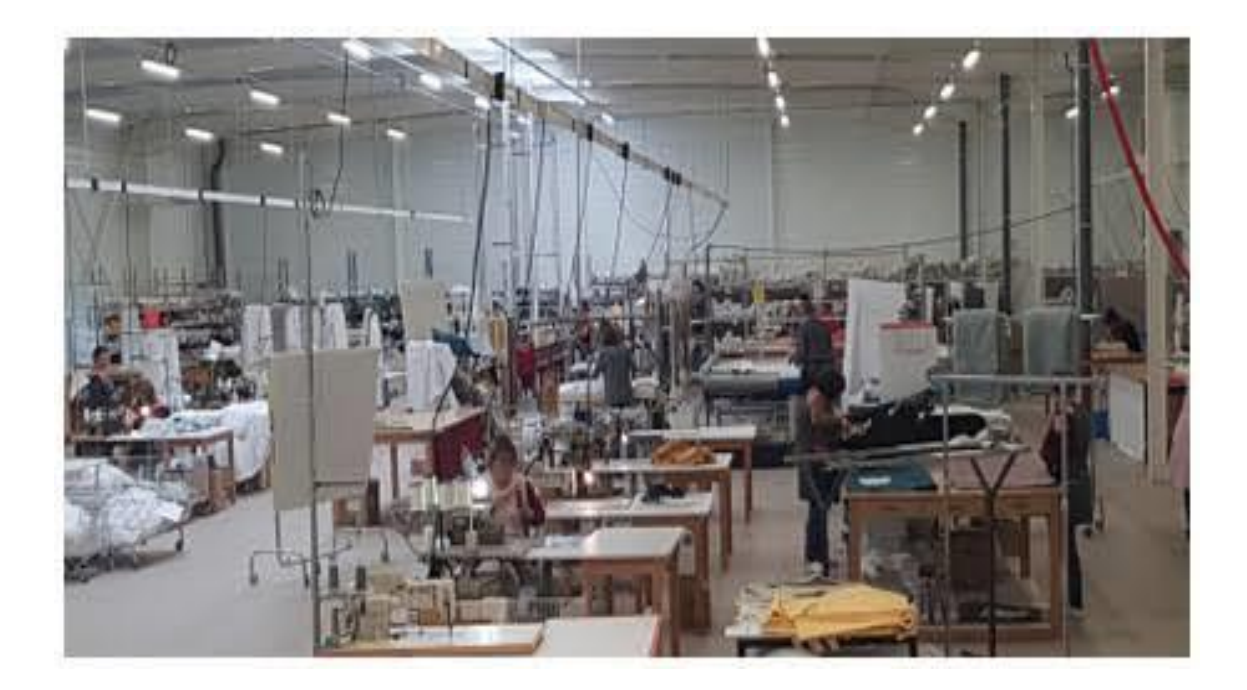

**Figure I.4:** Image de l'atelier de confection

#### <span id="page-19-0"></span>**I.7 Organigramme de l'EATIT**

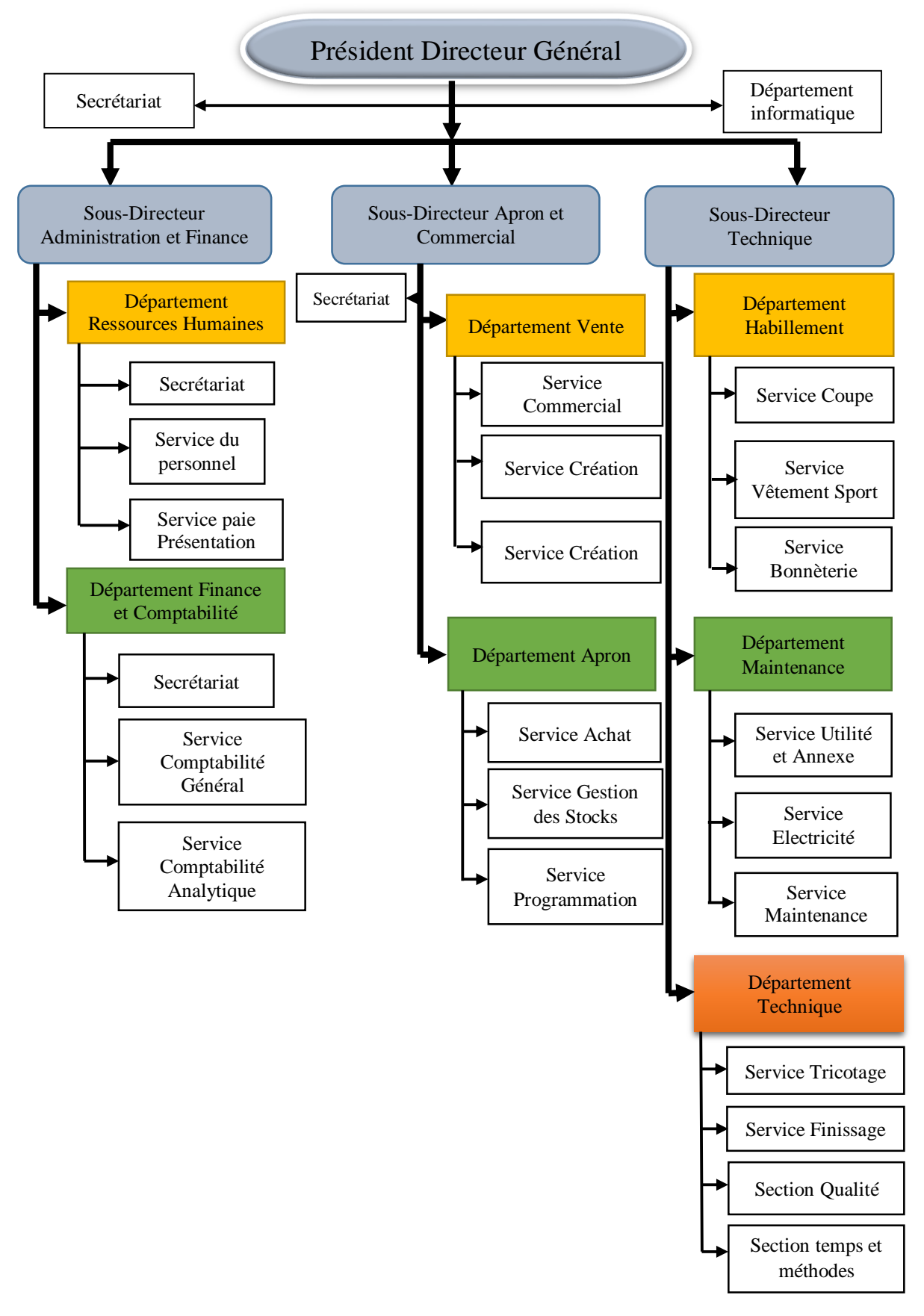

<span id="page-19-1"></span>**Figure I.5 :** Organigramme de l'EATIT.

#### <span id="page-20-0"></span>**I.8 Le processus de production**

Le principe de production du produit fini (tissu) consiste en trois grandes étapes, passant par la transformation du fil (matière première) à l'intérieur de l'atelier "Tricotage" en produit semi fini, à savoir, cinq (05) sortes de tissus semi fini produits par cinq lignes travaillant en parallèle, chacune étant composée d'un certain nombre de machines lesquelles travaillent aussi en parallèle.

La deuxième étape consiste en le stockage de l'ensemble des produits semi finis (tissus semi finis) dans l'entrepôt de stockage.

Et enfin, comme troisième étape, les tissus semi-finis sont passés par les procédés de finissage à l'intérieur de l'atelier finissage pour être livrés enfin au client.

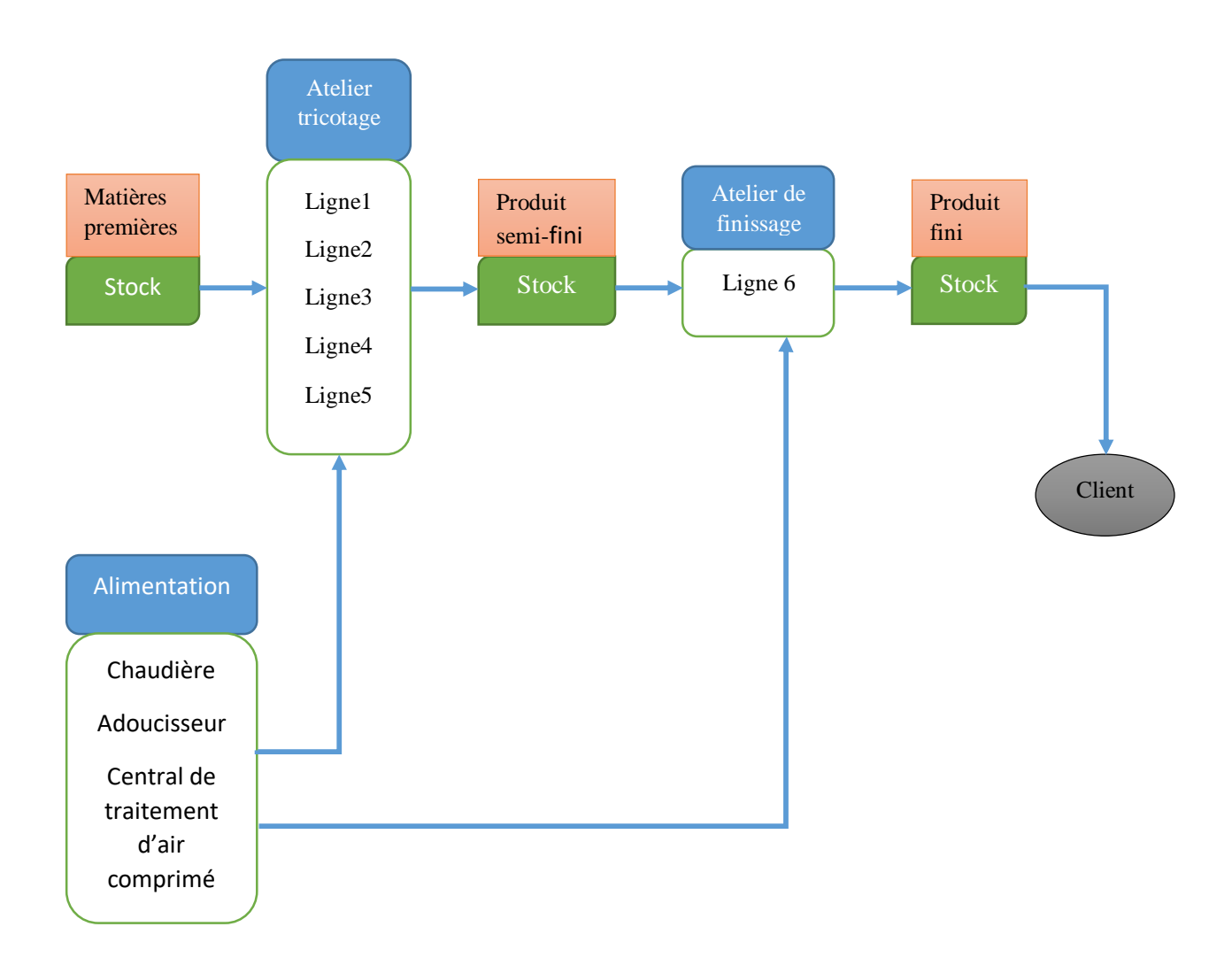

<span id="page-20-1"></span>**Figure I.6**: Processus de production.

#### <span id="page-21-0"></span>**I.8.1 Différents produits**

La gamme de produits de l'entreprise est très variée, on trouve (tricot interlock 1/40, tricot interlock 1/60, tricot jersey1/40, tricot jersey 1/60 et tricot bord cote).

#### <span id="page-21-1"></span>**I.8.2 Demande du produit fini**

L'entreprise EATIT assure mensuellement les livraisons d'une commande fixée selon le cahier des charges établi en accord avec l'institution militaire.

#### <span id="page-21-2"></span>**I.8. ligne de production**

La transformation du fil au tissus semi fini se fait à l'intéreur de l'atelier tricotage lequel abrite (05) ligne de production pour le nouvel atelier et (02) ligne de production pour l'ancien atelier, chacune produisent un tissu spéifique :

Linge 1 : Celle-ci produit le tissus appelé "tricot interlock (1/40)". Elle est dotée de 9 machines (nouvelles) identiques, dont chaque machine ayant la capacité de 137.58kg en régime de 8h/j.

**Linge 2:**Celle-ci produit le tissus appelé "tricot interlock (1/60)". Elle est dotée de 11 machines (nouvelles) identiques, dont chaque machine ayant la capacité de 137.58kg en régime de 8h/j.

**Linge 3 :** Celle-ci produit le tissus appelé "tricot jersey (1/40)". Elle est dotée de 2 machines (nouvelles) identiques, dont chaque machine ayant la capacité de 129.20kg en régime de 8h/j.

**Linge 4 :** Celle-ci produit le tissus appelé "tricot jersey (1/60)". Elle est dotée de 2 machines (nouvelles) identiques, dont chaque machine ayant la capacité de 86.60kg en régime de 8h/j.

**Linge 5 :** Celle-ci produit le tissus appelé "tricot bord cote". Elle est dotée de 3 machines (nouvelles) identiques, dont chaque machine ayant la capacité de 60.90kg en régime de 8h/j.

**Linge 6 :**Celle-ci est dotée de (02) bark blanchiment et teinture, d'une (01) essoreuse, d'un séchoir, d'une (01) calendre. Les machines énumérées sont montées en série

#### <span id="page-21-3"></span>**I.9 Conclusion**

Dans ce chapitre, nous avons présenté les différentes structures de l'EATIT, ainsi que le processus de production et les différentes lignes de production. Dans le chapitre suivant, nous allons faire une description du séchoir industriel MONFORT et son mode de fonctionnement.

# *Chapitre : 2*

*Description du séchoir MONFORT industriel et les servovariateurs Lenze 9300*

#### <span id="page-23-0"></span>**II.1 Introduction**

L'opération textile au niveau de l'entreprise EATIT s'effectue par certaine taches afin de produire une bonne qualité des tricots, cette opération est déroulée par 3 étapes

1<sup>er</sup> Étape : Le tricotage qui est fait par la machine (Terrot control)

2<sup>éme</sup> Étape : le finissage qui s'effectue par 4 taches

3<sup>éme</sup> Étape : le tissu finie est ramené à l'atelier de confection pour coudre les diffèrent type de vêtement

Dans l'étape de finissage le tissue est traité par 4 tâches qui sont définis comme suit :

- Blanchissement de tissu : qui est utilisé pour coloré et blanchir le tissu
- Ligne ouvreuse qui sert au serrage de tissue
- Séchoir Dyn Air qui est utilisée pour sécher le tissue
- Compacteur tubulaire : pour compacter le tissu

Le séchoir DynAir est équipé par des servovariateurs Lenze qui gèrent l'entrainement de la machine et synchronise les moteurs de propagation de l'air chaude d'une manière préconfiguré

Dans ce chapitre nous allons définir la machine de séchages et les servovariateurs ainsi l'explication de leurs fonctionnement.

#### <span id="page-23-1"></span>**II.2 Séchoir à ruban double Dyn Air**

#### <span id="page-23-2"></span>**II.2.1 Définition**

Les séchoirs à ruban double Dyn Air, de type modulaire Montex, sont conçus pour le retrait par relaxation des tricots sous forme ouverte ou tubulaire. Un guidage spécial de l'air à dynamique pulsative permet au tricot de glisser de manière sinusoïdale à travers le séchoir.

Transport sans dérive du tricot à travers le compartiment de traitement. Un soufflage par buses à impulsions génère un effet de séchage avec une technique innovatrice à portes relevables, a commande conventionnelle Qualitex 750. Le séchoir Montex Dyn Air offre une contribution de plus à l'amélioration de qualité des tricots, à la réduction des coûts de production et à la mise en œuvre écologique de l'énergie pour le procédé. [3]

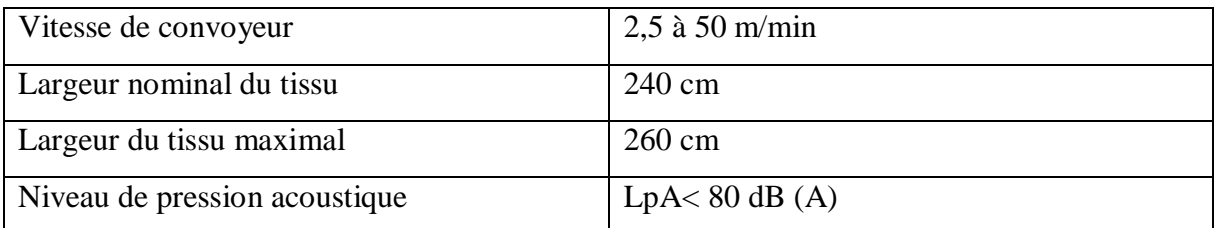

<span id="page-23-3"></span>**Tableau II.1**: Caractéristiques de la machine Dyn Air

#### <span id="page-24-0"></span>**II.3 Description de la machine**

La description du fonctionnement de la machine MONFORT est représentée en deux parties :

- 1 Description de fonctionnement mécanique ;
- 2 Description de fonctionnement de la partie commande.

#### <span id="page-24-1"></span>**II.3.1 Description de fonctionnement mécanique**

#### **II.3.1.1 Unités pour les combinaisons d´entrée et de sortie**

#### <span id="page-24-2"></span>**Rouleau-guide (ou Barre-guide)**

En fonction du type et du modèle de combinaison d'entré ou de sortie, elle peut comprendre un ou plusieurs rouleaux-guides (ou barres-guides). Les rouleaux-guides ainsi que les barresguides servent à renvoyer la laize de tissu dans la direction souhaitée. Les barres-guides sont fixes, les rouleaux guides sont logés dans des roulements billes nécessitant peu d'entretien et tournent sans entrainement, sous l'effet du mouvement de la laize de tissu.

#### **Rouleau de commande**

Le rouleau de commande guide la position latérale de la bande transporteuse de tissu sans fin. La détection se fait mécaniquement par un rouleau palpeur placé respectivement sur la lisière droite et gauche. Le réglage du rouleau se fait pneumatiquement par un vérin situé d'un côté.

En cas de déplacement de la déviation maxi de la bande, les capteurs réagissent et la machine s'arrête

<span id="page-24-3"></span>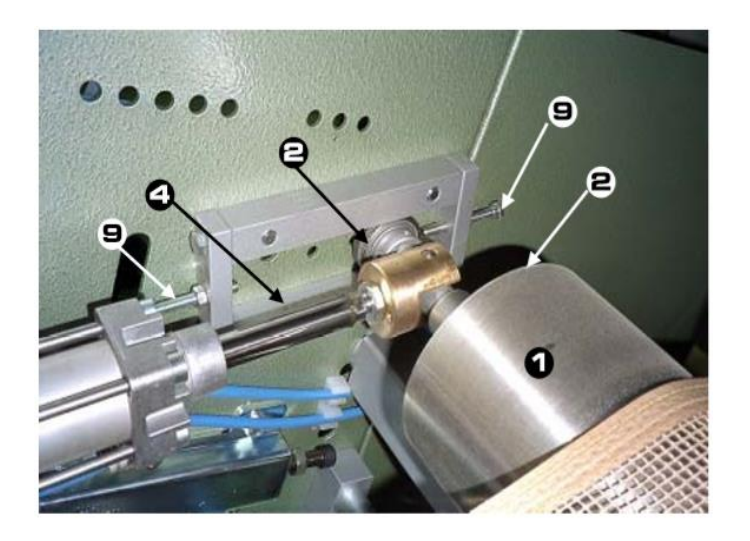

**Figure II.1**: Rouleau de commande.

La signification des numéros sur la figure II.1 :

- 1 Le rouleau de commande
- 2 Les roulements
- 4 Les glissières
- 9 Les vis de butée

#### **Rouleau tendeur**

Le déplacement du rouleau tendeur permet de tendre la bande transporteuse de tissu à la tension de travail nécessaire. Les expériences acquises dans la situation particulière à l'exploitation sont à prendre en considération pour régler la tension de façon optimale. Simultanément, le rouleau tendeur constitue le point de renvoi de la bande transporteuse de tissu l'entrée.

#### **II.3.1.2 Compartiment de traitement [4]**

#### <span id="page-25-0"></span>**Partie avant, Dyn-Air**

La partie avant sert de sas entre le compartiment de traitement chaud et l'extérieur. Le vide généré dans la partie avant empêche l'air et les vapeurs de sortir du compartiment de traitement chaud

#### **Tamis de bas / Tamis extractibles**

Les tamis évitent que les bourres, fils etc. entrainés par le tissu parviennent dans le circuit d'air brassé. Les tamis sont placés sur la gaine d'aspiration. En fonction du type et du modèle, la machine peut être équiper de tamis de base fixes que l'on peut sortir après avoir ouvert les portes d'intervention, ou de tamis complémentaires extractibles pendant l'exploitation.

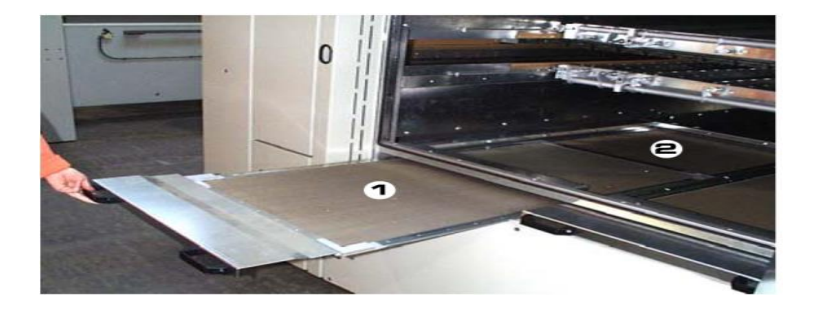

**Figure II.2**: Machine des Tamis de bas / Tamis extractibles.

<span id="page-25-1"></span>Dans la machine de la Figure .II.2, on distingue deux différents tamis, qui sont :

- 1 Tamis extractibles (ou bien complémentaire) ;
- 2 Tamis inférieures(ou bien bas)

#### **Tuyères, Dyn-Air**

Les tuyères envoient l'air chaud de brassage sur le tissu, par le haut et par le bas. Le dispositif de rétrécissement sert à déposer une réserve régulière de tissu sur la bande support. Le dépôt du tissu avec une réserve et la disposition des tuyères de brassage confèrent une ligne sinusoïdale au tissu entre les bandes transporteuses.

#### **Ventilateurs de brassage, entrainés directement**

En fonction du type et du modèle de la machine, les ventilateurs de brassage peuvent être placés latéralement ou sur le toit du compartiment de traitement. Les ventilateurs de brassage servent à brasser l'air nécessaire au traitement. Ils sont entrainés par des moteurs à courant triphasés d'une puissance maximal de 25 KW.

#### **Clapets d'étranglement coté admission**

Les clapets d'étranglement permettent de faire varier le rapport de quantité d'air entre le haut et le bas. De plus, les clapets d'étranglement servent à réguler la quantité totale d'air. Le réglage des clapets d'étranglement se fait manuellement par une tringlerie.

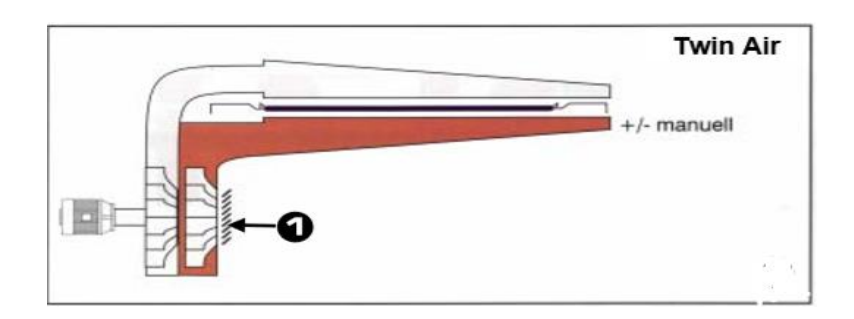

**Figure II.3**: Clapets d'étranglement coté admission.

<span id="page-26-0"></span>Le numéro N° 1 dans la figure signifie : clapets d'étranglement.

#### **Ventilateurs d'aspiration**

Chaque section du four de traitement est reliée par un système de tuyauteries au ventilateur d'aspiration qui évacue à l'air libre une partie de l'air de traitement. L'air aspiré est remplacé par de l'air frais. La machine est équipée d'une gaine d'aspiration intégrée. La quantité d'air évacué est régulée par des clapets d'air réglage à mécanique.

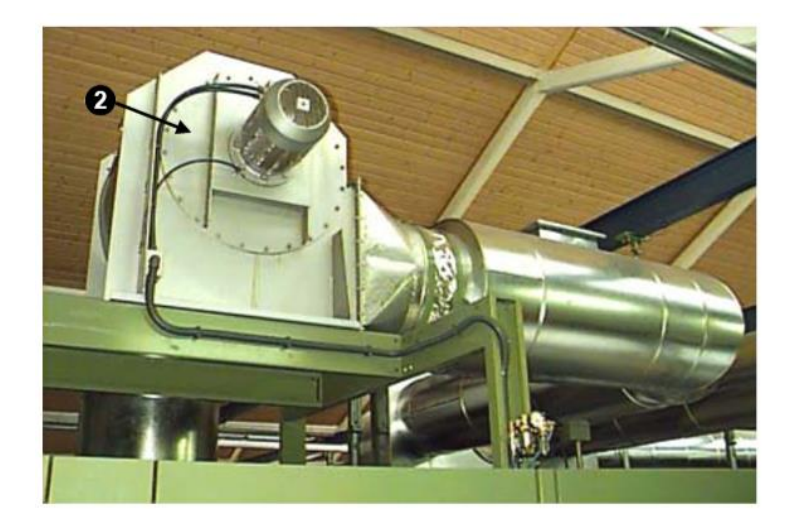

**Figure II.4**: Ventilateurs d'aspiration

<span id="page-27-4"></span><span id="page-27-0"></span>Le numéro N°2 dans la figure ci-dessus signifie : Ventilateur.

#### **II.3.1.3 Chauffage à vapeur**

Le chauffage à la vapeur alimente en vapeur les réchauffeurs d'air. L'air brassé est chauffé par ces réchauffeurs d'air à la température de traitement. Un régulateur de température pilote une vanne de régulation de quantité de vapeur qui fait varier l'arrivé de vapeur jusqu'à ce que la température de consigne soit atteinte.

#### <span id="page-27-1"></span>**II.3.1.4 Dyn Air [4]**

#### **II.3.1.4.1 Entrée Dyn Air**

#### <span id="page-27-2"></span>**Rouleau d'introduction**

L'entré dispose d'un rouleau d'introduction. L'entrainement du rouleau d'introduction est assuré par un moteur électrique avec réducteur et accouplement griffes.

#### **Rouleau d'application**

Le tissu est appliqué sur la bande de transport du tissu par un rouleau commande.

#### **II.3.1.4.2 Bandes transporteuses de tissu**

#### <span id="page-27-3"></span> **Bandes transporteuses de tissu**

Le tissu traverse le compartiment de traitement entre deux bandes transporteuses sans fin. Le dispositif de rétrécissement sert à déposer une réserve régulière de tissu sur la bande support.

La dépose du tissu avec une réserve et la disposition des tuyères de brassage confèrent une ligne sinusoïdale au tissu entre les bandes transporteuses.

#### **Entrainement**

Les bandes transporteuses de tissu sans fin sont renvoyées à la sortie par un rouleau de traction entrainé. L'entrainement du rouleau de traction supérieur se fait par un moteur électrique avec réducteur et accouplement griffes. Le rouleau de traction inférieur est entrainé par une chaine

#### **II.3.1.4.3 Sortie Dyn Air**

#### <span id="page-28-0"></span>**Plieur cheminée**

Le plieur se compose essentiellement de la cheminée pivotable, de l'embiellage et des éléments d'entrainement. Le tissu est amené à l'emplacement de dépose du tissu par la bande de transport du tissu. L'entrainement est assuré par le moteur de la bande de transport du tissu

#### **Bande de transport du tissu**

Le tissu est amené à l'emplacement de dépose du tissu par la bande de transport du tissu (cf. Figure 5)

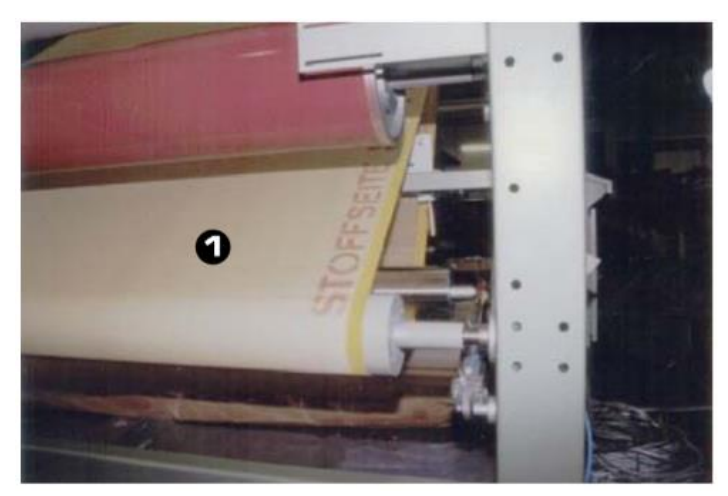

#### **Figure II.5**: Bande de transport du tissu.

<span id="page-28-1"></span>Le numéro N°1 dans la figure ci-dessus signifie : les bandes transporteuses.

#### **II 3.1.5 Construction de base**

#### <span id="page-29-0"></span>**Unités de commande et de contrôle**

En règle générale, ces unités sont placées à l'entrée et la sortie ainsi que dans les armoires électriques.

#### **Armoires électriques**

Les armoires électriques servent à recevoir tous les composants électriques et électroniques nécessaires pour alimenter et commander la machine

#### <span id="page-29-1"></span>**II.3.2 Description du fonctionnement de la partie commande**

#### **II.3.2.1 Interrupteur principal**

<span id="page-29-2"></span>Lorsque l'interrupteur principal est en position 0, l'alimentation Complete en courant est coupée pour la machine. Dans cette position, l'interrupteur principal peut être condamné à l'aide d'un cadenas pour éviter un réenclenchement. Cette procédure est indispensable pour garantir la sécurité d'exploitation de la machine.

#### **II.3.2.2 Arrêt d'urgence**

<span id="page-29-3"></span>Le fait d'appuyer sur la touche d'arrêt d'urgence provoque un arrêt d'urgence pour l'ensemble de la machine. La machine comprend plusieurs touches d'arrêt d'urgence bien visibles et facilement accessibles.

#### <span id="page-29-4"></span>**II.3.2.3 Fonctions de base (Qualitex) [4]**

#### **II.3.2.3.1 Fonctions de base MSPS**

#### <span id="page-29-5"></span>**Fonctions de base**

L'automate programmable MONFORTS - MSPS - constitue un élément de conduite important qui soutient surtout l'opérateur dans son travail. L'automate MSPS permet par exemple de consulter des données de tissu d'ores et déjà mémorisées. Elles permettent aussi de mémoriser de nouvelles données ou de consulter des données d'exploitation, de les corriger ou de les mémoriser. Pour l'opérateur sur la machine, ces unités sont conçues de façon individuelle pour chaque installation, toutefois leur maniement est fondamentalement le même pour toutes les installations.

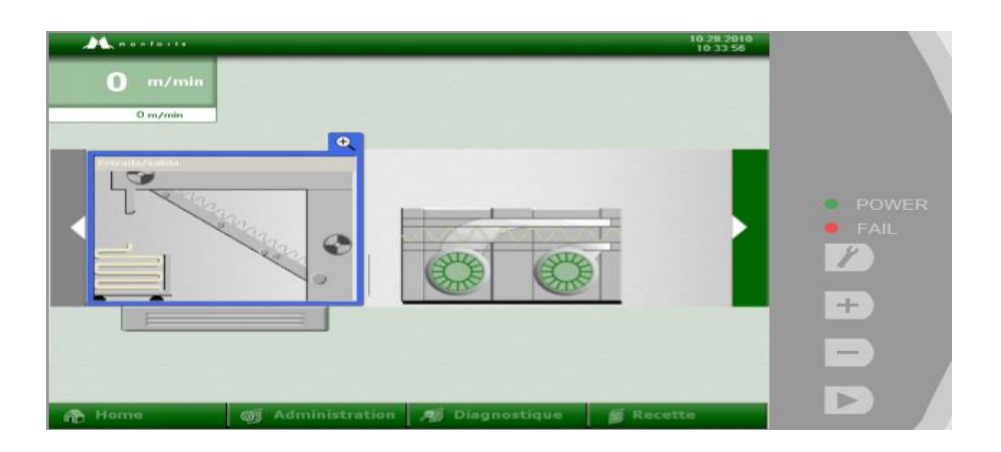

**Figure II.6**: Pupitre de commande Qualitex - P1, en haut.

#### <span id="page-30-0"></span>**Introduction des données**

Avant et pendant la mise en service de la machine, un certain nombre de données machine nécessaires ont été mises en mémoire dans le calculateur de l'automate MSPS. Ces données constituent une base indispensable au fonctionnement correct de la machine. Ces données, par exemple : largeur de travail mini. /maxi, température, vitesses etc… sont des valeurs fixes qui apparaissent sur les images du menu. En outre, l'opérateur peut lui-même introduire, modifier et mémoriser des données nécessaires au cycle de production.

#### **Messages d'alarme**

L'historique des messages d'alarmes est affiché sur une image part du menu principal sousle menu « Message d'alarme ».

#### **Portail du service**

L'automate programmable de Monforts - MSPS - est un élément de conduite important destiné essentiellement à assister l'opérateur dans son travail. Le Portail du service offre les possibilités suivantes :

- Conférence sur Internet :
- Documentation :
- Catalogue des pièces de rechange ;
- Service**.**

#### Chapitre II

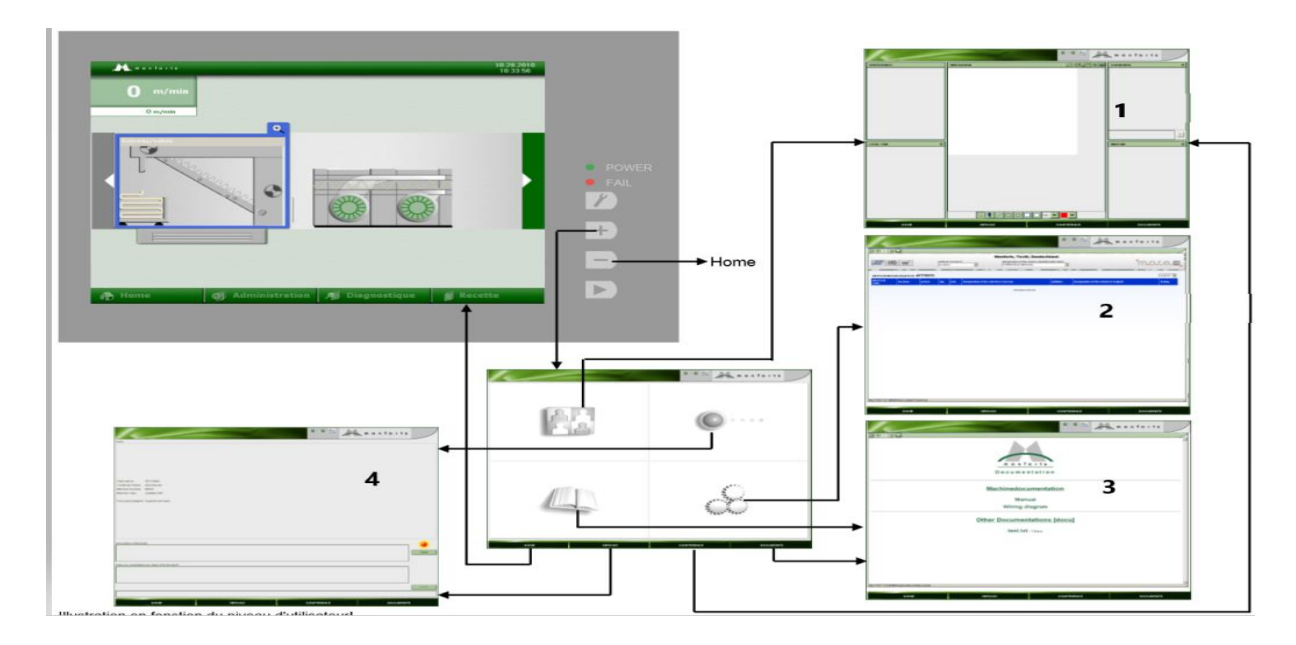

**Figure II.7**: Structure de conduite portail du service.

<span id="page-31-1"></span>La signification des numéros sur la figure 10 :

- 1 Conférence
- 2 Catalogue de pièce de recharge ;
- 3 Documentation ;
- 4 Service.

#### **II.3.2.4 Machine (Qualitex) [4]**

#### <span id="page-31-0"></span>**Tableau de conduite**

Pour avoir une meilleure vue d'ensemble, certaines fonctions du compartiment de traitement sont répertoriées sur un tableau de conduite. Le nombre de lignes et de colonnes varie en fonction du type et du modèle de la machine.

#### Chapitre II

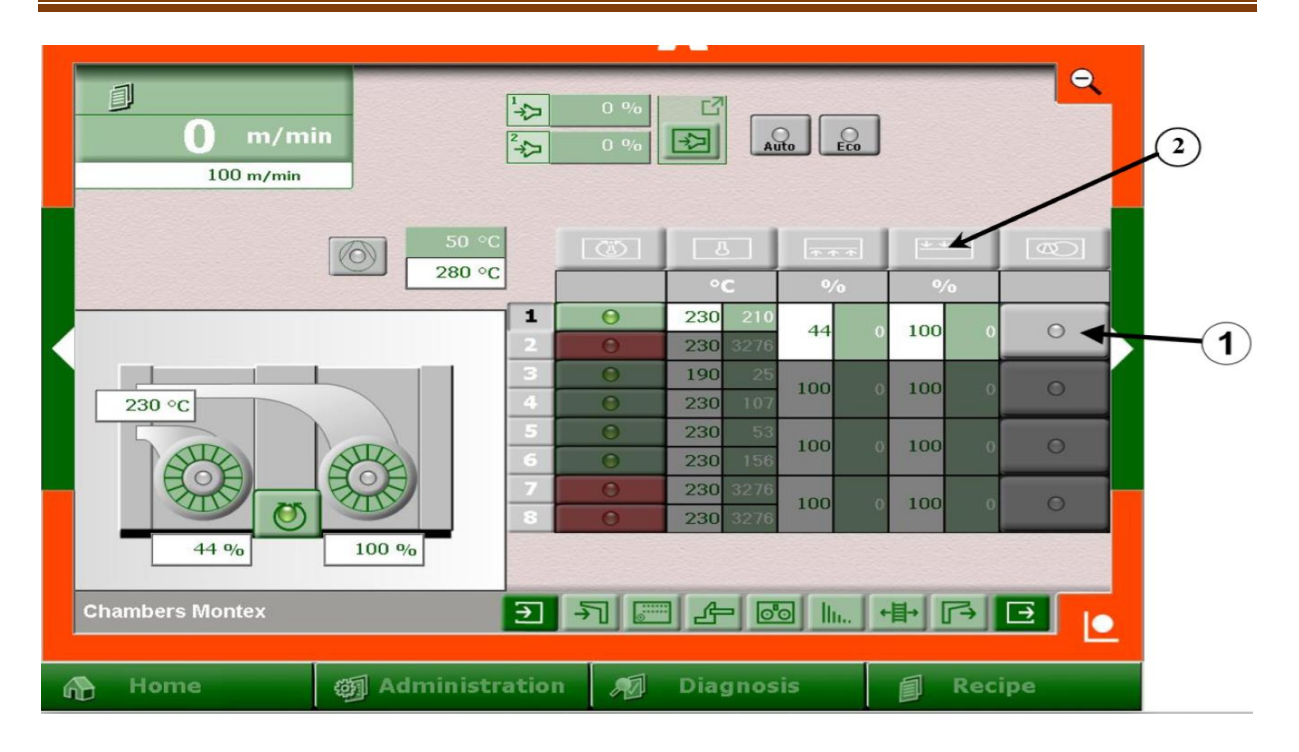

#### **Figure II.8**: Tableau de conduite.

<span id="page-32-0"></span>Une ligne contient toujours les valeurs pour une section de compartiment.

Modifier une valeur :

- Activer la ligne **1**. Les autres lignes s'assombrissent.
- Appuyer sur la case d'introduction.
- Introduire une valeur.

Modifier toutes les valeurs d'une fonction :

- Activer la colonne **2.**
- Introduire une valeur

#### **Ventilateurs d'aspiration, Thermat / Humidité d'air évacué**

La puissance d'évacuation d'air peut être régulée par les motrices régulations de fréquence des ventilateurs. En fonction du type et du modèle, plusieurs ventilateurs d'aspiration peuvent être installés. La puissance des ventilateurs d'aspiration est pilotée par l'appareil de mesure et de régulation d'humidité de l'air évacué, en fonction de l'humidité résiduelle mesurée.

L'appareil thermat empêche les fumées de sortir de la fente placée à l'entrée et/ou la sortie en augmentant le cas échant la puissance du ventilateur d'aspiration concerné. Si l'appareil thermat est équipé d'autres dispositifs qui ont une incidence sur la vitesse de rotation des ventilateurs d'aspiration, le ventilateur d'aspiration concerné adopte toujours la valeur la plus élevée entre l'appareil thermat et les autres appareils**.**

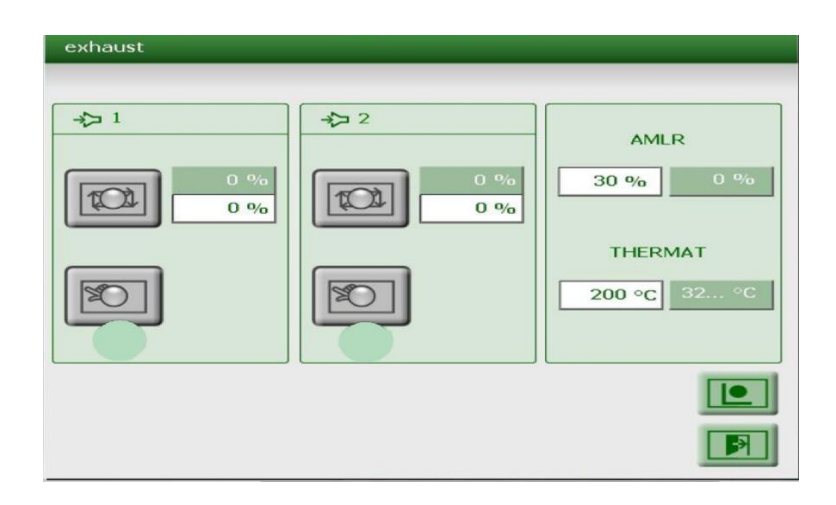

**Figure II.9**: Ventilateurs d'aspiration, Thermat / Humidité d'air évacué.

#### <span id="page-33-2"></span><span id="page-33-0"></span>**II.4 Variateurs de vitesse 9300**

#### <span id="page-33-1"></span>**II.4.1 Définition**

Les servovariateurs intelligents 9300 sont parfaitement adaptés à la commande indépendante de sousprocessus au sein d'une machine. À partir d'applications standard personnalisées en amont, les extensions individuelles sont faciles à réaliser à l'aide de blocs fonctionnels librement connectables, ce qui réduit la charge sur le système de commande et facilite une conception modulaire de votre machine. Les servovariateurs 9300 peuvent être utilisés de manière universelle dans la plage de puissance de 0,37 à 75 kW [5]

<span id="page-33-3"></span>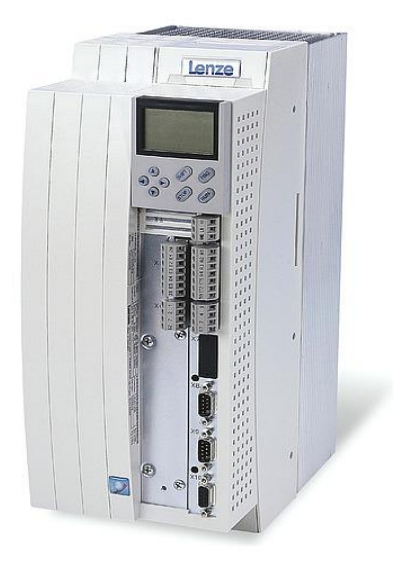

**Figure II.10 :** Servovariateur 9300.

#### <span id="page-34-0"></span>**II.4.2 Versions de servovariateur 9300**

La gamme de servovariateurs 9300 sont séduisent par une manipulation aisée et une grande flexibilité pour l'adaptation aux diverses conditions de fonctionnement .Basés sur des fonctions métier préconfigurées, les différents blocs fonction peuvent être activés et adaptés à la fonction exigé.

Au vu de l'étendue des applications possibles, LENZE proposons six version d'appareil :

- Servovariateur 9300 standard. Domaine d'utilisation :
	- Entraînements de façonnage,
	- Manutention et tri.
	- Equipements mobiles
- Servovariateur 9300 positionnement Domaine d'utilisation :
	- Coupe à la volée.
	- Palettiseurs
	- Machines de découpe transversale.
- Servovariateur 9300 cames Domaine d'utilisation :
	- Déplacements selon un profil donné.
- Servovariateur 9300 registre Domaines d'utilisation :
	- Dispositifs de tirage
	- Machines d'impression.
	- Machines de découpe transversale.
- Servovariateur 9300 PLC
	- Commande de mouvement complexe.
	- Changeurs de rouleau.
	- Robots et manipulateurs à intelligence décentralisée.

Ces six variantes peuvent être librement combinées .De même, le paramétrage et la commande s'effectuent via des interfaces uniformisées. [6]

<span id="page-34-1"></span>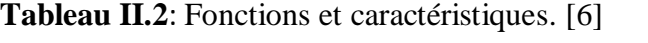

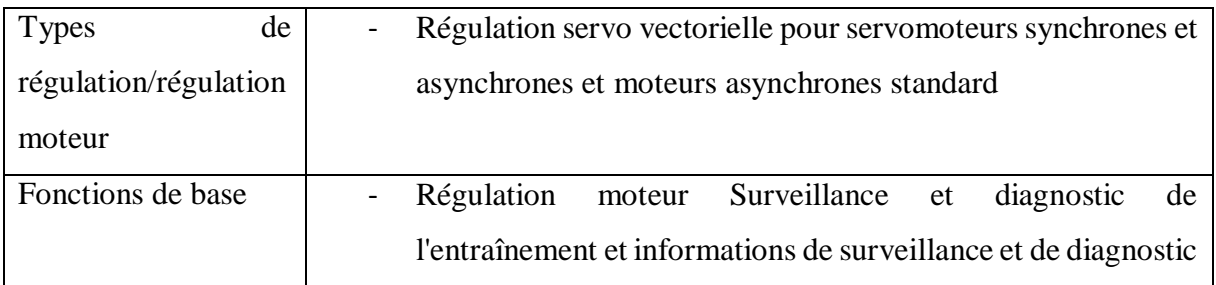

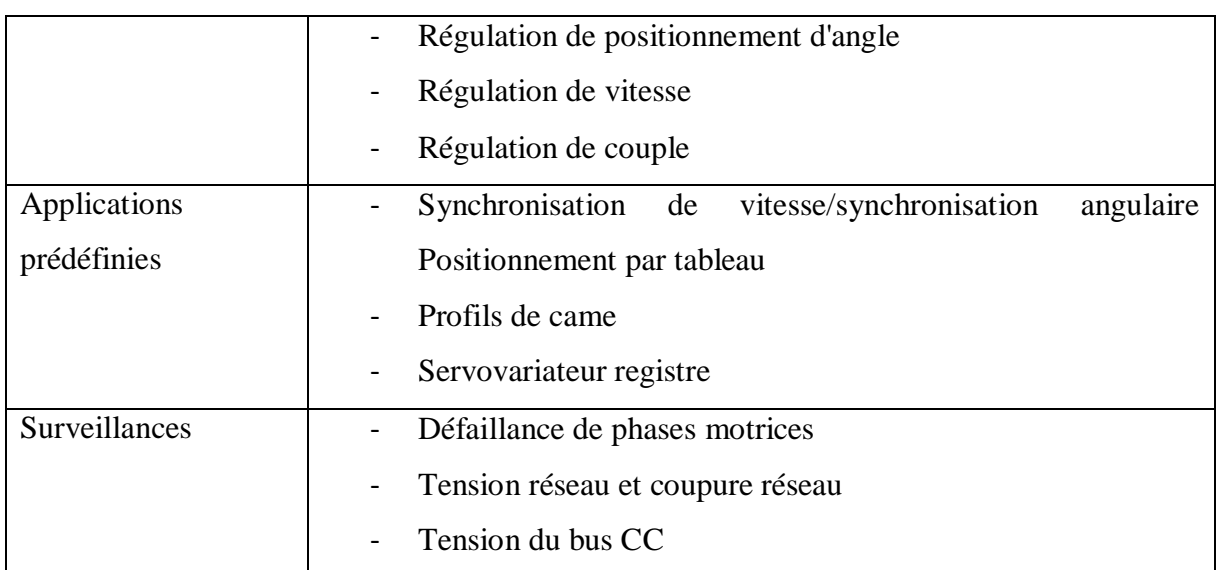

#### <span id="page-35-0"></span>**II.4.4 Raccordements de commande**

Le servovariateur 9300 dispose de raccordements de commande analogiques et numériques, enfichables et prévues pour une section de câble de1.5mm².Parailleurs, il est possible de raccorder des connecteurs Sub-D 9 broches pour la connexion d'un bouclage résolveur et codeur du moteur et pour un couplage fréquence maître.

<span id="page-35-1"></span>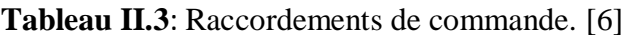

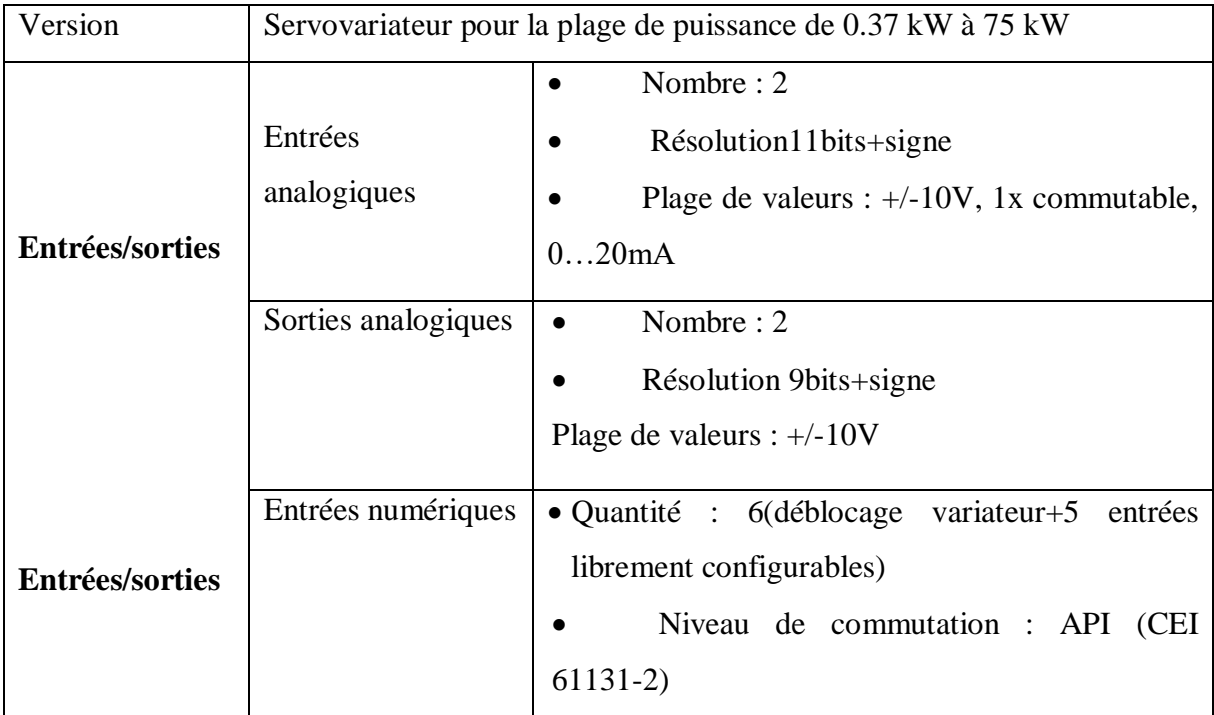
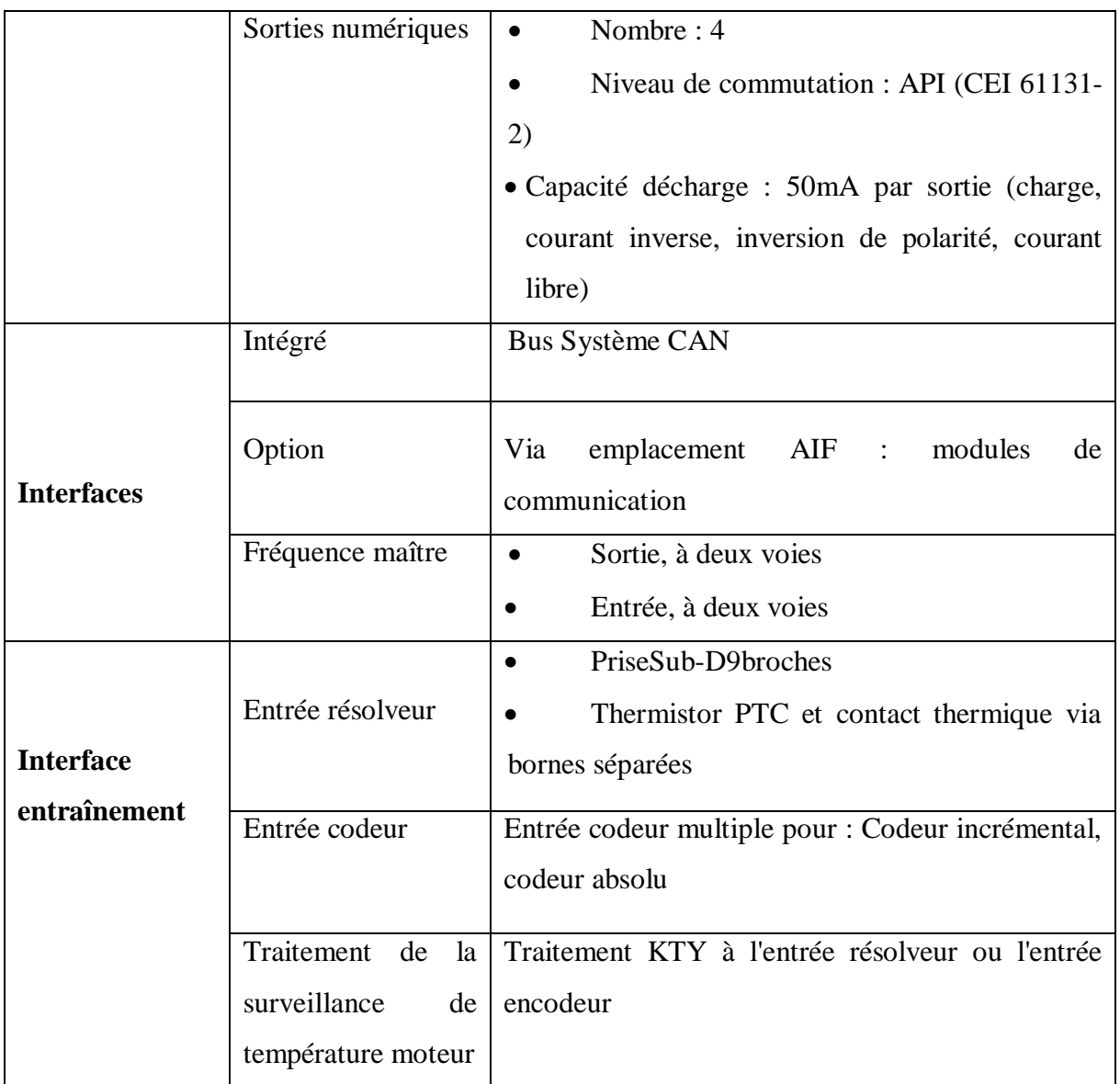

## **II.4.5 Modules de servovariateur**

# **II.4.5.1 Modules d'axes**

Le séchoir DynAir est alimenté par des servovariateur de vitesse 9300 qui gèrent le fonctionnement de la machine, variateur pour le convoyeur de type standard EVS9324-ES,et un pour l'extracteur de l'air chaud de type EVF9326-EV ,ces variateurs sont alimenté par un réseau triphasé CA/480 V / 50 Hz/60 Hz le tableau suivant décrit les caractéristiques nominales :

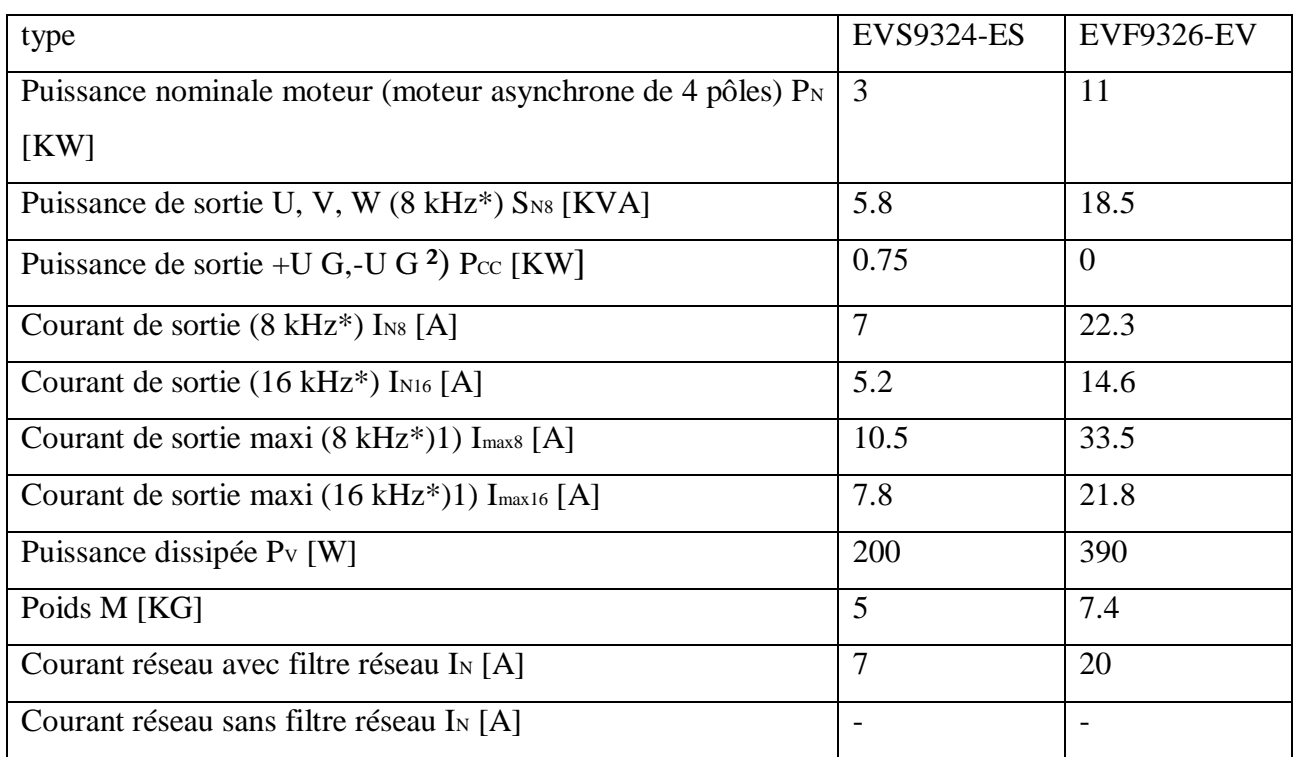

**Tableau II.4**: Les caractéristiques nominales des modules d'axes.

# **II.4.5.2 Unité de freinage**

## **Module de freinage EMB9351-E**

Le module de freinage EMB9351-E est équipé d'une résistance intégré qui permet d'avoir des puissances de freinages réduites

## **Hacheur de freinage EMB9352-E**

Lorsqu'une puissance de freinage élevée est requise le hacheur de freinage EMB9352-E permet un ajustement optimal à la puissance de freinage requise. A cet effet, le hacheur de freinage est relié à une résistance de freinage intégrée

#### **Fonctions**

Le hacheur de freinage 9352-E permet de faire fonctionner des résistances de freinage à partir de 18ohms à condition que les temps de freinage/temps d'utilisation indiqués dans les instructions de service soient respectés. Avec18 ohms et une tension du bus CC de 765V, le temps d'enclenchement maxi s'élève à 1s et la puissance maxi à 32kW et le dépassement du temps d'enclenchement risque de provoquer une panne du hacheur de freinage.

# **II.4.5.3 Self réseaux**

La self réseau est une inductance que l'on peut connecter en amont du variateur. Les selfs réseaux sont utiliser pour :

Réduction des perturbations du réseau : courbe du réseau s'approchant de la sinusoïde

 Réduction du courant réseau efficace : réduction de la charge sur le réseau, les câbles et les Fusible

 Longévité accrue du variateur : augmentation de la longévité des condensateurs électrolytiques dans le circuit intermédiaire grâce à la réduction de la charge de courant alternatif.

 Bus CC avec sources d'alimentation multiples : grâce au fonctionnement par bus CC, un échange d'énergie entre les modules d'axe est possible, d'où une réduction de la consommation d'énergie

## **II.4.5.4 Filtres réseau**

Un filtre réseau combine les fonctions d'inductance et de filtre antiparasite. Il réduit les perturbations électromagnétiques sur le réseau, ainsi que le courant réseau

En outre de respecter les classes d'antiparasitage définies par la norme européenne EN 61800- .Cette norme définit deux classes différentes : la catégorie C1 et la catégorie C2.

- La catégorie C1 définit un fonctionnement dans des réseaux publics.
- La catégorie C2 définit l'utilisation d'appareils destinés à une application industrielle en environnement en partie résidentiel

# **II.4.5.5 Le clavier de commande type XT**

Le clavier de commande type XT permet de visualiser les paramètres de fonctionnement et de paramétrer le convertisseur. Enfiché dans l'interface d'automatisation AIF, le clavier de commande type XT constitue un outil d'affichage d'état, de diagnostic de défaut, et grâce à sa mémoire intégrée, permet de transférer des paramètres à d'autres variateurs. **[7]**

## **Les fonctions de clavier de commande**

 Pour le paramétrage : Les réglages usine (menus) des servovariateurs 9300 correspondent aux applications les plus courantes. Pour adapter un entraînement aux exigences

de chaque utilisateur, il suffit de régler les paramètres voulus à l'aide du clavier de commande frontal débrochable, qui est à la fois simple et convivial.

 pour le transfert des jeux de paramètres : La partie non volatile de la mémoire permet, même lorsque l'appareil est hors tension, de sauvegarder provisoirement les jeux de paramètres dans le clavier de commande.

Lorsque plusieurs entraînements sont utilisés simultanément, il est ainsi possible de transférer un jeu de paramètres d'un variateur à un autre via le module de commande.

 pour la commande de l'entraînement : L'entraînement peut être commandé à partir du clavier du module de commande.

 pour l'affichage des messages d'erreur et d'état : grâce à l'afficheur à cristaux liquides (LCD), un coup d'œil suffit pour surveiller l'entraînement

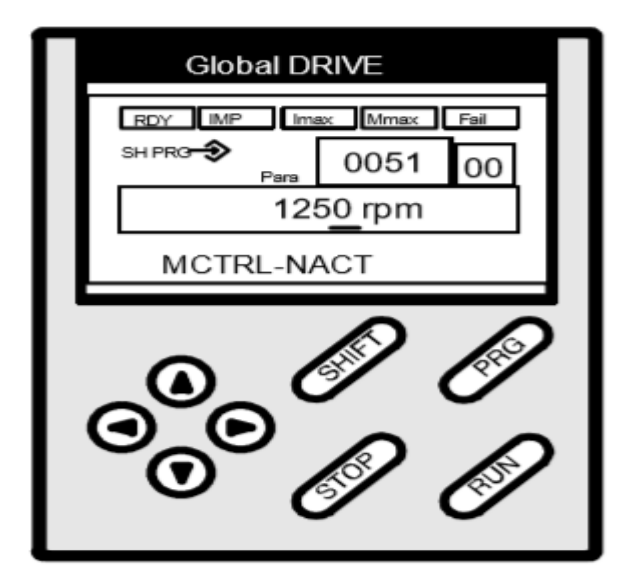

**Figure II.11** : Clavier de commande.

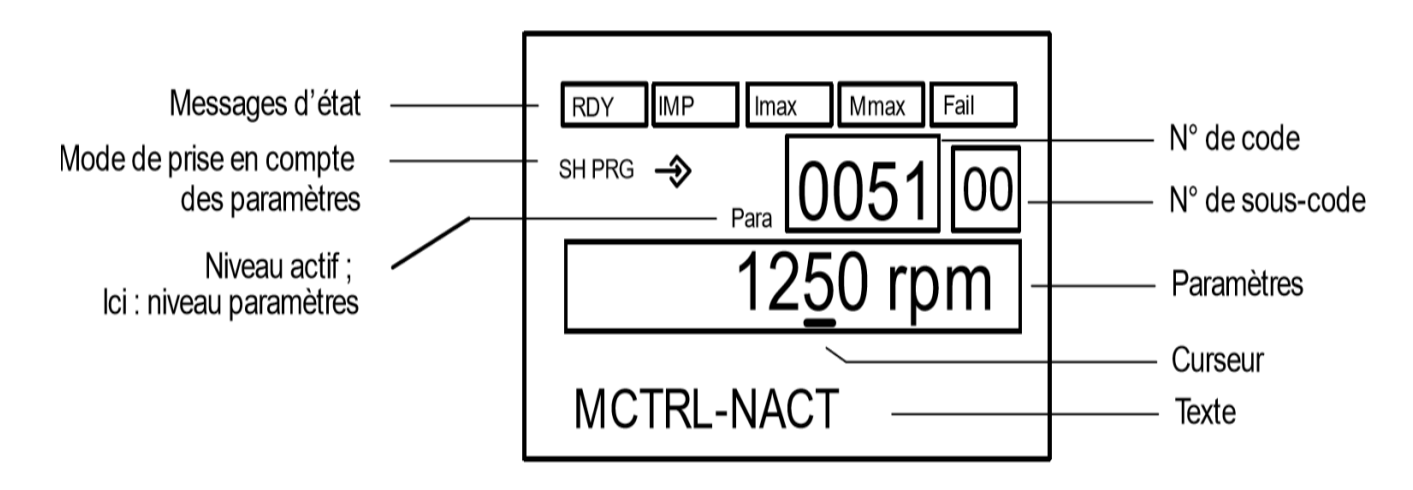

**Figure II.12**: Afficheur LCD sur le clavier de commande.

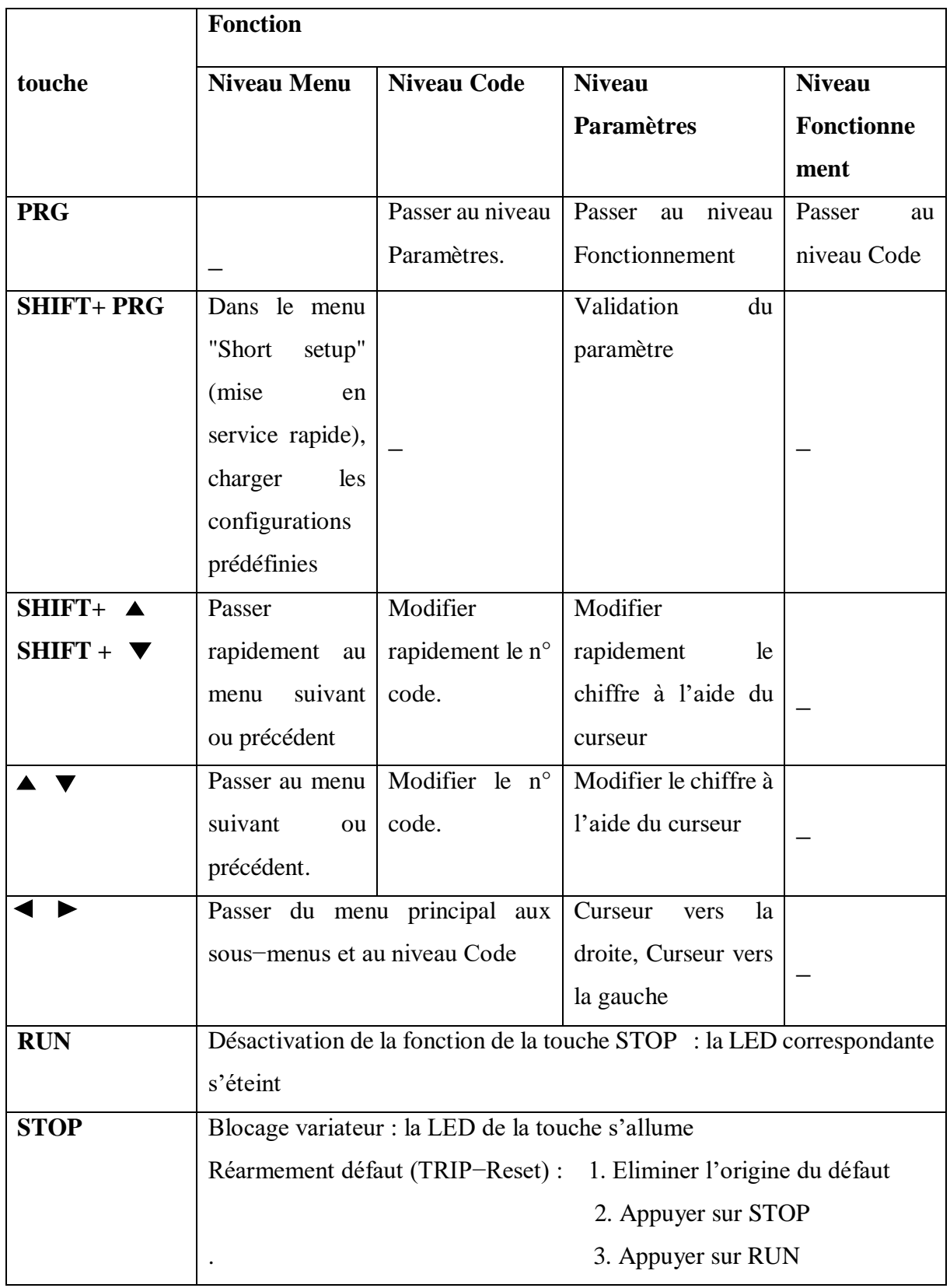

**Tableau II.5**: Fonctions des touches de clavier de commande.

# **II.4.5.6 Présentation des modules de communication**

Le servovariateur 9300 est équipé d'un emplacement baptisé "interface AIF" (application interface) destiné à accueillir un clavier de commande ou un module de communication. Cet emplacement se trouve sur la face avant de l'appareil

# **II.4.6 Installation électrique [7]**

# **II.4.6.1 Câblage conforme CEM**

 Relier tous les composants (variateurs de vitesse, selfs, filtres) à un point central de mise à la terre (barre PE).

# **II.4.6.2 Raccordement au réseau, alimentation CC**

 En cas d'utilisation d'un filtre réseau ou d'un filtre antiparasite, blinder le câble entre le filtre et le variateur de vitesse s'il mesure plus de 300 mm de long.

En cas de fonctionnement en bus CC ou d'alimentation CC, utiliser des câbles blindés.

# **II.4.6.3 Câbles moteur**

 Utiliser uniquement des câbles moteurs blindés avec tresse de cuivre étamée ou nickelée. Les tresses en acier ne conviennent pas.

 Toujours appliquer le blindage du câble moteur aux deux extrémités : côté variateur et côté moteur

 Le câble moteur est posé de manière optimale lorsque les conditions suivantes sont réunies :

– il est séparé des câbles réseau et des câbles de commande,

– il ne croise les câbles réseau et les câbles de commande qu'à angle droit,

– il ne présente aucune interruption.

## **II.4.6.4 Câbles de commande**

 Au−delà de 200 mm de longueur, utiliser uniquement des câbles blindés pour les entrées et sorties analogiques et numériques. En dessous de 200 mm de longueur, il est possible d'utiliser des câbles non blindés mais torsadés.

Poser correctement le blindage

– Pour les câbles des entrées et sorties numériques, appliquer le blindage aux deux extrémités.

– Pour les câbles des entrées et sorties analogiques, appliquer le blindage à une extrémité, côté variateur.

# **II.4.7 Paramétrage**

 Le paramétrage du servovariateur permet d'adapter l'entraînement à des applications souhaité.

 Le jeu de paramètres est structuré en codes. Commençant par "C", ces codes sont classés par ordre numérique croissant

Le jeu de paramètres d'une application peut être sauvegardé.

**–**pouvoir utiliser 4 jeux de paramètres ce qui permet d'adapter rapidement le variateur à une autre application.

**–** A la livraison, les jeux de paramètres sont programmés par le réglage usine.

# **II.4.7.1 Structure du jeu de paramètres**

Les différents niveaux de menu accessibles par le clavier de commande EMZ9371BC facilitent la commande et qui permet de guider rapidement aux codes souhaités.

- Le menu principal
- comprend des sous-menus,
- comprend toute la liste des codes.
- Les sous-menus
- comprennent les codes correspondants.

Les codes se décomposent en :

Niveau code

– Les codes sans sous-codes contiennent un seul paramètre.

– Les codes avec sous-codes contiennent plusieurs paramètres

Niveau paramètre/niveau fonctionnement

Il existe 4 types de paramètres différents :

– Grandeurs physiques sous forme de valeurs absolues (exemple : 400 V, 10 s)

– Pourcentages (valeurs relatives) (exemple : consigne 50%)

– Codes numériques pour états donnés (exemples : 0 = Servovariateur bloqué, 1 = Servovariateur débloqué)

– Valeurs affichées elles ne sont accessibles qu'en lecture et ne peuvent être modifiées (exemple : valeur réelle du courant moteur en C0054)

# **II.4.7.2 Déblocage servovariateur**

 Le déblocage du variateur n'est activé que si toutes les sources du blocage sont retirées (contacts en série).

– Le variateur débloqué, la LED verte sur le variateur est allumée en mode fixe.

Les sources actives du blocage variateur sont affichées en C0183

Le tableau suivant indique les conditions nécessaires au déblocage variateur

**Tableau II.6**: Les conditions nécessaires au déblocage variateur.

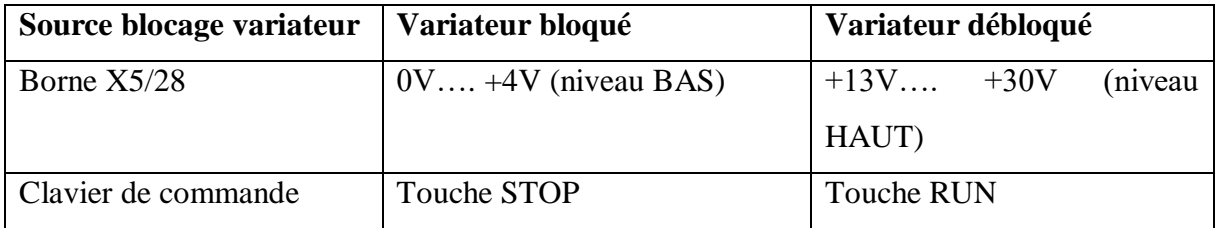

# **II.4.7.3 Sauvegarde du jeu de paramètres**

Il faut sauvegarder les paramètres modifiés pour éviter qu'ils soient perdus après coupure réseau.

 Il est possible de créer 4 jeux de paramètres au maximum si, par exemple, différents matériaux doivent être traités sur une machine ou si différents états de fonctionnement sont nécessaires

 Si en travaillent qu'avec un seul jeu de paramètres, en sauvegardent ce jeu de paramètres en mémoire non-volatile sous jeu de paramètres 1. Le jeu de paramètres 1 est chargé automatiquement à la mise sous tension

## **Marche à suivre**

1. A partir des menus, passer au niveau code à l'aide des flèches. L'affichage "Code" apparaît.

2. Avec $\triangle$ ou  $\nabla$  sélectionner le code C0003.

3. Appuyer sur PRG pour passer au niveau paramètres. L'affichage "Para" apparaît.

4. Avec ou régler le paramètre à 1 (réglage possible pendant que l'entraînement tourne). Nota : Si le jeu de paramètres doit être sauvegardé sur un autre emplacement, sélectionner 2, 3 ou 4 à la place de 1.

5. Puis appuyer sur SHIFT + PRG. L'affichage "OK" apparaît pendant env. 1 s. Votre réglage est maintenant mis en mémoire non-volatile, sous "Jeu de paramètres 1" (ou, respectivement 2,3 ou 4).

# **II.4.7.4 Chargement du jeu de paramètres (uniquement si variateur bloqué)**

Le clavier vous permet de charger le jeu de paramètres sauvegardé dans la mémoire vive lorsque le variateur est bloqué. Après déblocage, le variateur fonctionne avec les nouveaux paramètres.

#### **Par clavier**

- 1. bloquer le variateur avec la bornier de commande X5/28 = BAS
- 2. Sélectionner le code C0002 avec $\blacktriangle$  ou. $\blacktriangledown$
- 3. Appuyer sur PRG pour passer au niveau paramètres.

4. Sélectionner le jeu de paramètres souhaité avec  $\triangle$  ou  $\blacktriangledown$ 

5. Appuyer sur SHIFT + PRG. L'affichage "OK" apparaît. Le chargement est terminé dès que "OK" est éteint.

6. Débloquer le variateur avec X5/28 = HAUT

## **II.4.7.5 Transfert des jeux de paramètres**

Le clavier de commande permet de transférer des jeux de paramètres complets d'un variateur à un autre variateur En cas de copie du jeu de paramètres d'un variateur dans le clavier de commande, tous les jeux de paramètres sont généralement recopiés et sauvegardés dans le clavier de commande.

#### **Marche à suivre**

1. Enficher le clavier de commande sur le variateur 1.

2. Bloquer le variateur avec X5/28 = BAS.

3. Sauvegarder la dernière modification du jeu de paramètres concerné en C0003.

4. A partir des menus, passer au niveau code à l'aide des flèches. L'affichage "Code" apparaît.

5. Sélectionner le code C0003 avec  $\triangle$  ou $\nabla$ 

6. Appuyer sur PRG pour passer au niveau paramètres. L'affichage "Para" apparaît.

7. Sélectionner le paramètre 11.

8. Appuyer sur SHIFT + PRG. RDY est éteint. L'affichage "BUSY" apparaît. Tous les jeux de paramètres sont recopiés dans le module de commande. L'affichage "BUSY" est éteint, dès que la copie est réalisée

9. Débloquer le variateur avec X5/28 = HAUT.

10. Enficher le clavier de commande sur le variateur 2.

11. Bloquer le variateur 2 avec X5/28 = BAS.

12. A partir des menus, passer au niveau code à l'aide des flèches. L'affichage "Code" apparaît.

13. Sélectionner le code C0002 avec $\blacktriangle$  ou $\blacktriangledown$ 

14. Appuyer sur PRG pour passer au niveau paramètres. L'affichage "Para" apparaît.

15. Sélectionner le paramètre 20 qui permet de recopier tous les jeux de paramètres à partir du clavier de commande dans le variateur 2 et de les sauvegarder.

16. Appuyer sur SHIFT + PRG. RDY est éteint. L'affichage "BUSY" apparaît. Tous les jeux de paramètres sont recopiés et sauvegardés dans le variateur 2. L'affichage "BUSY" est éteint, dès que la copie et la sauvegarde sont terminées.

17. Débloquer le variateur avec X5/28 = HAUT

## **II.4.7.6 Détection des défauts**

Détection d'un défaut de fonctionnement Un défaut de fonctionnement peut être détecté rapidement via les LED situées sur le variateur ou via les informations d'état affichées sur le clavier de commande.

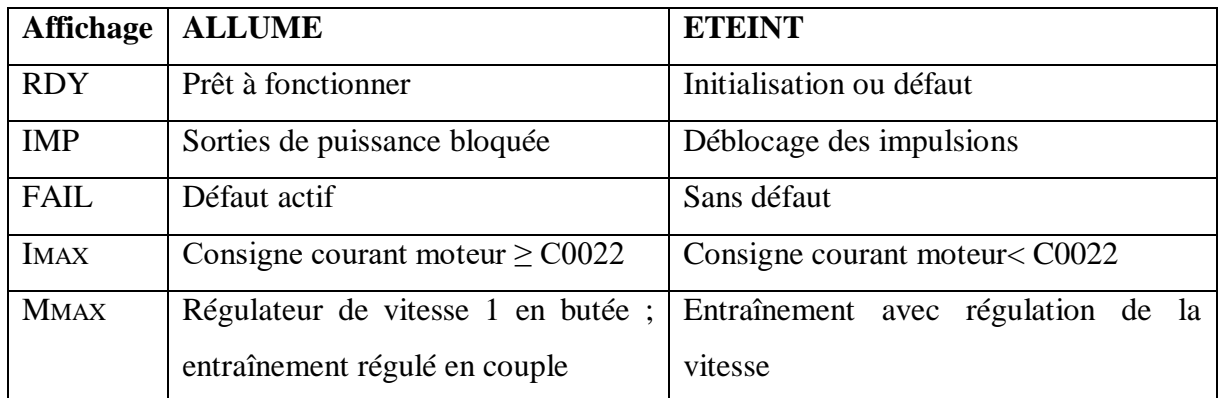

**Tableau II.7**: Messages d'état du clavier de commande.

**Tableau II.8**: Affichage d'état (LED sur le variateur).

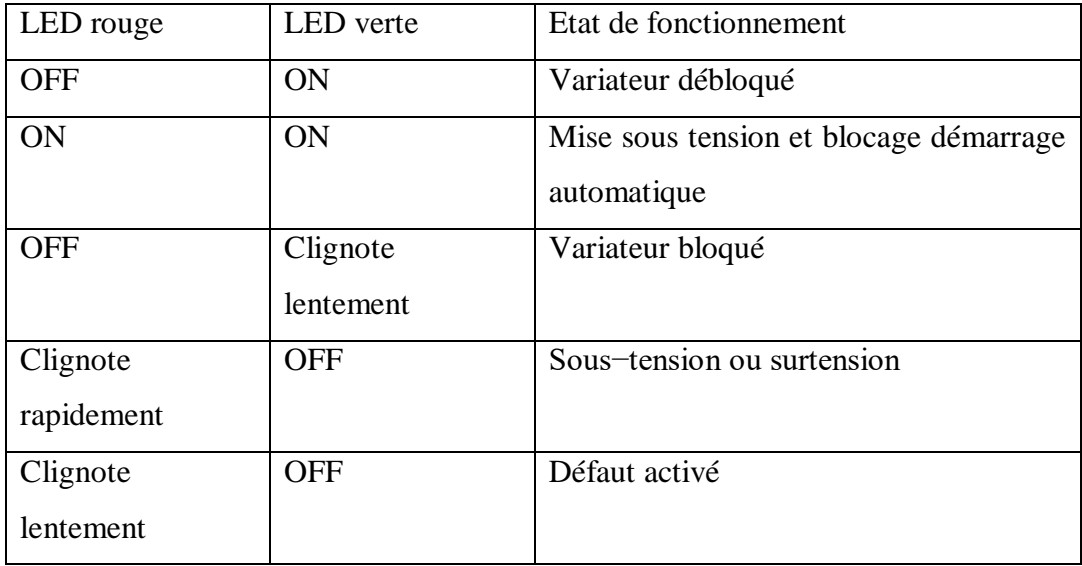

# **III.4.7.7 Réarmement des défauts**

Tant que la cause du défaut ou d'un arrêt rapide (TRIP/FAIL QSP) est signalée, un réarmement est impossible.

 Pour désactiver un défaut / arrêt rapide (TRIP/FAIL QSP) par le clavier de commande XT EMZ9371 BC on suit les étapes suivantes :

- Appuyer sur la touche STOP. Ensuite, appuyer sur la touche RUN pour débloquer le variateur
- Régler le code C0043 sur 0 pour réarmer un défaut TRIP actif
- Utiliser le mot de commande C0135 pour LECOM-A/B/LI ou clavier de commande
- $\triangleright$  Utiliser le mot de commande AIF C0136=3
- Utiliser le mot de commande bus système (CAN) C0136=2

 Pour désactiver la réaction message : Après élimination du défaut, le message est supprimé automatiquement.

 Pour désactiver la réaction avertissement : Après élimination du défaut, l'avertissement est supprimé automatiquement.

Lors de l'interrogation via Bus Système CAN, les messages d'erreur sont représentés sous forme de numéro

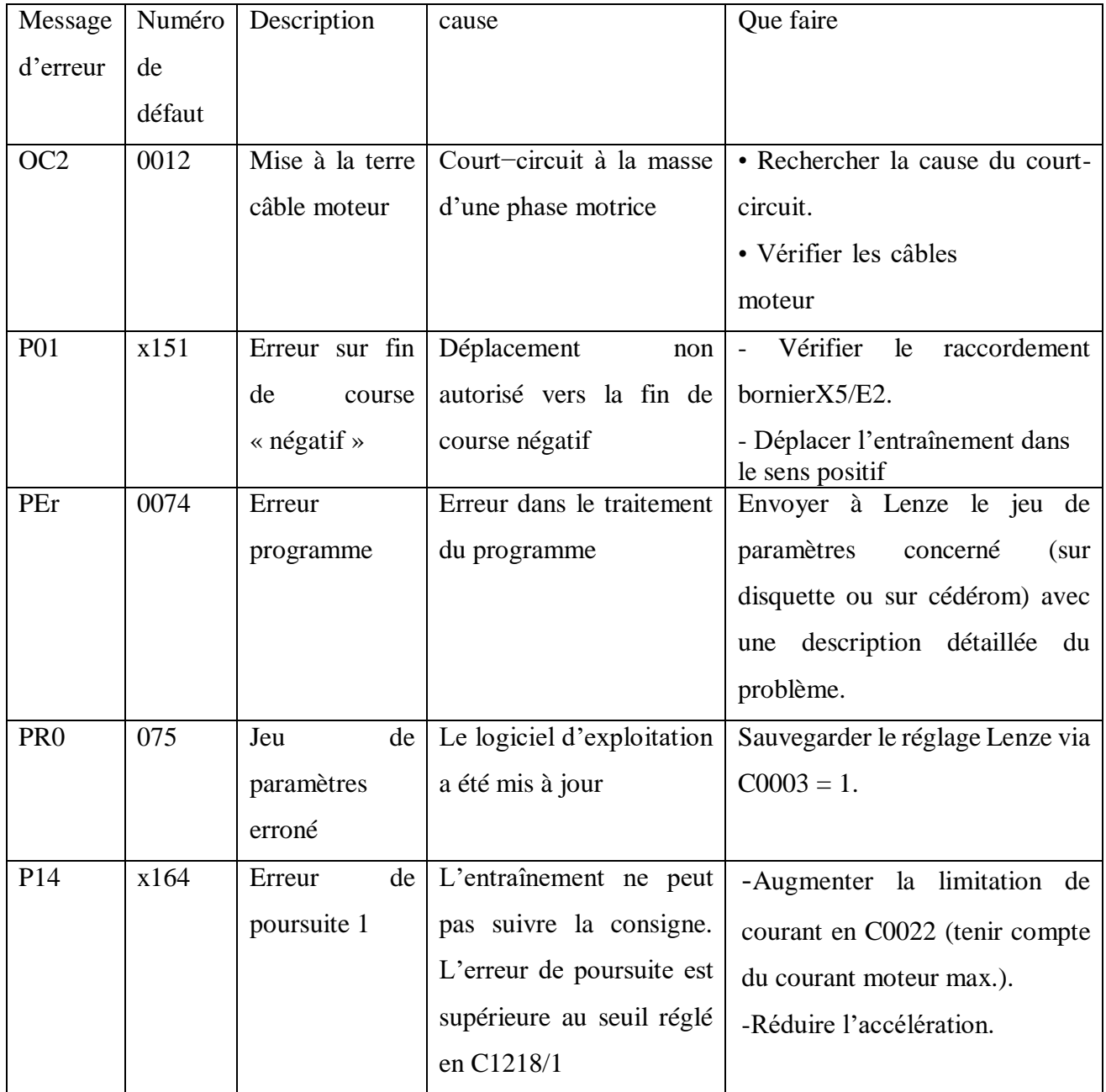

**Tableau II.9**: Messages d'erreur généraux. [8]

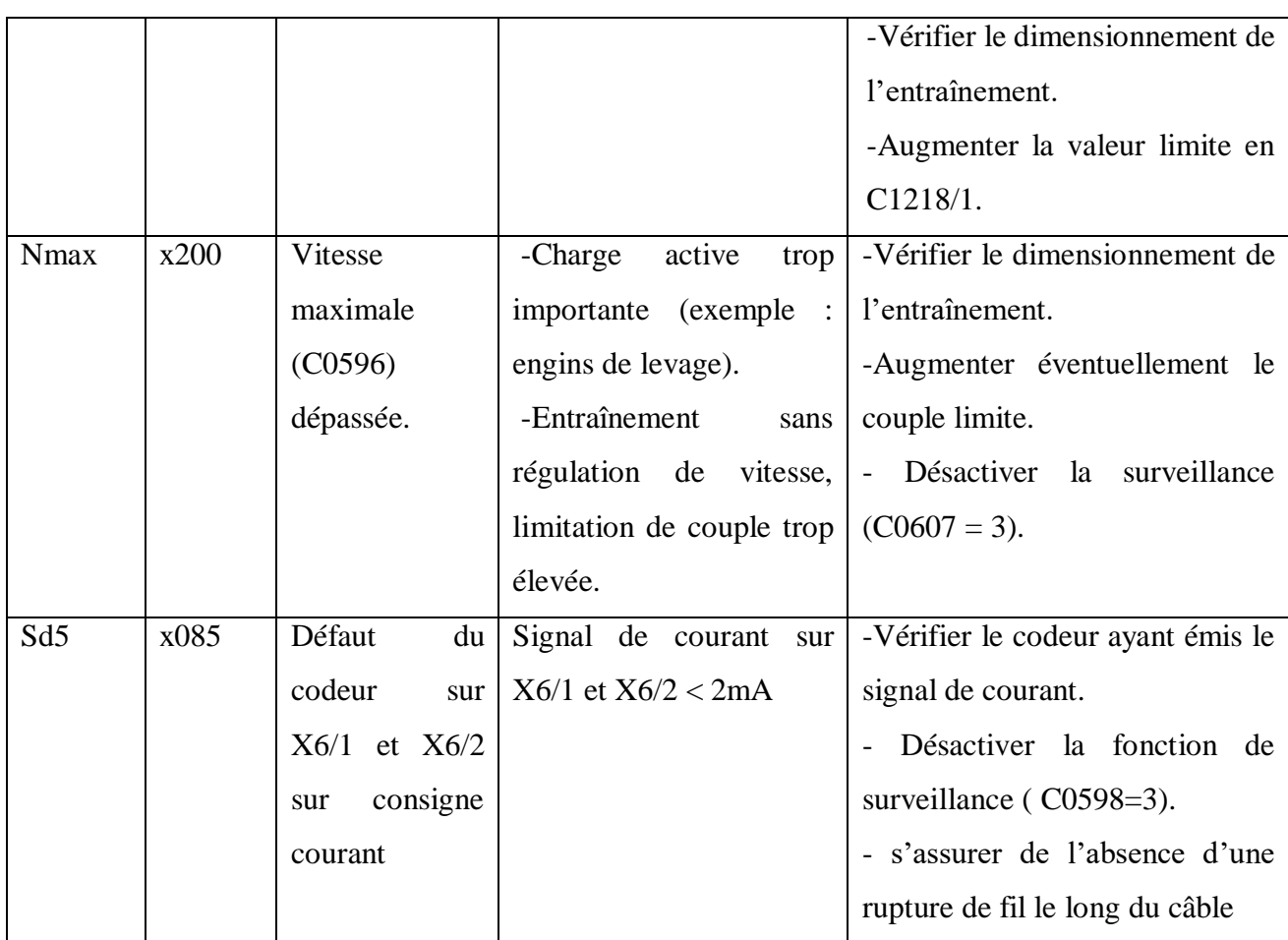

# **II.5 Conclusion**

Le séchoir de relaxation Dyn Air est désormais encore plus puissant et plus universel à utiliser. Pour les tissus tricotés à largeur ouverte et en tubes ainsi que pour les non-tissés.

Le Dyn Air est également adapté à la culture d'une contribution supplémentaire à l'amélioration de la qualité des marchandises, à la réduction des coûts de production et à l'utilisation écologique de l'énergie**.**

Le fonctionnement de la machine est programmé à l'aide des automates programmables et d'un logiciel global Control Drive qui sert à paramétrer la vitesse des moteurs triphasé, commander par l'operateur d'une manier au choix et à la fonction exigé.

# *Chapitre : 3*

*Présentation des Automates Programmables Industriel et le logiciel Global Drive Control*

#### **III.1 Introduction**

Les systèmes d'entraînement électriques sont indissociables de la production industrielle. On les retrouve tant dans les applications à grande puissance (mégawatts, p. ex. dans les locomotives) que dans les applications à faible puissance (microwatts, p. ex. dans les montres).

L'exigence de l'installation industrielle des systèmes d'entraînement électriques en termes de précision

Avec le programme de paramétrage et d'exploitation du logiciel global drive control (GDC) ,Siemens et Lenze propose un outil simple concis et compatible pour la configuration des tâches d'entrainement spécifique à l'application ,avec le PC l'assistant d'entrée ,Et avec le système automatisme son processus permet de passer d'une situation initiale a une situation finale se fait sans intervention humaine, et que ce comportement est répétitif chaque fois que les conditions qui caractérisent la situation initiale sont remplies.

L'automatisation conduit à une très grande rapidité, une meilleure régularité des résultats et évite à l'homme des tâches pénibles et répétitives.

Ce chapitre sera consacré à la description des automates programmables SIEMENS essentiellement et le logiciel Global Driver Controller (GDC).

#### **III.2 Définition d'un système automatisé**

Un système de production est dit automatisé, lorsqu'il peut gérer de manière autonome un cycle de travail préétabli qui se décompose en séquences ou étapes. L'automatisation d'un procédé (machine, ensemble de machines ou plus généralement un équipement industriel) consiste à en assurer la conduite par un dispositif technologique .Le système ainsi conçu sait prendre en compte les situations pour les quelles sa commande a était réalisée. L'intervention de l'opérateur est souvent nécessaire pour assurer un pilotage global du procédé (Consignes de fonctionnement par exemple) et surveiller les installations et reprendre en commande manuelle tout ou juste une partie du système [9]

#### **III.2.1 Objectifs de l'automatisation**

Les systèmes automatise ont plusieurs objectif qui assurent la fiabilité de production et la bonne gestion de l'entreprise ces objectif sont représentés comme suit :

Réduction du temps de production en éliminant les tâches répétitives

- Simplification le travail humaine qui augmente la sécurité au sein de l'entreprise
- Accroitre la productivité ;
- Economiser les matières premières et l'énergie ;
- Maintenir la qualité.

## **III.2.2 Parties d'un système automatisé**

Un système automatisé est composé de plusieurs d'éléments qui exécutent un ensemble de tâches programmées sans que l'intervention de l'homme ne soit nécessaire. Celui-ci se contente de donner des ordres de départ et d'arrêt.

Dans sa forme la plus simple il est composé de 3 parties :

- Partie commande (PC) ;
- Partie opérative (PO) ;
- Partie relation (PR).

## **III.2.3 Structure d'un système automatisé.**

Pour faire fonctionner ce système, l'opérateur (personne qui va faire fonctionner le système) va donner des consignes à la partie (PC), celle-ci va traduire ces consignes en ordres qui vont être exécuté par la parie (PO).

Une fois les ordres accomplis, la PO va le signaler à la partie PC (compte-rendu) qui va à son tour le signaler à l'opérateur, ce dernier pourra donc dire que le travail à bien été réaliser.

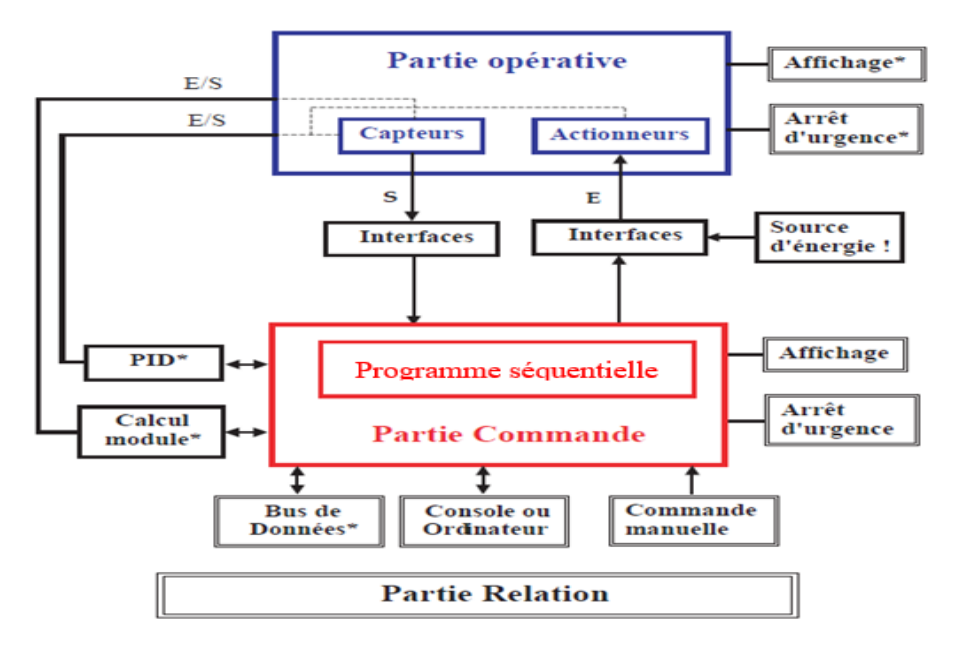

**Figure III.1:** Structure d'un système automatisé.

#### **III.2.3.1 Partie opérative (PO)**

La partie opérative, appelée aussi "Chaîne d'énergie " ou " partie puissance ". C'est la partie d'un système automatisé qui effectue le travail. Les [actionneurs](https://fr.wikipedia.org/wiki/Actionneur) exécutent les ordres de la partie commande et les [capteurs](https://fr.wikipedia.org/wiki/Capteur) transmettent les informations. Elle comporte les actionneurs et les capteurs :

 [Un actionneur](http://technologie-sciarretta.ovh/?p=648) est un élément de la partie opérative qui est capable de produire une action physique.

 [Un capteur](http://technologie-sciarretta.ovh/?p=581) est un élément de la partie opérative qui permet de recueillir des informations et de les transmettre à la partie commande. Les capteurs sont choisis en fonction des informations qui doivent être recueillies.

#### **III.2.3.2 Partie commande (PC)**

La partie commande, appelée aussi " Chaîne d'information ". Elle donne les ordres et reçoit les informations. Les ordres sont émis par les [instructions](https://fr.wikipedia.org/wiki/Instruction-machine) du programme ou par l'opérateur. Les informations proviennent des capteurs de la partie opérative.

#### **III.2.3.3 Partie relation (PR)**

La partie relation est l'organe servant d'interface homme machine (HMI). L'opérateur donne des ordres (consigne) à la partie commande et reçoit en retour des informations via les voyants, indicateurs, alarme, écran,…..

#### **III.3 Généralités sur les automates programmables**

#### **III.3.1 Historique**

Les Automates Programmables Industriels (API) sont apparus aux Etats-Unis vers la fin des années soixante, à la demande de l'industrie automobile américaine (General Motors) qui réclamait plus d'adaptabilité de leurs systèmes de commande.

Les ingénieurs américains ont résolu le problème en créant un nouveau type de produit nommée les *automates programmables***.** Ils n'étaient rentables que pour des installations d'une certaine complexité, mais la situation à très vite changée, ce qui a rendu les systèmes câblés obsolètes. De nombreux modèles d'automates sont aujourd'hui disponible, depuis les nano automates bien adaptés aux machines et aux installations simples avec un petit nombre d'entrées/sorties, jusqu'aux automates multifonctions capables de gérer plusieurs milliers

d'entrées/sorties et destinés au pilotage de processus complexes.

## **III.3.2 Définition d'un API**

L'automate programmable industriel (API) est un dispositif électronique programmable destiné à la commande de processus industriels par un traitement séquentiel [10]. Dans son unité centrale de traitement, il exécute un nombre d'instructions introduites dans sa mémoire sous forme de programme, il est branché directement aux capteurs et pré-actionneurs grâce aux entrées/ sorties dont il est équipé. Il diffère des autres outils informatiques par son adaptation aux environnements industriels et ses langages de programmation qui sont développées spécialement pour le traitement des fonctions d'automatisation.

## **III.3.3 Critères choix d'un API**

Le choix de l'API revient au premier lieu à l'utilisateur, après avoir réalisé le cahier des charges de son système, il choisit l'API qui satisfait ces besoins économiques et techniques, pour notre cas on a pris compte des critères suivants :

- la capacité de traitement du processeur ;
- le nombre d'entrées/sorties ;
- la nature des entrées/sorties (numériques, analogiques, booléennes) ;
- > la fiabilité ;
- la durée de garantie**.**

## **III.3.4 Traitement du programme de l'API**

Tous les automates fonctionnent selon le même mode opératoire :

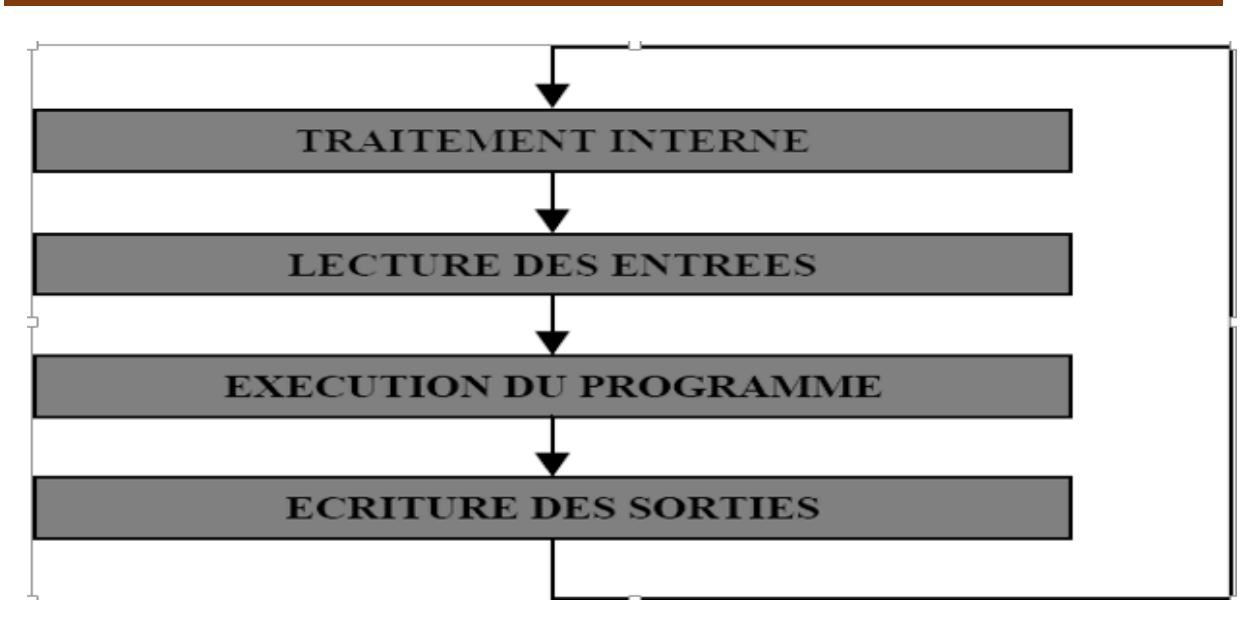

**Figure III.2**: Fonctionnement cyclique d'un automate.

 **Traitement interne :** L'automate effectue des opérations de contrôle et met à jour certains paramètres systèmes (détection des passages en RUN/STOP, mises à jour des valeurs de l'horodateur,…).

**Lecture des entrées :** L'automate lit les entrées (de façon synchrone) et la recopie dans la mémoire image des entrées.

 **Exécution du programme :** L'automate exécute le programme instruction par instruction et écrit les sorties et écrit les sorties dans la mémoire image des sorties.

 **Ecriture des sorties :** L'automate bascule les différentes sorties (de façon synchrone) aux positions définies dans la mémoire image des sorties.

Ces quatre opérations sont effectuées continuellement par l'automate (fonctionnement cyclique).

## **III.3.5 Langages de programmations**

Les langages de programmation des API peuvent être écrits dans différents formats. Afin que les ingénieurs ayant peu de connaissances en programmation puissent élaborer des programmes pour les API, le langage à contact a été conçu. La plupart des fabricants d'automates ont adopté cette méthode d'écriture des programmes. Toutefois, puisque chacun a eu tendance à développer ses propres versions, une norme internationale a été établie pour le langage à contact et par voie de conséquence, pour toutes les méthodes de programmation employées avec les API.

La norme CEI (Commission Electrotechnique Internationale) CEI 1131-3 définit cinq langages qui peuvent être utilisés pour la programmation des APIs.

Les langages de programmation des APIs sont :

- 1. Les langages graphiques ;
	- Schéma à relais ou LD (Langage Ladder) ;
	- $\triangleright$  Schéma par blocs ou FBD (Function Block Diagram) ;
	- Grafcet ou SFC (Sequential Function Chart).
- 2. Les langages textuels.
	- $\triangleright$  Liste d'instructions ou IL (Instruction List);
	- Texte structuré ou ST (Structured Text).

#### **III.3.5.1 Langages de programmations graphiques**

#### **Schéma à relais ou LD (Ladder Diagram)**

C'est une représentation graphique d'équations booléennes combinant des contacts (en entrée) et des relais (en sortie). Il permet la manipulation de données booléennes, à l'aide de symboles graphiques organisés dans un diagramme comme les éléments d'un schéma électrique à contacts. Les diagrammes LD sont limités à gauche et à droite par des barres d'alimentation.

#### **Langage FBD (Function BlockDiagram)**

Le langage FBD permet la construction d'équations complexes à partir des opérateurs standards, de fonctions ou de blocs fonctionnels.

#### **Grafcet ou SFC (Sequential Function Chart)**

Le langage Grafcet est utilisé pour décrire les opérations séquentielles. Le procédé est représenté comme une suite connue d'étapes (états stables), reliées entre elles par des transitions, une condition booléenne est attachée à chaque transition. Les actions dans les étapes sont décrites avec les langages ST, IL, LD ou FBD.

#### **III.3.5.2 Langages de programmations textuels**

Les langages de programmations graphiques des automates APIs sont en nombre de deux :

- 1 Liste d'instructions ou IL (Instruction List)
- 2 Texte structuré ou ST (Structured Text)

**Liste d'instructions ou IL (Instruction List)**

Le langage IL est un langage textuel de bas niveau d'un langage à une instruction par ligne. Il peut être comparé au langage assembleur. Il est particulièrement adapté aux applications de petite taille.

#### **Texte structuré ou ST (Structured Text)**

Le langage ST est un langage textuel de haut niveau dédié aux applications d'automatisation. Ce langage est principalement utilisé pour décrire les procédures complexes, difficilement modélisables avec les langages graphiques. C'est le langage par défaut pour la programmation des actions dans les étapes et des conditions associées aux transitions du langage SFC.

## **III.3.6 Aspect extérieur des APIs**

Les automates programmables industriels peuvent êtres de type :

- 1. compact ; ou
- 2. modulaire.

## **III.3.6.1 Automate programmable compact (centralisé)**

Il intègre le processeur, l'alimentation, les entrées et les sorties dans un seul boitier. Selon les modules et fabricants, il pourra réaliser certaines fonctions supplémentaires (comptage, E/S analogique…) et recevoir des extensions en nombre limité.

Ces automates de simple fonctionnement, sont souvent destinés à la commande de petits automatismes.

| <b>SIEMENS</b>                                                                                                    | <b>CROUZET</b>   | <b>SCHNEIDER</b> | <b>SCHNEIDER</b> | <b>MOELLER</b>            |
|----------------------------------------------------------------------------------------------------|------------------|------------------|------------------|---------------------------|
| LOGO                                                                                                    | <b>MILLENIUM</b> | ZELIO            | TWIDO            | PS <sub>4</sub>           |
| An In the fact that the the fact that the la<br><b>DESSEE ALCOHO</b><br><b>STATISTICS</b><br><b>PLY ALL</b><br><b>SIEMENS</b><br><b>ACCOL</b><br><b>OUTSIDE SHOPPING</b> |                  |                  |                  | Monus 9<br>Fe ay<br>ce ex |

**Figure III.3:** Exemples des API compacts.

## **III.3.6.2 Automate programmable modulaire**

L'automate programmable se présente comme un ensemble de blocs fonctionnels. Généralement chaque bloc est physiquement réalisé par un module spécifique (coffret, rack, baie ou cartes). Ces diffèrent module s'articulant autour d'un canal de communication, le bus interne. L'automate programmable est de type modulaire contenant un rack, un module d'alimentation, un processeur, des modules entrées/sauries, des modules de communication et de comptage.

Ces automates sont intégrés dans les automatismes complexes0, capacité de traitement et flexibilité sont nécessaires.

| <b>SIEMENS</b> | <b>SCHNEIDER</b> | <b>MOELLER</b> | <b>SCHNEIDER</b> |
|----------------|------------------|----------------|------------------|
| S7-300         | <b>TSX 37</b>    |                | <b>TSX 57</b>    |
|                |                  |                | i=1              |

**Figure III.4**: Exemple des API modulaire.

## **III.3.7 Description des éléments d'un API**

## **III.3.7.1 Module CPU**

Le processeur a pour rôle principal le traitement des instructions qui constituent le programme de fonctionnement de l'application. Mais en dehors de cette tâche de base, il réalise également d'autres fonctions :

Gestion des entrées/sorties

 Surveillance et diagnostique de l'automate par une série de tests lancés à la mise sous tension ou cycliquement en cours de fonctionnement.

Dialogue avec le terminal de programmation aussi bien pour l'écriture et la mise au point du programme qu'en cours d'exploitation pour des réglages ou des vérifications de données.

Le processeur est organisé autour d'un certain nombre de registres, ce sont des mémoires rapides permettant la manipulation des informations qu'elles retiennent, ou leur combinaison avec des informations extérieures.

Une unité de commande est utilisée pour gérer le minutage des opérations.

## **III.3.7.2 Module d'alimentation (Power Supply PS)**

Le module d'alimentation fournit les tensions continues nécessaires au fonctionnement des éléments d'un API. La tension d'alimentation peut être de 5V, 12V ou 24V (cf. Figure 17).

## **III.3.7.3 Modules d'entrées et de sorties**

Plusieurs types de modules sont disponibles sur le marché selon l'utilisation souhaitée (cf. Figure 17) :

 Modules TOR (Tout Ou Rien) : l'information traitée ne peut prendre que deux états (vrai/faux, 0 ou 1, …). C'est le type d'information délivrée par une cellule photoélectrique, un bouton poussoir, capteur de fin de course, …etc.

 Modules analogiques : l'information traitée est continue et prend une valeur qui évolue dans une plage bien déterminée. C'est le type d'information délivrée par un capteur (débitmètre, capteur de niveau, thermomètre…etc.).

 Modules spécialisés : l'information traitée est contenue dans des mots codes sous forme binaire ou bien hexadécimale. C'est le type d'information délivrée par un ordinateur ou un module intelligent.

## **III.3.7.4 Module de fonction (Function Module FM)**

Il réalise les tâches de traitement des signaux de processus critique au niveau de temps et exigeant beaucoup de mémoire pour réduire la charge sur la CPU. Par exemple :

- Le positionnement.
- Régulation.
- Comptage.

# **III.3.7.5 Processeur de communication (Communication Processing CP)**

Il s'en charge des tâches de communication par transmission série :

 Interfaces série utilisant dans la plupart des cas comme support de communication, les liaisons RS-232 ouRS422/RS485.

- Interfaces pour assurer l'accès à un bus de terrain.
- Interfaces d'accès à un réseau Ethernet.

# **III.3.7.6 Module de simulation (Simulation Module SM 374)**

Le module de simulation offre à l'utilisateur la possibilité de tester son programme lors de la mise en service et en cours de fonctionnement. Dans le S7-300, ce module fonctionne telles que :

- La simulation des signaux de capteurs aux moyens d'interrupteurs.
- La signalisation d'état des signaux de sortie par des LED.

# **III.3.7.7 Coupleurs**

Si l'application d'automatisation a besoins de plus de huit modules, il est possible de faire une extension de la configuration de la S7-300 en utilisant un châssis de base et trois châssis d'extension au maximum. Chaque châssis peut recevoir huit modules, alors le coupleur relie les différents châssis.

#### S7-300 : Modules

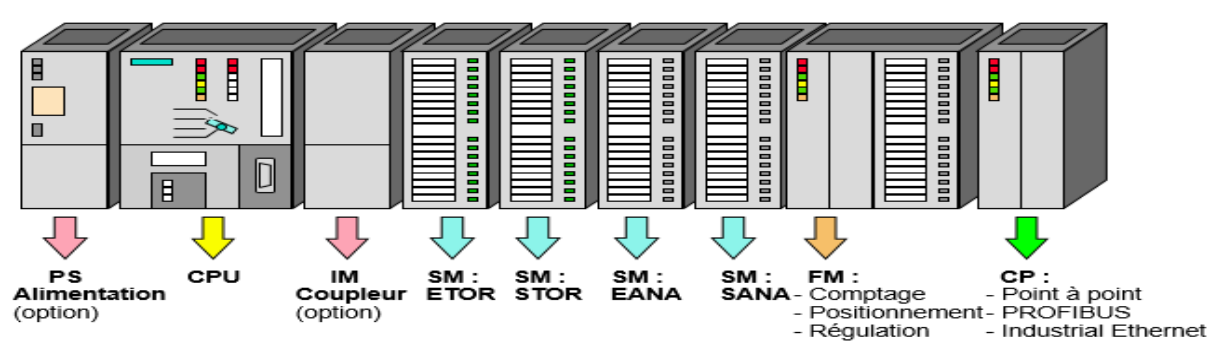

**Figure III.5**: Modules d'un API SIEMENS S7-300.

# **III.4 Présentation du logiciel GDC**

# **III.4.1 Définition**

Le programme Global Drive Control (GDC) est utilisé pour la mise en service et le paramétrage pratiques des séries Global Drive Control 8200 et 9300 [11].

Le logiciel GDC est un outil riche en fonctions. Il permet de réaliser ces principaux axes :

- Commande ;
- Paramétrage ;
- Diagnostic de fonctions d'entrainement.

# **III.4.2 Caractéristiques du GDC**

 Mise en service rapide et aisée de l'entrainement via une boite de dialogue spécifique et simplifiée ;

 Liaison facile avec l'entrainement, via interface RS232/485, fibre optique ou bus système ;

 Paramétrage avec et sans connexion directe du contrôleur (fonctionnement en ligne / hors ligne), permettant ainsi un paramétrage préparatoire déjà au bureau ;

 Comparaison des jeux de paramètres du PC avec le réglage par défaut Lenze ou le réglage du variateur momentané, pour déterminer quels paramètres ont été modifiés ;

 Transfert complet du jeu de paramètres entre le PC et le contrôleur à l'aide d'une seule commande. [11]

# **III.4.3 Ports du GDC**

La communication avec le système cible (contrôleur, API, etc...) nécessite un module d'interface spécifique au bus de terrain pour le PC et les modules de bus de terrain correspondants aux variateurs à connecter. Le tableau suivant donne un aperçu des supports de transfert pris en charge par le GDC.

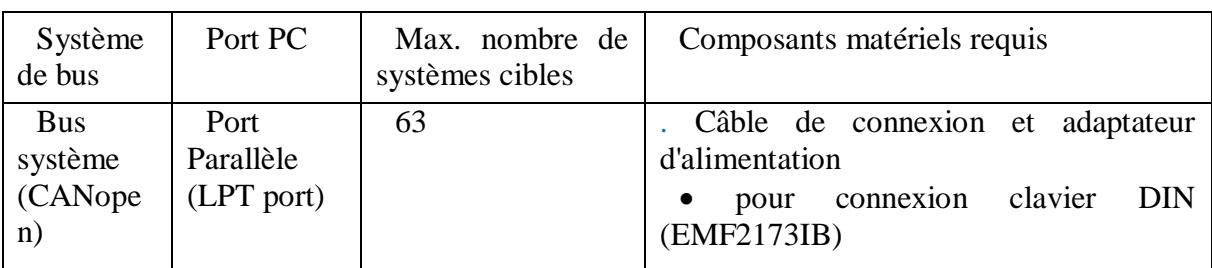

**Tableau III.1**: Supports de transfert pris en charge par GDC.

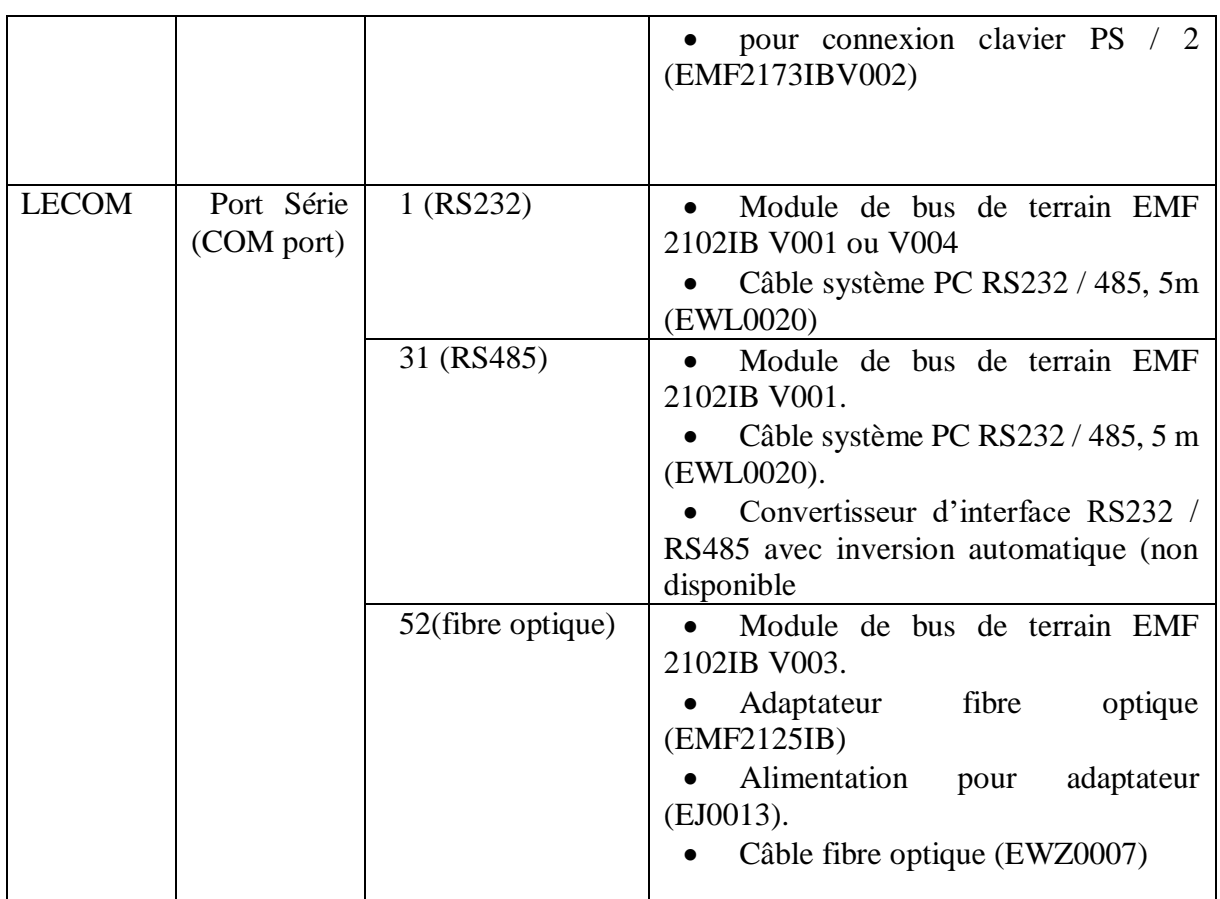

Les informations sur la connexion peuvent être obtenues dans le mode d'emploi du module de bus de terrain ou du module d'interface PC. [11]

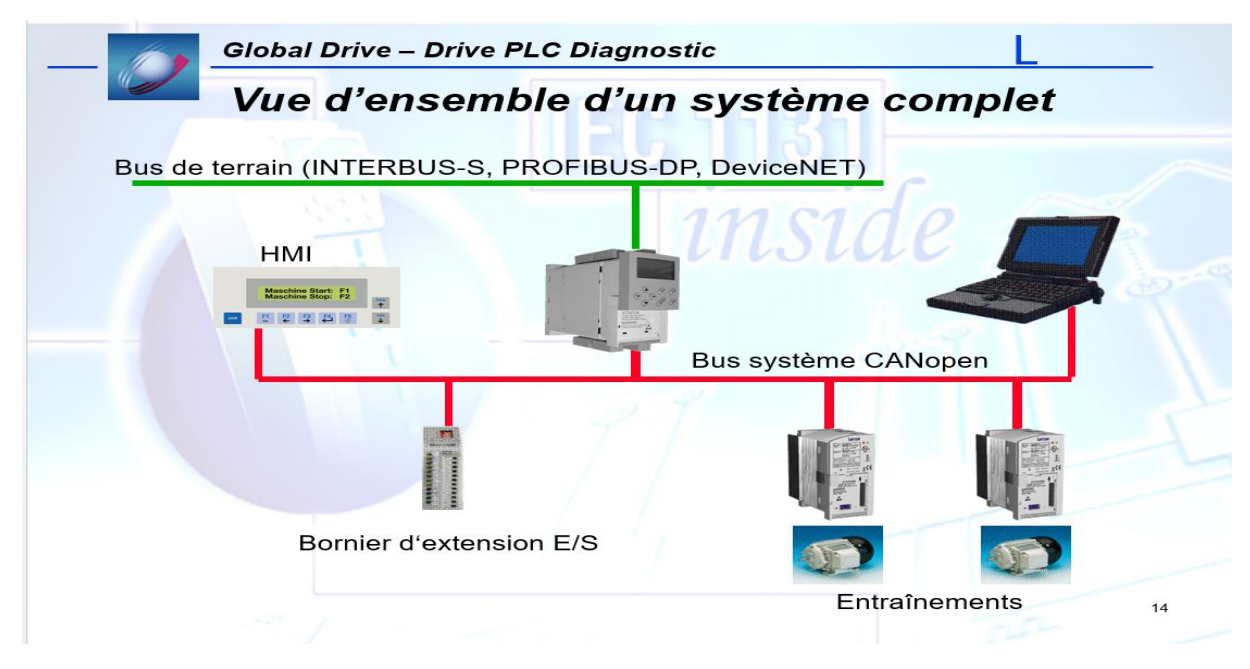

**Figure III.6**: Vue d'ensemble d'un système complet.

# **III.4.4 Interface de logiciel Global Drive Control**

La fenêtre principale du logiciel GDC est représentée dans la Figure suivante :

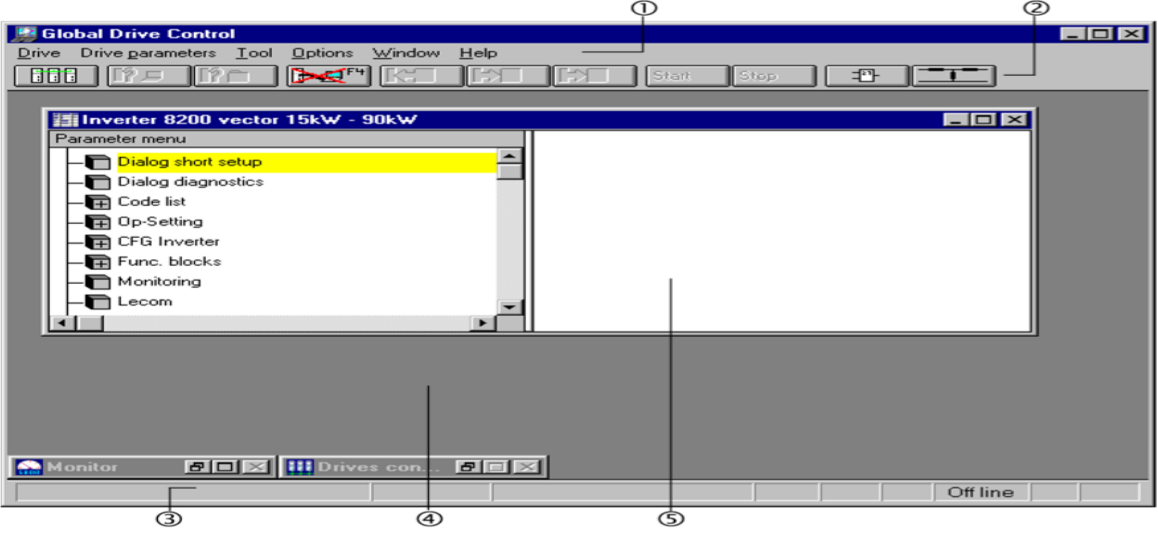

**Figure III.7**: Interface utilisateur de Global Drive Control.

La fenêtre principale de GDC contient

- $1 \longrightarrow$  Menu principal
- $2 \longrightarrow$  Barre d'outils
- $3 \longrightarrow$  Barre d'état,
- 4  $\longrightarrow$  Zone de travail GDC
- $5 \longrightarrow L$ a fenêtre des paramètres

## **III.4.4.1 Menu principal**

Le menu principal de GDC contient de nombreuses fonctions spéciales qui sont organisées en sous-menus en fonction de leur fonctionnalité (cf. Tableau 2). Selon le système cible sélectionné et le mode sélectionné (en ligne / hors ligne), un sous-menu peut être masqué ou les fonctions de ce sous-menu apparaissent en gris.

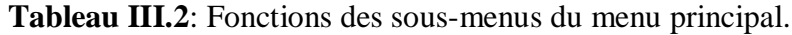

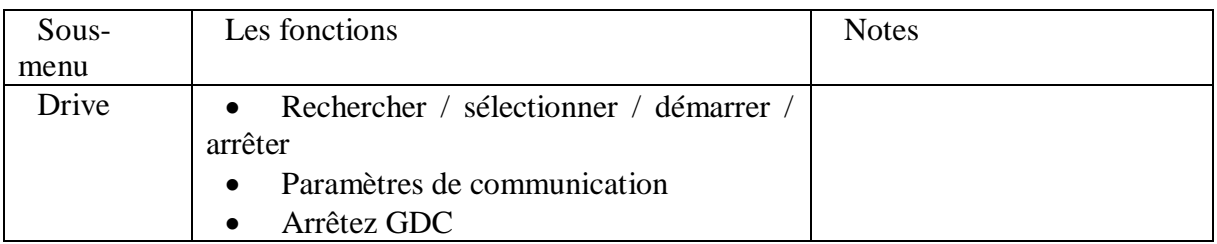

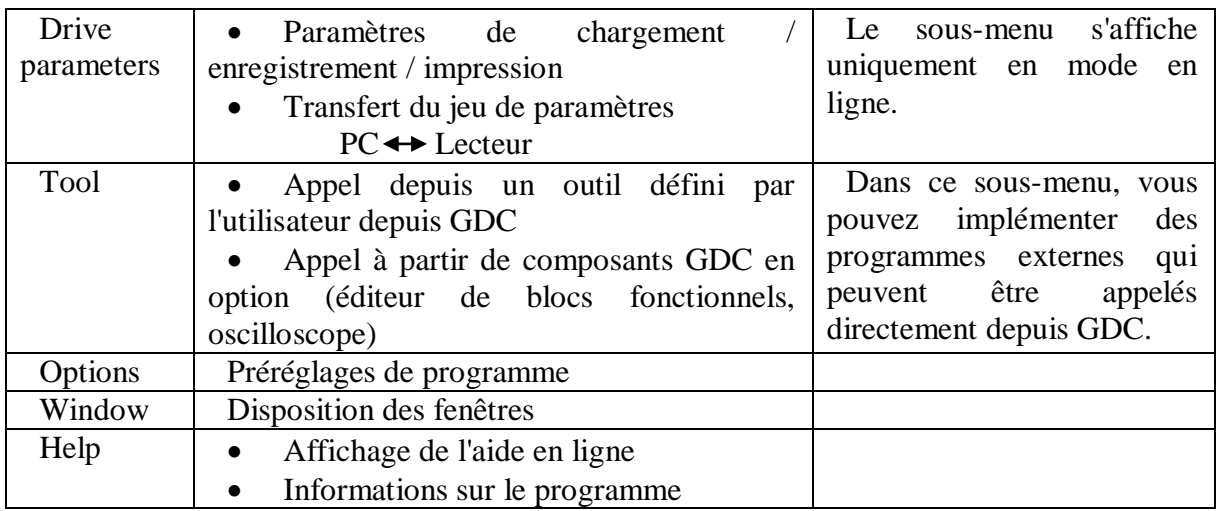

# **III.4.4.2 Barre d'outils**

La barre d'outils permet d'accéder facilement aux fonctions fréquemment utilisées.

**Tableau III.3**: Fonction des boutons de barre d'outils.

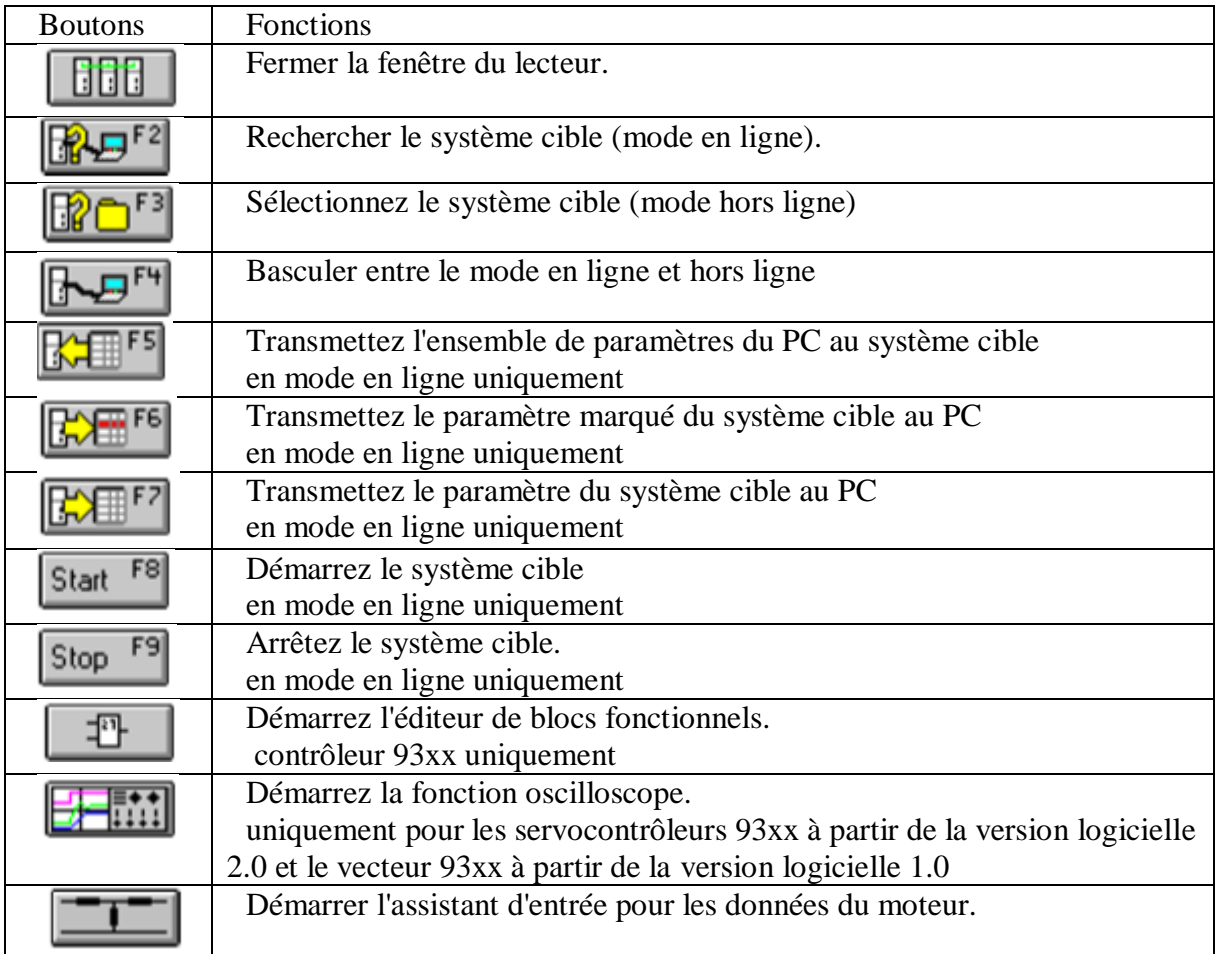

 $52$ 

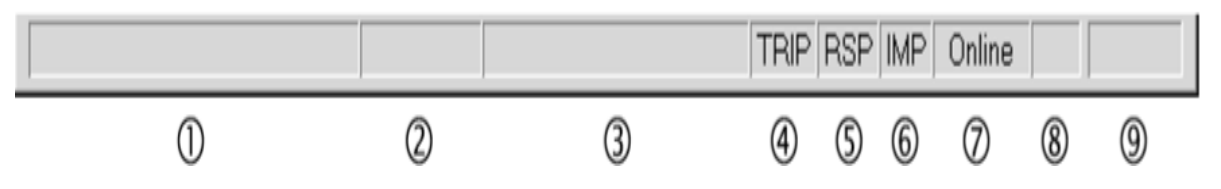

**Figure III.8**: Barre d'état.

## **Tableau III.4:** Informations affichées dans la barre d'état.

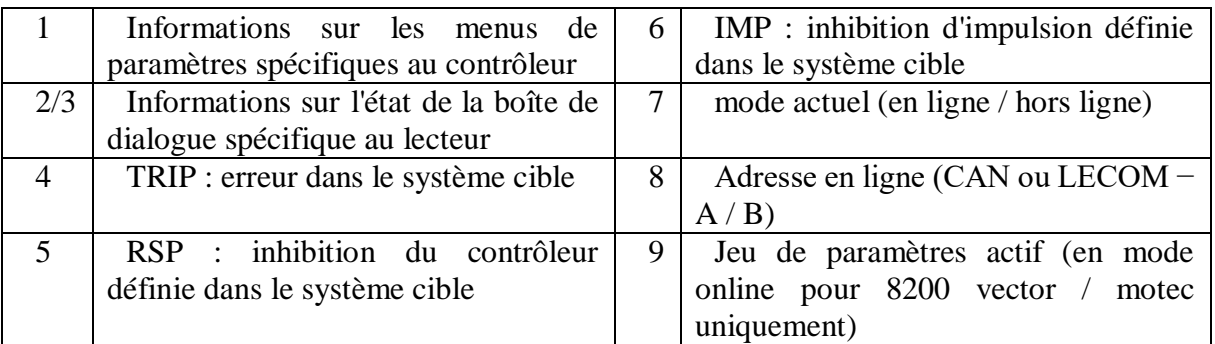

# **III.4.5 Modes de fonctionnement**

Le programme GDC possède deux modes de réglage qui sont :

 **Mode hors ligne** : Le mode hors ligne est un mode de fonctionnement où il y a absence de connexion avec le système cible. Ce mode est utile pour le paramétrage préparatoire au bureau ou à des fins de documentation.

 **Mode en ligne**. : Le mode hors ligne est un mode de fonctionnement où le GDC communique via le port PC (série / parallèle) ou via un module de connexion PC spécifique au bus de terrain avec le système cible. Ce mode est requis pour la mise en service du système cible.

# **III.4.5.1 Mode en ligne**

En appuyant sur F4 pour activer la liaison PC-VAR.

Dans " option/communication ", on choisit le pilote de communication et pour le "system" bus", en choisit le port de communication, en cliquent sur paramètre.

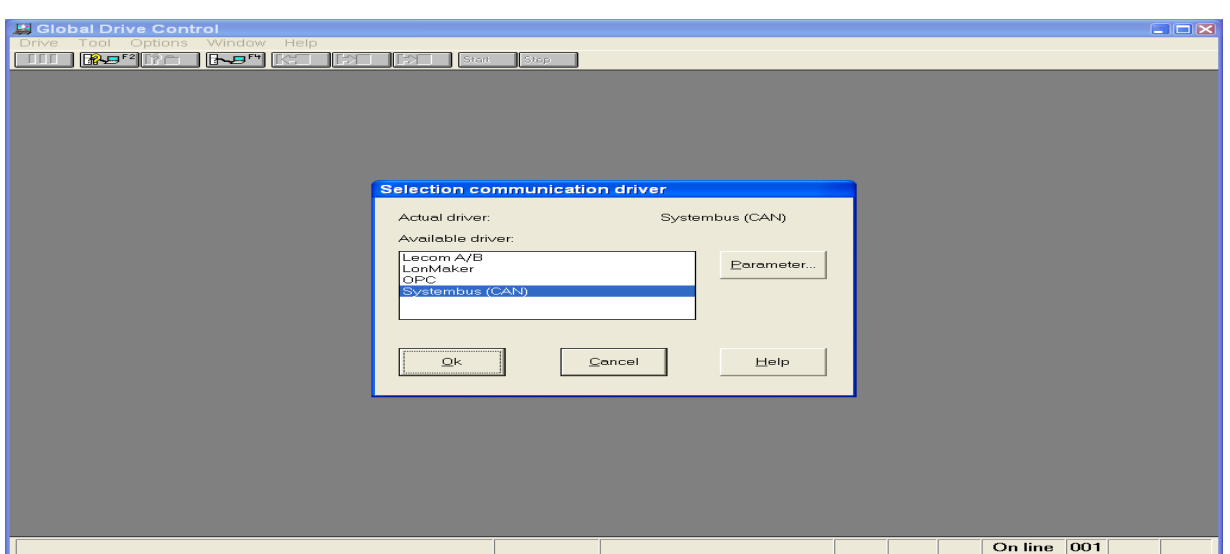

**Figure III.9**: Sélection communication driver.

Le " system bus Configurateur " (cf. Figure 13) sert à sélectionner le type d'adaptateur CAN que l'on utilise :

- Le module 2173 avec une connectique sur le port parallèle.
- Le module 2177 avec une connectique sur le port USB.
- Cliquez sur F2 afin d'identifier l'appareil connecté.
- Après le premier démarrage du programme, la boîte de dialogue " Rechercher les lecteurs

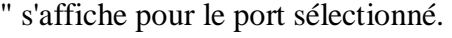

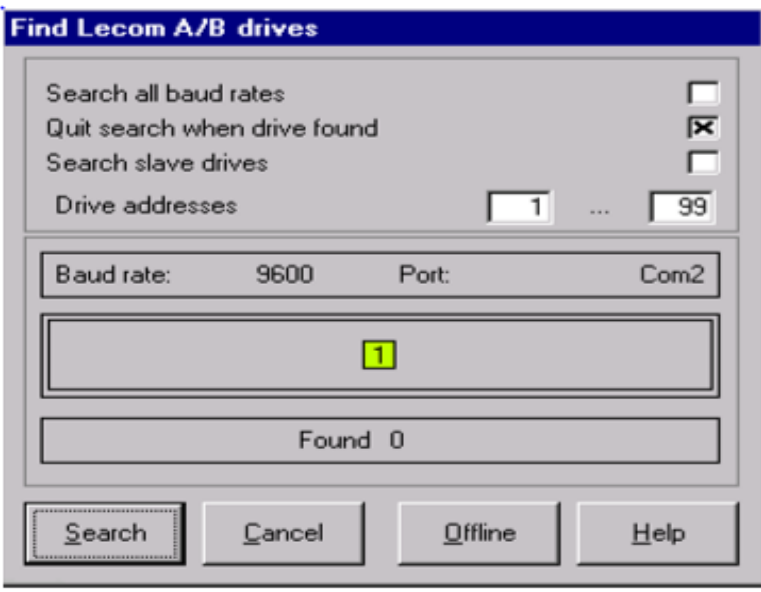

**Figure III.10**: Boite de dialogue " Rechercher les lecteurs ".

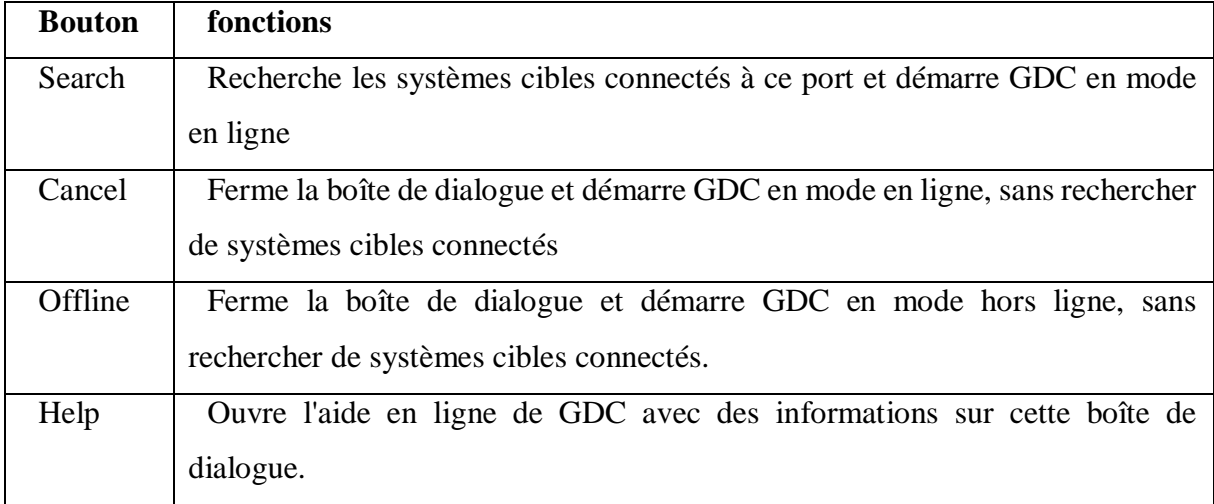

**Tableau III.5:** Fonctions des boutons de la boite de dialogue Rechercher les lecteurs.

Lancer la recherche d'un entrainement et cliquer sur *Search*

Une fenêtre s'affiche pour charger des fichiers sur le système cible.

L'icône « OUI » pour charger le fichier de description de base de GDC du PLC. L'icône « NON » pour charger un fichier de description spécifique crée auparavant avec DDS

(Digital Data Storage).

 Sélectionnez les fichiers désirés dans " Drive PLC " ou bien cliquez sur " Search (Path) " pour Chercher le fichier pdb spécifique

 A la fin de chargement du ficher, une fenêtre du " Monitor " (moniteur) affiche des valeurs mesurées cycliquement par le contrôleur.

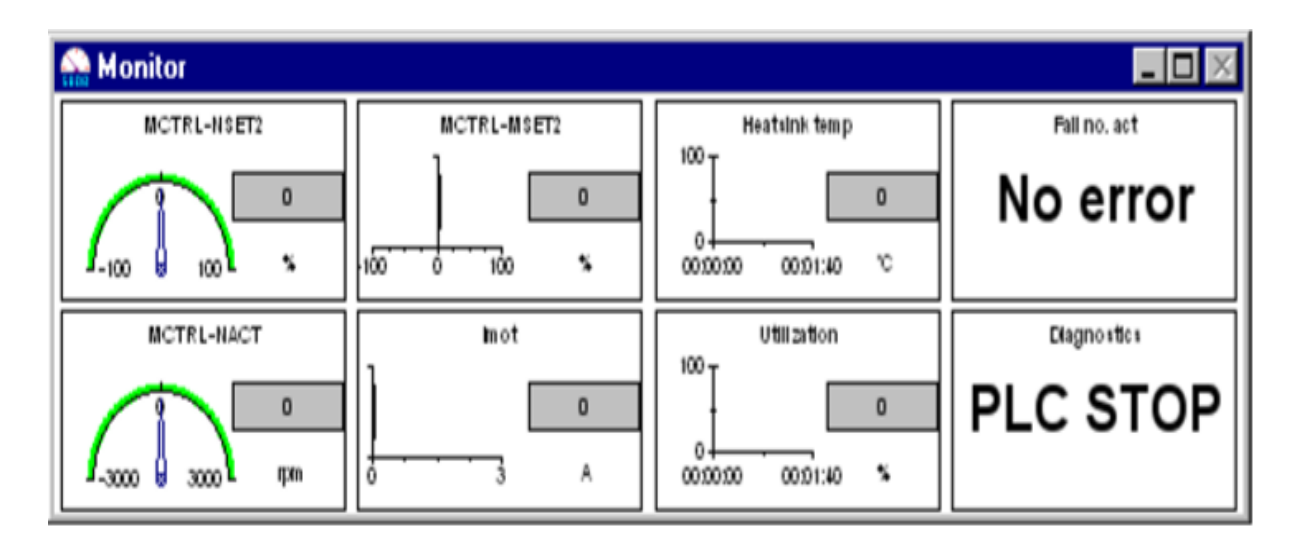

**Figure III.11**: Moniteur.

#### **III.4.5.1.1 Ecriture et lecture d'un jeu de paramètres**

Les étapes à suivre pour la lecture et l'écriture l'ensemble des paramètres du variateur de vitesse sont :

Dans " Drive parameters /Read current paramater set from drive " permet de lire l'ensemble des paramètres actuels du variateur.

Dans " Drive parameters/Write all parameter set to file " permet d'écrire l'ensemble des paramètres dans un fichier.

Et pour sauvegarder la modification les paramétres du variateur de vistesse en cliquent sur Laod/Store dans Parameter Menu le savgarde de parametre est noté par un code C0003, en cliquent dessus et on sauvgrde dans PS1 (C0003=1).

#### **III.4.5.1.2 Sauvegarde d'un jeu de paramètre**

Apres l'écriture de jeu de parametre on peut l'enregistrer dans un fichier. L'extension du nom du fichier est GDC. L'enregistrement se fait via Drive parameter/Save parameter set in file…

Un fichier de paramètres GDC, appelé formation. GDC a été créé et sauvegardé dans un dossier défini par l'utilisateur.

#### **III.4.5.1.3 Transfert de jeux de paramètres**

L'opération de transfert de jeux de paramètre entre le PC et drive PLC (system cible) se fait comme suit

Du PC vers le Drive PLC : à partir de GDC on peut lire le fichier paramètres qui est stocke dans une disquette ou bien le disque dur en cliquent sur Drive parameters /

Read parameter sets from file ...ensuite en cliquent sur Drive parameters / Write parameter set to drive pour écrire le ficher dans le système cible (Drive PLC) ou avec la touche F5, enfin pour sauvegarder le fichier dans son EPROM, on compose le code C0003=1 à l'aide de clavier de commande.

Du Drive PLC vers le Drive PC : en composent le code C0002=1 sur le clavier de commande pour charger le ficher de paramètre dans Drive PLC, et pour lire le fichier sur le PC en cliquent sur Drive parameters / Read parameter set from drive à l'aide de logiciel GDC, ou bien avec la touche F7, enfin Drive parameters / Write parameter sets to file permet de sauvegarder le fichier de paramètre

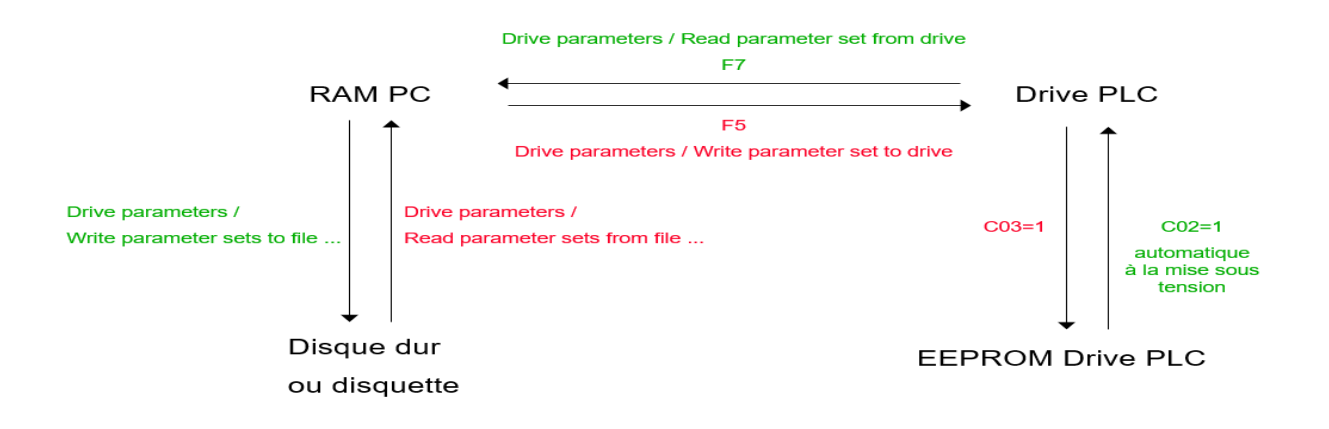

**Figure III.12:** Transferts de jeux paramètres.

# **II.4.5.2 Mode hors ligne (offline)**

Ouvrir le GDC en mode offline, ensuite sélectionner le lecteur dans " Drive  $\Rightarrow$  select ".

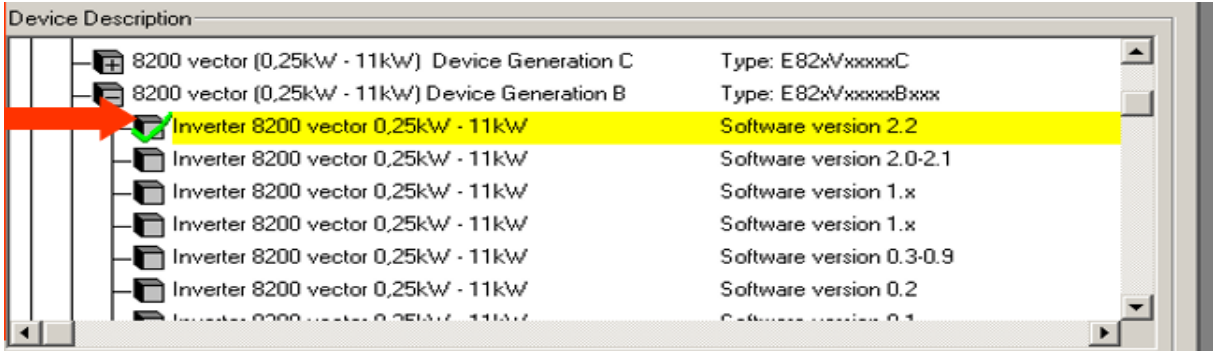

Figure III.13 : Description de l'appareil.

- Sélectionner le fichier description appareil PDB (Program DataBase) du système cible correspondant. Cliquer ensuite sur continue

- Une fenêtre, nous indique de sélectionner " Keypad or no communication module (AIF)
- Valider la fenêtre on clique sur ok et on clique sur continue
- Ensuite une autre fenêtre nous indique de sélectionner le module de la fonction utilisé
- On clique sur "Complete »

# **III.4.5.2.2 Téléchargement du fichier de paramètres GDC du PC vers le système cible**

#### **Global Drive Loader**

Global Drive Loader est un programme PC qui peut être utilisé pour transférer des programmes PLC compilés (fichiers \*.bin) et des jeux de paramètres (fichiers \*.gdc) à partir d'un PC vers les variateurs et PLC Lenze.

#### **Caractéristiques de Global Drive Loader**

 L'interface utilisateur se présente sous forme graphique et se manipule de manière relativement intuitive

 Le programme permet le téléchargement de fichiers binaires DDS / de jeux de paramètres GDC via le bus système (CAN)

Les données peuvent être automatiquement téléchargées vers plusieurs systèmes cibles sans avoir besoin de l'intervention de l'utilisateur (mode batch)

 Global Drive Loader applique automatiquement un blocage variateur avant de débuter l'opération de téléchargement

 Global Drive Loader peut être utilisé avec les matériels suivants, en fonction des versions matérielles :

- o Version Drive PLC
- o Version Servo PLC
- o Version 8200 Vector/Motec

#### **Exemple** :

On veut créer un fichier de jeux de paramètres GDC pour un 9300 vector avec un module de fonction CAN. Le fichier de jeux de paramètres GDC créé est ensuite téléchargé vers le variateur grâce au programme Global Drive Loader.

Les étapes suivantes décrivent la procédure à suivre pour télécharger le fichier de paramètres GDC à partir du PC vers le système cible :

- 1 Démarrez Global Drive Loader.
- 2 Passez en mode en ligne : online mode log in.

- 3 Sélectionnez le fichier GDC.
- 4 Transférez le fichier dans le variateur.

#### **Fichiers necessaires pour Global Drive Loader**

Les fichiers suivants sont necessaires pour Global Drive Loader:

- Le fichier binaire du projet DDS (BIN)
- Le fichier de description appareil (PDB)
- Le fichier de paramètres (GDC)

Le fichier de description appareil (fichier \*.pdb) est nécessaire pour créer le fichier de jeux de paramètres (fichier \*.gdc).

Le fichier de description appareil contient le tableau des codes de chaque jeu de paramètres présent dans l'appareil spécifié.

Dans le programme Global Drive Control, le fichier de description appareil est défini en sélectionnant le système cible.

Ces fichiers sont spécifiques au projet et doivent donc être tous stockés dans le même dossier

#### **Transférer le projet PLC avec le fichier de paramètres**

Le logiciel Global Drive Loader, seul, suffit au téléchargement des deux fichiers.

Dans le but de libérer l'interface pour l'application Global Drive Loader, le programme Global Drive Control ne doivent pas être en ligne (mode offline).

#### **Réglage des paramètres de communication**

Une fois que le GDL est activé (démarrer), les paramètres de communication doivent être préréglés dans le but d'établir la communication entre le PC et le système cible via le module bus système.

Les paramètres suivants doivent être réglés :

- Adresse du port parallèle LPT1.
- Interruption (numéro) du port parallèle.
- Vitesse de transmission du module bus système.
- Canal paramètres 1 ou 2.

Dans le menu **Options**  $\Rightarrow$  **Communication parameter,** on règle les paramètres de communication.

#### **Etablir la communication et télécharger les fichier necessaires.**

L'adresse du système cible doit être réglée pour que la communication puisse être établie avec l'appareil sélectionné

-> Clickez sur l'icône log in.

Une fois la communication établie, téléchargez

- le fichier binaire (\*.BIN), puis
- le fichier des paramètres (\*.GDC)

## **Sélectionner le fichier de paramètres GDC et le fichier binaire BIN**

Le fichier binair créé avec le logiciel Drive PLC Devloper Studio , doit être chargé par Global Drive Loader dans " DDS Binary File",ensuite le ficher de paramètre créé avec le logiciel Global Drive Control, doit être charger par Global Drive Loader dans" GDC Parameter Set File" .Le fichier de paramètres (\*.GDC) ne peut pas être transféré avant que le fichier binaire n'ait été chargé. Une foist tout les fichiers nécessaires sont chargés, on clique sur la commande Program Download

#### **Télécharger le fichier de paramètres**

Les fonctions suivantes sont disponibles pour télécharger le fichier de paramètres :

- Duplicate parameter set
- Replacement device

On clique sur **Duplicate parameter set** une liste apparait qui contient tous les codes qui ne sont pas transférés vers le système cible

#### **Terminer le transfert de paramètres**

Une fois que le téléchargement a été réalisé avec succès, Global Drive Loader peut être fermé.

Si vous souhaitez paramétrer d'autres systèmes cibles, vous pouvez retourner au menu principal (main menu).

Avant de procéder à un autre téléchargement, vous devez interrompre la communication (log out), régler l'adresse de l'appareil suivant et ré-établir la communication (login).
# **III.4.6 Pendant le fonctionnement**

### **III.4.6.1 Short commissioning**

Une fois que la description du contrôleur du système cible (sélectionné / trouvé) a été chargée dans GDC, la boîte de dialogue GDC Mise en service courte s'ouvre automatiquement dans le préréglage GDC. Ce qu'on appelle « Short Commissioning » (La mise en service courte). La boite de dialogue GDC (La mise en service courte) dépend de système cibles aussi est expliquée ici

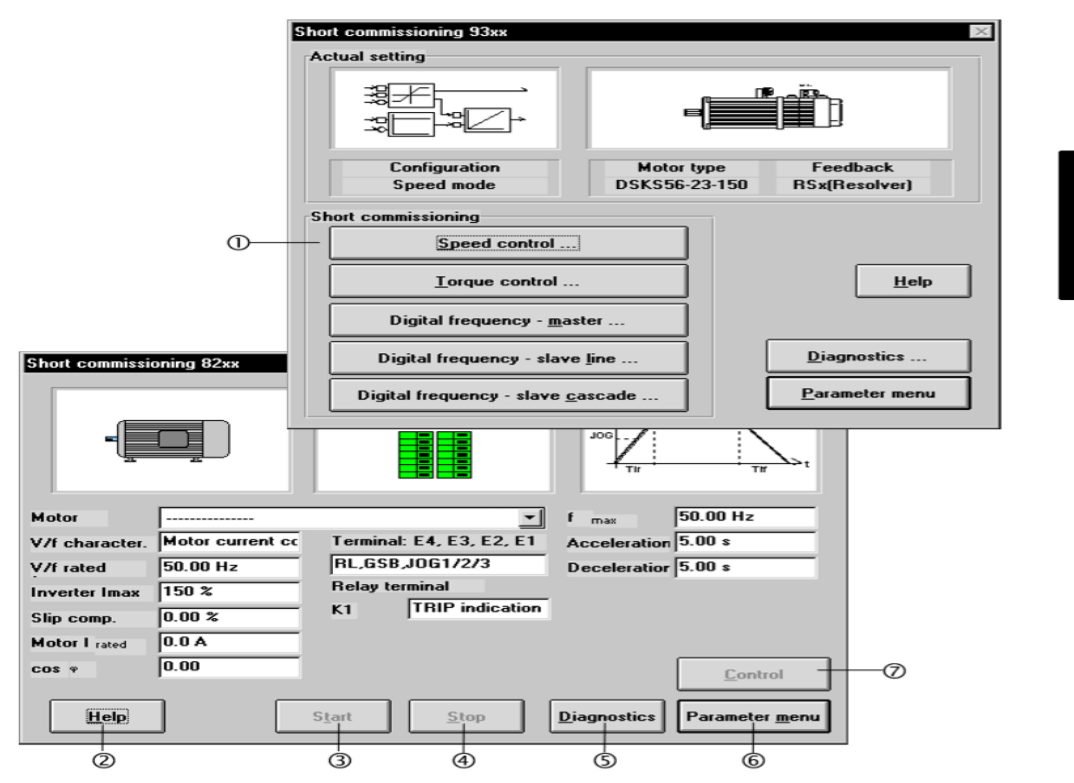

#### **Figure III.14:** Short Commissioning.

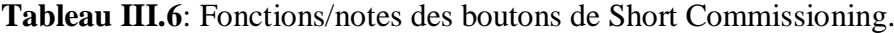

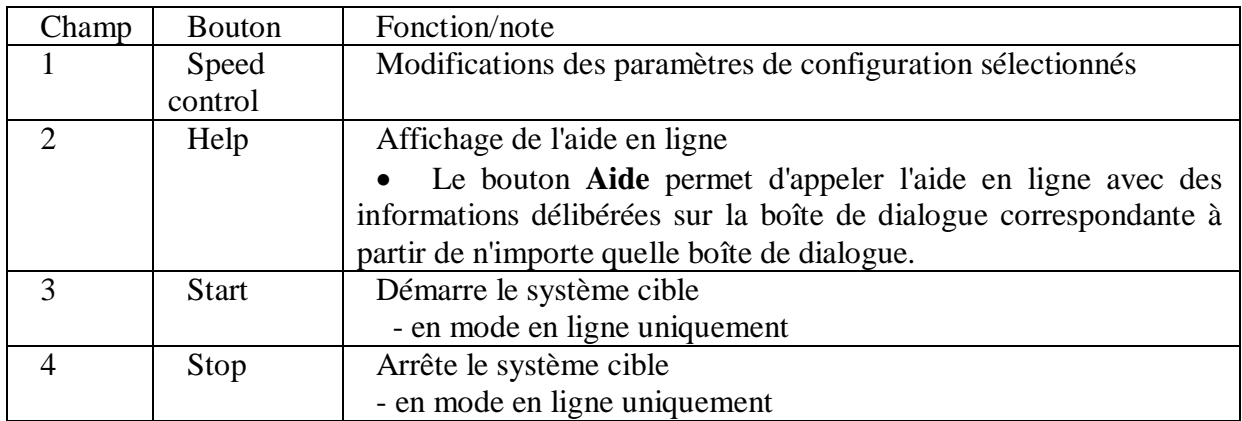

61

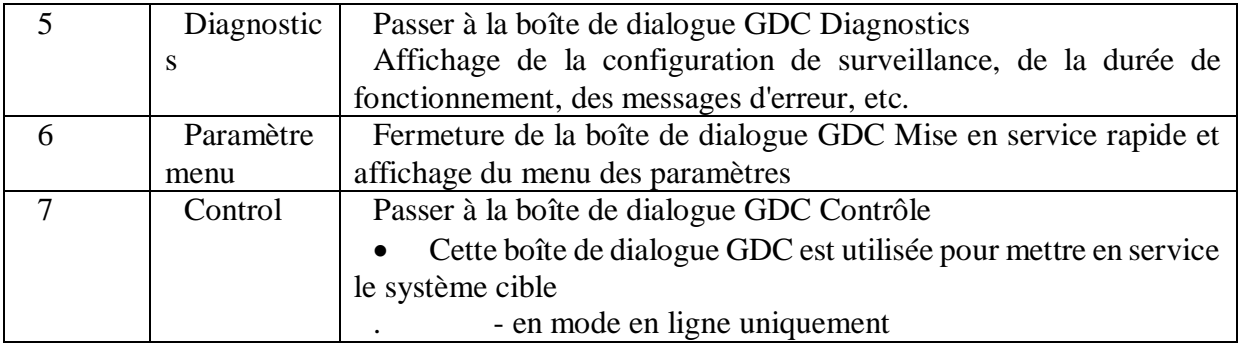

## **II.4.6.2 Adaptation des valeurs des codes**

Les valeurs sont adaptées à l'application spécifique dans la liste des codes et l'ensemble des paramètres correspondant.

Avant de créer le fichier de paramètres GDC, les valeurs des différents codes peuvent être adaptés à l'application grâce au programme GDC. Les valeurs sont adaptées à l'application spécifique dans la liste des codes et le jeu de paramètre

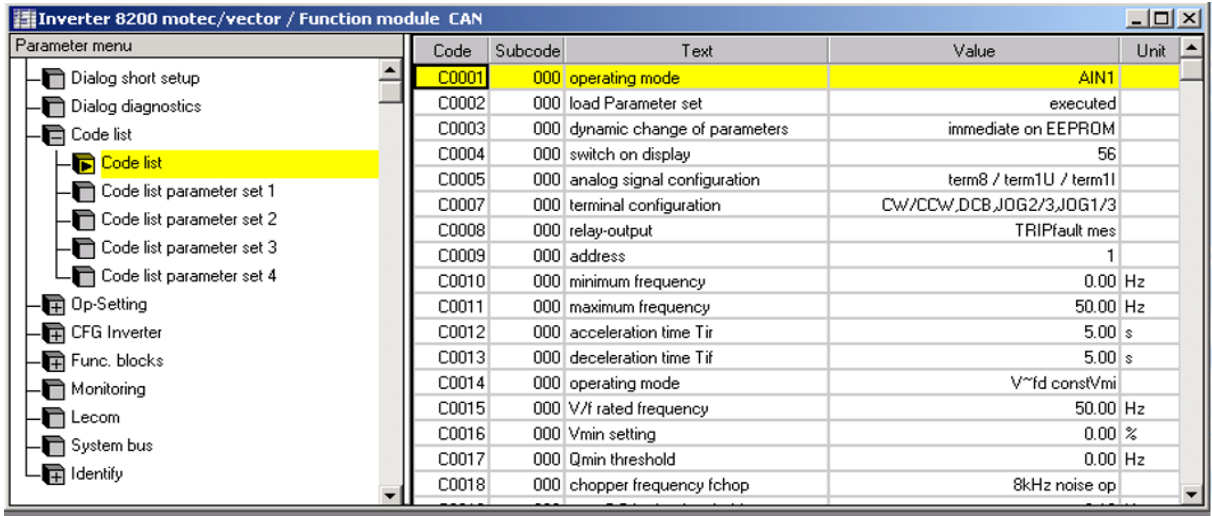

**Figure III.15:** Adaptation des valeurs des codes.

Les codes sont marqués de lettre "C" dans la colonne "Code" et représentent les codes Lenze connus.

Les objets sont marqués de lettre "I" précédent dans la colonne "Code" et représentent des paramètres avec une adresse hexadécimale.

Une fois adaptés, on peut sauvegarder l'ensemble des paramètres dans un fichier par le menu Drive Parameter  $\Rightarrow$  Write all parameter sets to file.

# **III.4.6.3 Boite de dialogue diagnostic**

# **III.4.6.3.1 Affichage des données de fonctionnement**

Cette boîte de dialogue contient des paramètres de fonctionnement importants et qui guide pour le diagnostic du variateur de vitesse.

Via le menu Paramètres, ouvrir la boîte de dialogue Diagnostic.

Les éléments d'affichage et informations d'état vous permettent de détecter rapidement l'apparition d'une anomalie de fonctionnement [7]

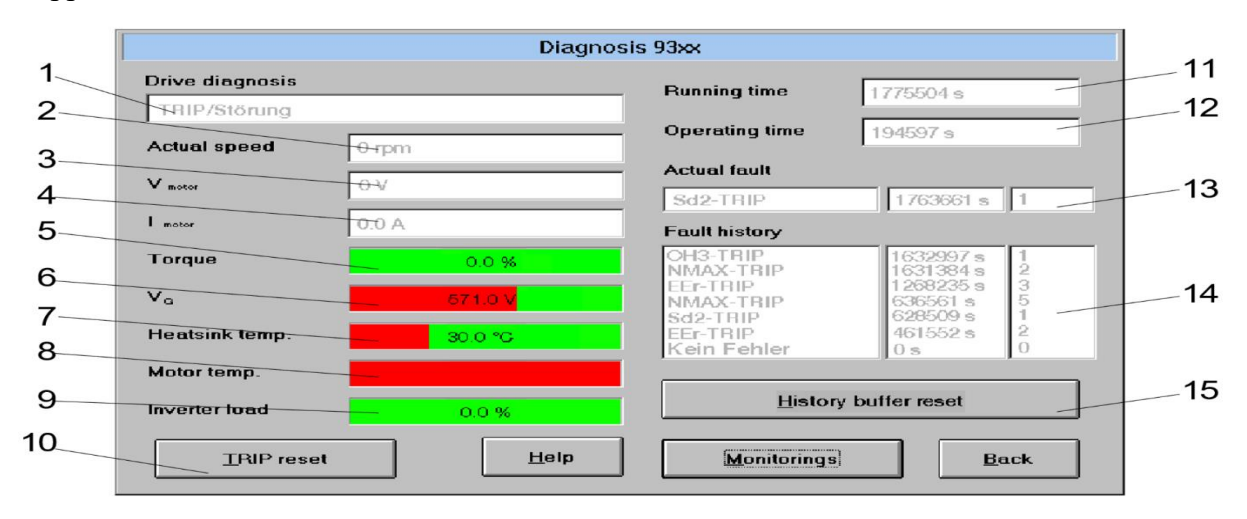

**Figure III.16**: Boite de dialogue « diagnostic ».

- 1 Type de défaut de fonctionnement
- 2 Vitesse actuelle
- 3 Tension moteur actuelle
- 4 Courant moteur actuel
- 5 Couple moteur
- 6 Tension circuit intermédiaire
- 7 Température radiateur
- 8 Température moteur
- 9 Utilisation de l'entraînement
- 10 Réarmement défaut
- 11 Durée de mise sous tension
- 12 Durée de fonctionnement
- 13 Défaut actuel avec instant et fréquence d'apparition
- 14 Historiques défauts avec instant et fréquence d'apparition
- 15 Remise à zéro de la pile des défauts

# **III.4.6.3.2 Analyse des anomalies de fonctionnement à l'aide de l'historique**

L'historique permet d'effectuer un suivi des erreurs / défauts. Les messages d'erreur sont sauvegardés dans 8 emplacements−mémoire suivant leur ordre d'apparition.

Les champs associés à "Fault history" (historique de défaut) affichent les espaces mémoire 2 à 7

Les champs associés à "Actual fault" (défaut actuel) indiquent le contenu de l'espace mémoire 1. Ils contiennent des informations sur le défaut actif.

Pour chaque défaut apparu, l'historique de défaut contient trois informations :

- $\triangleright$  Identification défaut et réaction
- > Instant d'apparition du défaut
- Nombre de défauts consécutif

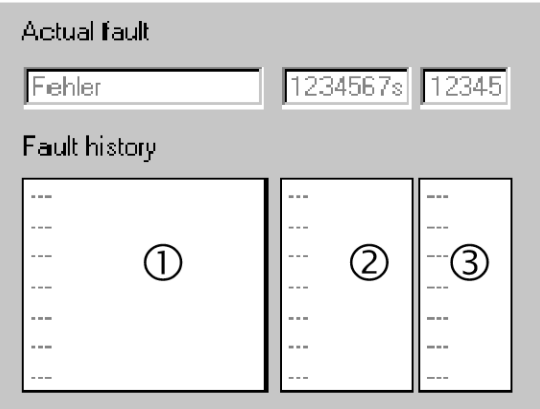

#### **Figure III.17**: Historique de défaut

Les significations des numéros de la figure III.17 :

- 1 Identification défaut et réaction
- 2 Instant d'apparition du défaut
- 3 Nombre de défauts consécutif

#### **Explication :**

#### **Identification défaut et réaction (C0168)**

Ce champ contient l'identification du défaut et la réaction déclenchée par le défaut pour chaque espace mémoire. En utilisant un bus de terrain(LECOM), le message défaut est représenté par un numéro défaut

 $\checkmark$  Noter que

Pour des défauts parallèles déclenchant des réactions différentes ; seul le défaut dont la

réaction possède la priorité la plus élevée est mémorisé (priorité = TRIP  $\rightarrow$  message  $\rightarrow$  FAIL- $OSP \rightarrow$  avertissement).

Lorsque plusieurs défauts provoquant des réactions identiques apparaissent en même temps ; seul le défaut activé en premier est mémorisé

#### **Instant d'apparition du défaut(C0169)**

Ce champ indique les instants d'apparition de défauts.

Noter que

Lorsqu'un défaut apparaît plusieurs fois d'affilée, seul l'instant de la dernière apparition est sauvegardé.

#### **Fréquence d'apparition(C0170)**

Ce champ indique le nombre d'apparitions successives du même défaut. L'heure de la dernière apparition est sauvegardée.

### **III.4.6.3.3 Réarmement défaut**

Après élimination du défaut, la nouvelle mise en route de l'entraînement ne peut s'effectuer qu'après acquittement :

- Acquittement de défaut TRIP/FAIL-QSP se fait par le bouton TRIP-Reset dans la boite dialogue "Diagnostic 9300

- Acquittement de message est supprimé automatiquement après l'élimination de défaut

- Acquittement d'avertissement est supprimé automatiquement après l'élimination de défaut

# **III.5 Conclusion**

Le global drive control et les automates programmables industriels assurent le bon fonctionnement et permette d'obtenir une bonne précision à l'entrainement de la machine avec des produits parfaitement cordonnés et des fonctions adoptés à la machine. Le GDC et les APIs éliminent aussi les tâches répétitives et simplifient le travail à l'opérateur. Par conséquence, la sécurité au sein de l'entreprise est assurée.

### **Conclusion générale**

Ce travail de fin d'étude s'inscrit dans le cadre de l'automatisation et la commande d'un séchoir MONFORT industriel pour le séchage de tissus, en utilisant un automate VIPA 315- SN et le logiciel Global Drive Control au sein du complexe textile EATIT. Ce stage nous a permis de découvrir la réalité de l'activité d'un complexe industriel.

En premier lieu on a eu connaissance de l'entreprise textile EATIT pour la production de vêtements, cela en passant par la production du fil jusqu'au tissu fini. Ce procédé est effectué par un certain nombre de machines automatisées, en allant de l'atelier tricotage, suivi par l'atelier finissage, pour en arriver à l'atelier de confection et la commercialisation du produit.

Parmi les étapes de production de vêtements, on trouve l'étape de séchage de tissu, qui se fait à l'aide d'un séchoir industriel MONFORT, associé aux servovariateurs Lenze 9300 qui est un élément clé pour le bon fonctionnement du système. L'étude du procédé de séchage et des composants du séchoir sont essentiel pour comprendre le fonctionnement de la machine.

Afin d'automatisé cette installation, nous avons passé en revue les automates programmables industriels en générale et plus précisément l'automate S7-300 de la gamme SIEMENS similaire au VIPA, qui joue un rôle maître sur la commande du séchoir, ainsi le logiciel Global Drive Control qui sert à paramétrer les servovariateurs LENZE et le diagnostic de fonctionnement de la machine, ce dernier a le rôle esclave sur la machine. Cependant cette automatisation, résous les problèmes liés à la sécurité du personnel et aux tâches répétitives.

La courte période que nous avons passée au sein de l'entreprise « EATIT », dans le cadre de notre projet de fin d'étude nous a permis de mettre en pratique nos connaissances théoriques acquises.

Toutefois nous espérons que ce modeste travail sera une meilleure solution à la problématique posée et puisse apporter un plus et constituer un support supplémentaire aux promotions à venir.

66

[1]. <http://bourse-dz.com/eatit-commande-de-coton/>

[2]. Documentation fournit par l'entreprise algérienne des textiles industriel et technique

(EATIT) Bejaia [www.eatit-dz.com](http://www.eatit-dz.com/)

[3]. <https://www.monforts.de/>

[4]. A. Monforts Textilmaschinen GmbH & Co. KG

[5]. <https://www.lenze.com/fr-fr/>

[6]. « Servovariateurs .Dynamiques, performants, compact » Lenze Drive Systems GmbH \* Postfach 101352\*D-31763 Hameln Printed in Germany 6.2008 Version1.0

[7]. instruction de mise en service global drive servo variateur 9300 edition 2.1 2000 Lenze Gmbh & Co KG

[8]. Informations destinées à l'exploitant 9300 0.37 ... 11 kW Lenze Automation GmbH Hans−Lenze−Str. 1 D−31855 Aerzen Germany 08/2013 édition 3.0

[9]. Mr Melahi Ahmed, cours de conception assister par ordinateurs 2016-2017, université de Bejaïa

[10]. Introduction aux automatismes industriels. Auteurs : Y. Lecourtier et B. Saint-Jean Edition : Masson, Paris, 1985

[11]. « Software manual Global Drive Control getting started – Lenze 4.0 » 2008 Lenze Automation GmbH

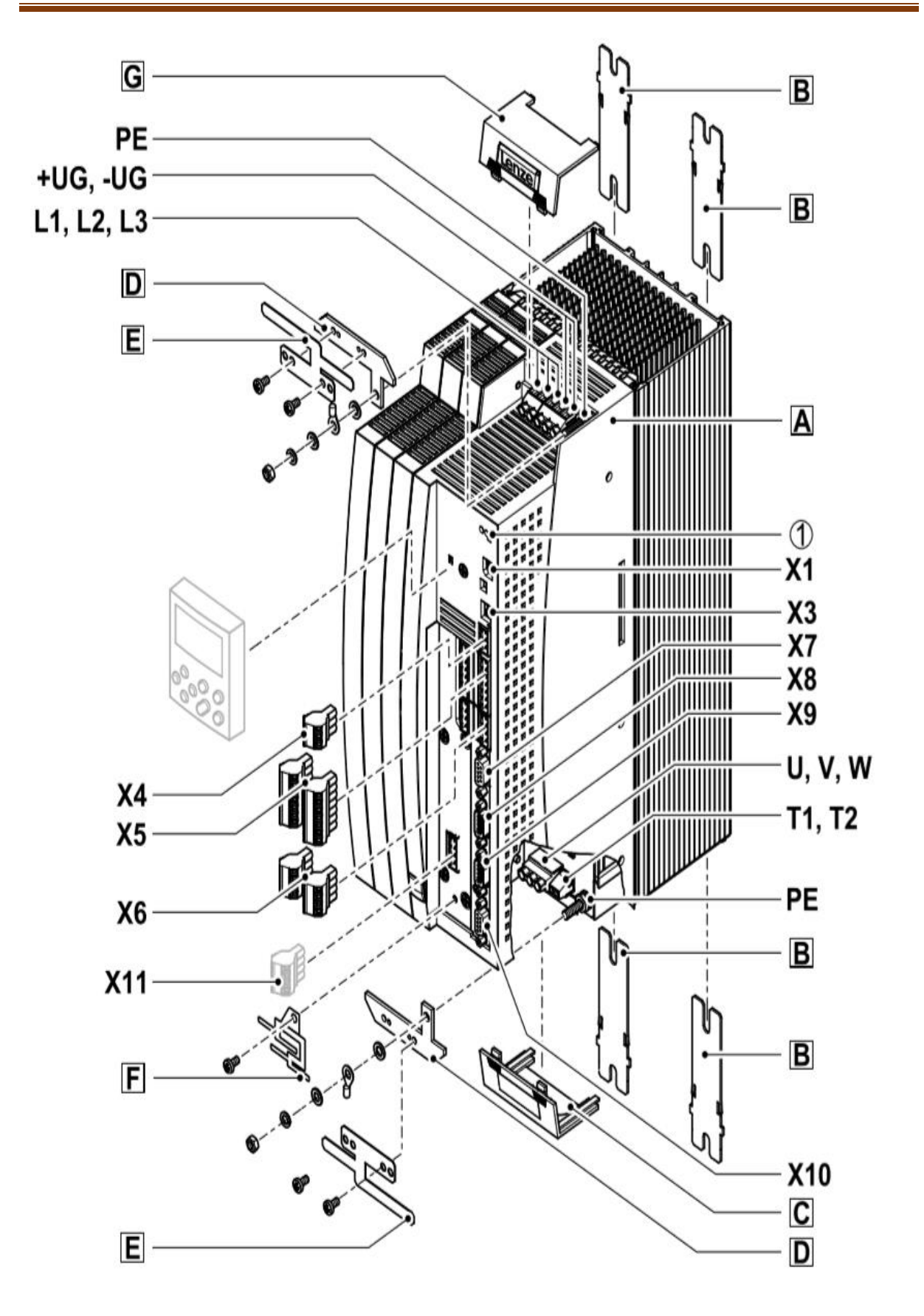

**Figure A.1**: Vue d'ensemble de servovariateur 9300.

**Tableau A.1**: Légende sur le servovariateur 9300.[8]

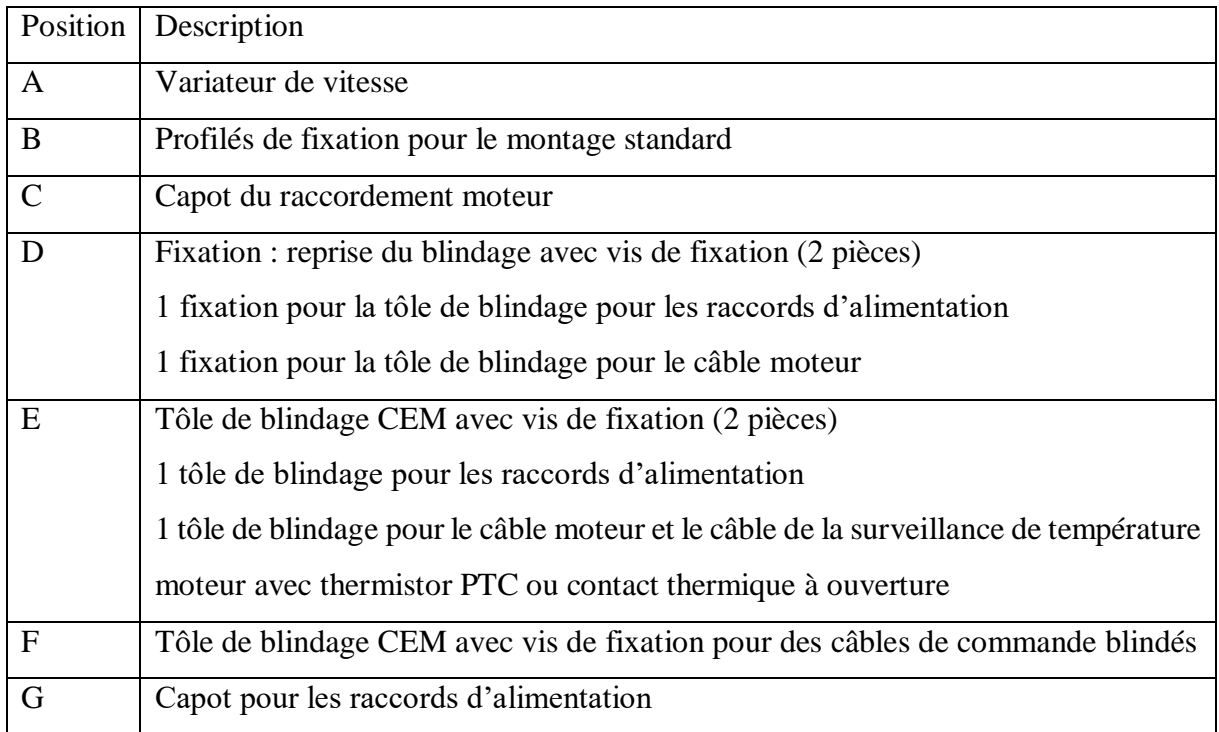

# **Tableau A.2**: Raccordements et interfaces.[8]

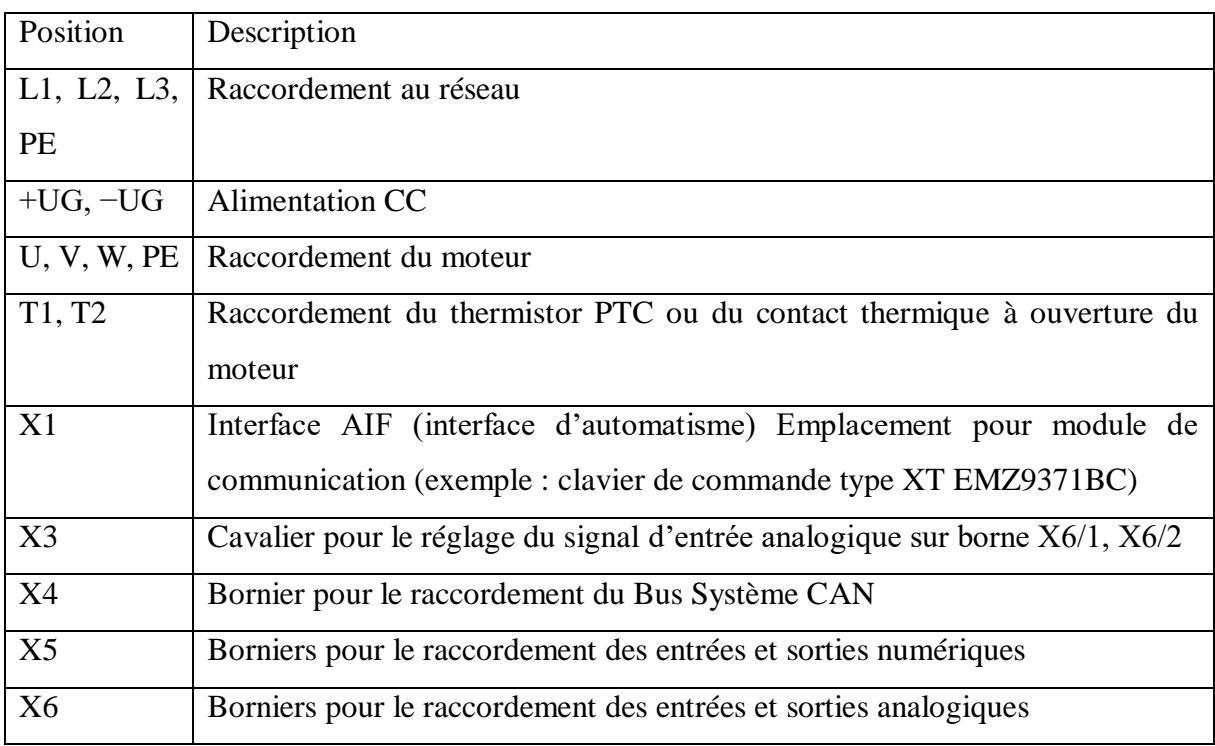

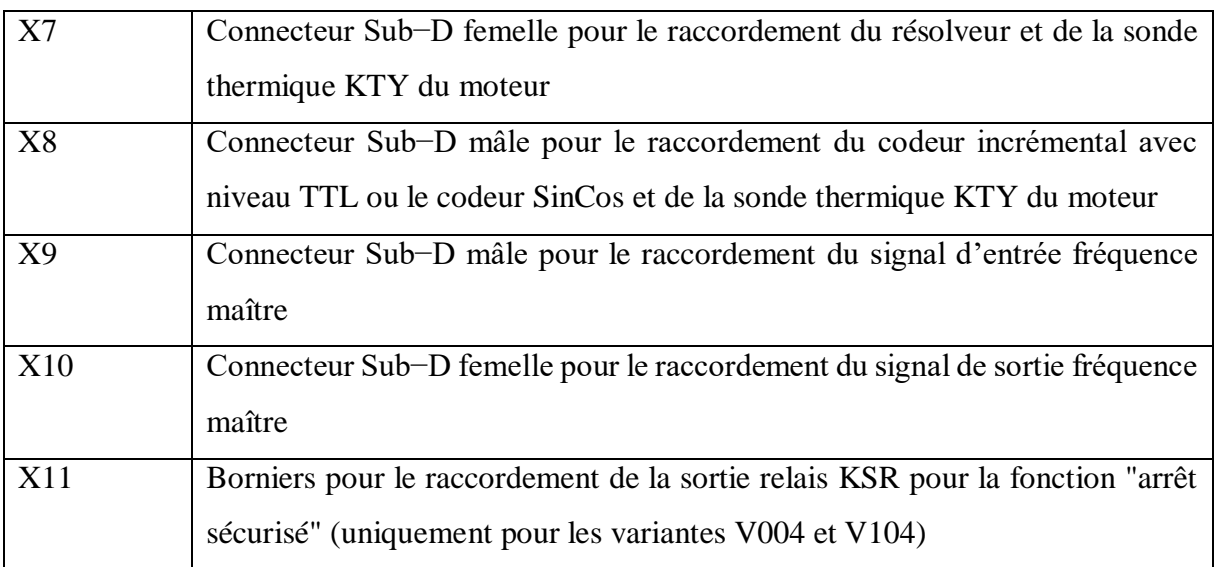

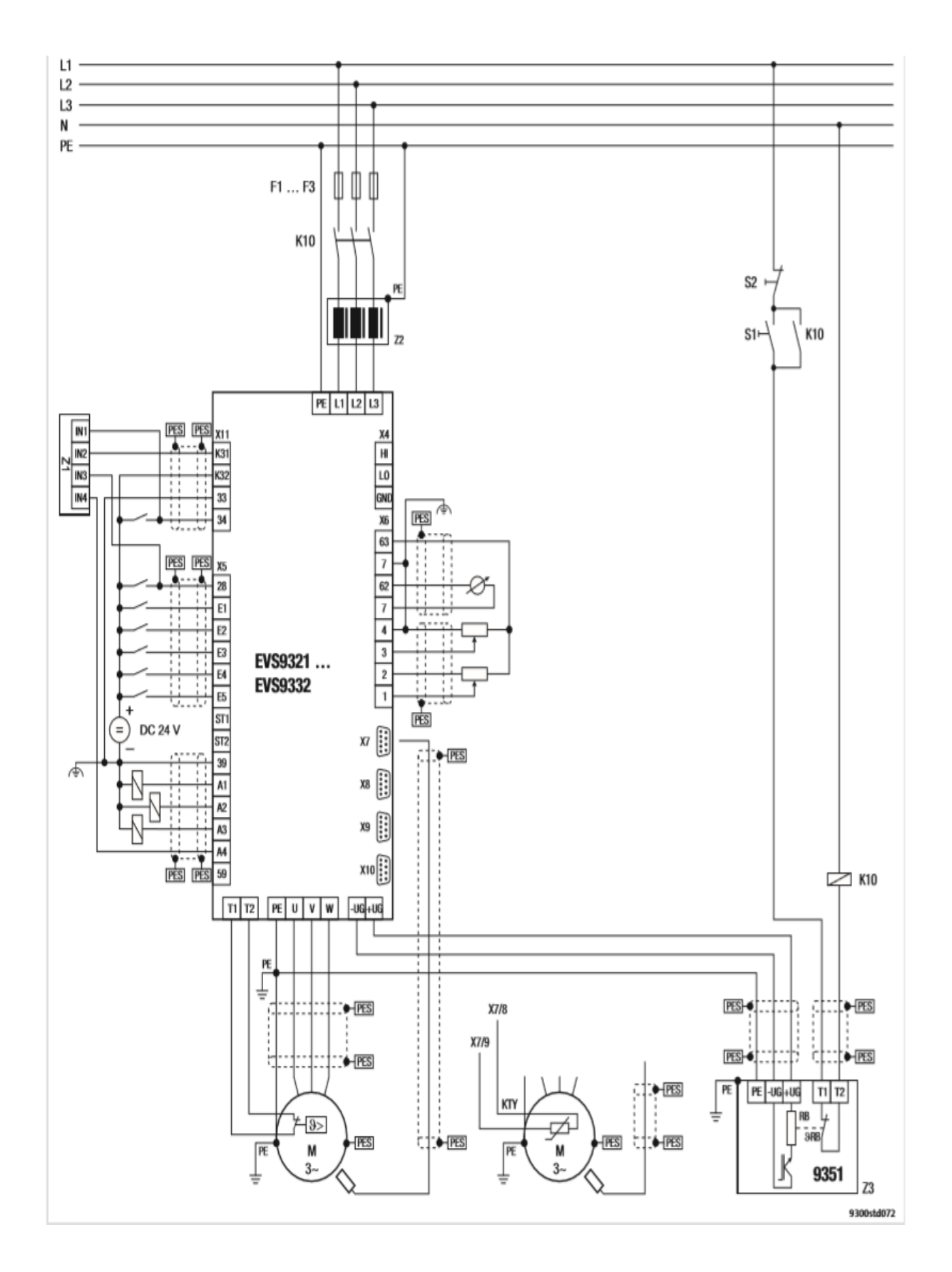

**Figure B***.***1**: Installation électrique de servovariateur 9300 selon CEM.

- F1 ... F3 : Fusible
- K10 : Contacteur réseau
- Z1 : Entraînement automate (API)
- Z2 : Self réseau ou filtre réseau
- Z3 : Module de freinage EMB9351−E
- S1 : Ouverture du contacteur réseau
- S2 : Fermeture du contacteur réseau
- +UG, −UG : Raccordement du bus CC
- PES : Raccordement HF via connexion avec PE par surface importante

### **Résumé**

Le travail développé dans le cadre de ce mémoire au sein de l'entreprise algérienne des textiles industrielle et technique, a porté sur l'étude de fonctionnement du séchoir MONFORT industriel, en vue de commander les variateurs de vitesse LENZE 9300 via un automate programmable industriel VIPA 315-SN. Pour cela, on a élaboré le programme Global Drive Control (GDC) qui est utilisé pour la mise en service des variateurs de vitesse, et dispose d'un outil convivial et transport pour le paramétrage et le diagnostic de fonctions d'entrainement.

Mots clés : MONFORT, variateur de vitesse LENZE 9300, VIPA 315-SN, Global Drive Control.

#### **Abstract**

The work developed in the context of this thesis within the Algerian industrial and technical textiles company, focused on the study ofthe operation ofthe MONFORT industrial dryer, with a view to controlling the LENZE 9300 speed variators via a VIPA 315-SN programmable industrial controller. For this purpose, the Global Drive Control (GDC) programme was developed, which is used for commissioning the drive controllers and has a user-friendly and transportable tool for parameterisation and diagnosis of drive functions. Keywords:, LENZE 9300 speed controller, VIPA 315-SN, GDC

#### **ملخص**

تم تطوير العمل في إطار هذه الأطروحة داخل الشركة الجزائرية للمنسوجات صناعية والتقنية وركز على دراسة تشغيل المجفف الصناعي MORFORT بهدف التحكم في محركات السرعة المتغيرة 0099 ZEOZE عبر وحدة التحكم القابلة اللبرمجة الصناعية APIV 315-NS . لمهذا الغرض، تم تطوير برنامج CDG) lortnoC evirD labolG) ، والذي يُستخدم لتشغيل محر كات السر عة المتغير ة ولديه أداة سهلة الاستخدام ونقل لتحديد معاملات وظائف محر ك الأقر اص وتشخيصها.

الكلمات الرئيسية: محرك متغير السرعة 0099 ZEOZE ،ON013- VIPA، o(